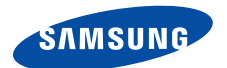

# **Smartphone SGH-i320 Gebruiksaanwijzing**

## **Inhoud**

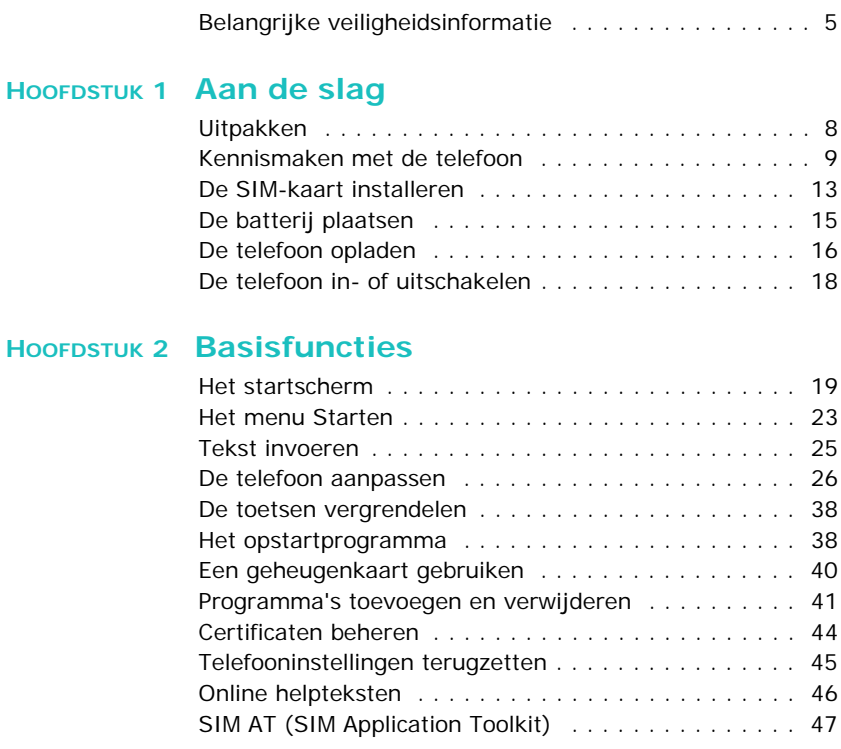

## **[HOOFDSTUK 3](#page-47-0) Synchroniseren**

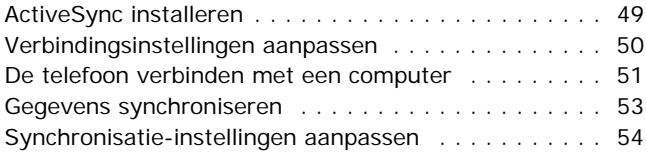

### **[HOOFDSTUK 4](#page-56-0) Telefoneren**

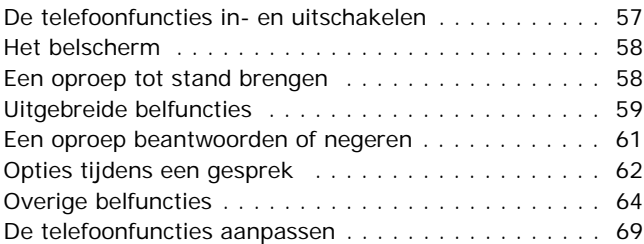

### **[HOOFDSTUK 5](#page-72-0) Berichten, internet en Messenger**

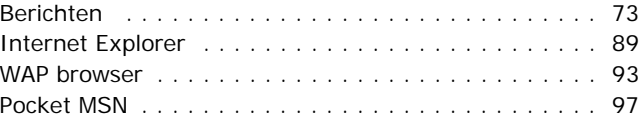

### **[HOOFDSTUK 6](#page-102-0) Organizer**

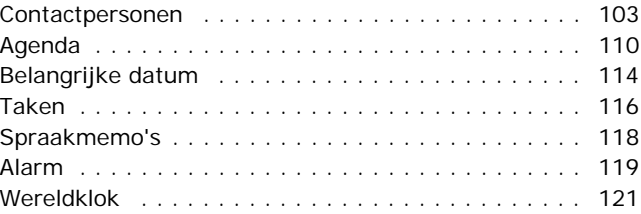

### **[HOOFDSTUK 7](#page-121-0) Multimedia**

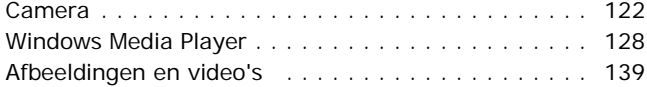

### **[HOOFDSTUK 8](#page-142-0) Extra programma's**

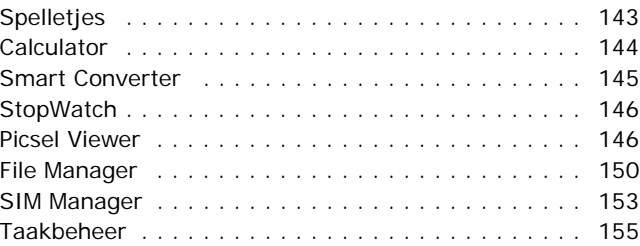

### **[HOOFDSTUK 9](#page-156-0) Verbinding maken**

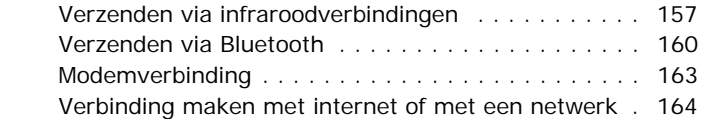

### **[HOOFDSTUK 10](#page-170-0) Problemen oplossen**

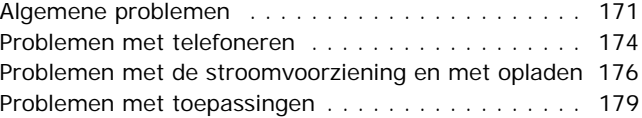

### **[HOOFDSTUK 11](#page-184-0) Kennisgevingen**

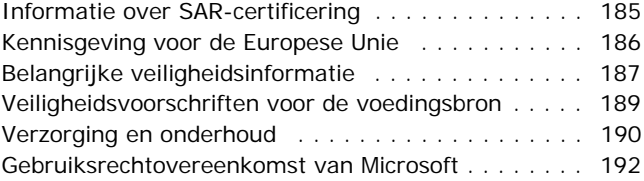

## <span id="page-4-0"></span>**Belangrijke veiligheidsinformatie**

Lees deze richtlijnen zorgvuldig door voordat u de telefoon in gebruik neemt. Wanneer u zich hier niet aan houdt, kan dit tot gevaarlijke en onrechtmatige situaties leiden.

#### **Verkeersveiligheid voor alles**

Gebruik de telefoon niet tijdens het rijden. Parkeer eerst de auto.

#### **Uitschakelen bij het tanken**

Gebruik de telefoon niet bij een tankstation of in de buurt van brandstoffen of chemicaliën.

#### **Uitschakelen in een vliegtuig**

Mobiele telefoons kunnen storingen in elektronische systemen veroorzaken. Het gebruik ervan in vliegtuigen is gevaarlijk en niet toegestaan.

#### **Uitschakelen in de nabijheid van medische apparatuur**

In ziekenhuizen en andere zorginstellingen wordt vaak apparatuur gebruikt die niet bestand is tegen externe radiosignalen. Houd u aan alle geldende regels of voorschriften.

#### **Storingen**

De werking van een mobiele telefoon kan worden verstoord door de radiosignalen van andere apparatuur.

### **Speciale voorschriften**

Houd u aan speciale voorschriften en zet de telefoon uit op plaatsen waar het gebruik van de telefoon niet is toegestaan of gevaar of storingen kan opleveren.

### **Waterbestendigheid**

De telefoon is niet bestand tegen water. Zorg ervoor dat de telefoon droog blijft.

### **Stand van de telefoon**

Gebruik de telefoon alleen in de normale stand (tegen uw oor). Vermijd onnodig contact met de antenne als de telefoon is ingeschakeld.

### **Alarmnummer bellen**

Toets het alarmnummer in en druk op de toets  $\boxdot$ .

#### **De telefoon buiten het bereik van kleine kinderen houden**

Houd de telefoon en alle bijbehorende onderdelen en accessoires buiten het bereik van kleine kinderen.

### **Accessoires en batterijen**

Gebruik alleen door Samsung goedgekeurde accessoires en batterijen, zoals headsets en datakabels voor de pc. Het gebruik van niet-goedgekeurde accessoires kan de telefoon beschadigen en kan gevaarlijk zijn.

#### **BELANGRIJK:**

- De telefoon kan ontploffen als u de batterij vervangt door een batterij van een onjuist type.
- Gooi oude batterijen weg volgens de geldende richtlijnen.

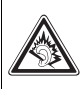

Uw gehoor kan bij langdurige blootstelling aan een hoog volume door een headset worden beschadigd.

### **Deskundige technische service**

Laat het onderhoud van de telefoon altijd over aan gekwalificeerde technici.

Zie ["Belangrijke veiligheidsinformatie" op pagina 187](#page-186-1) voor meer informatie over veiligheid.

**Opmerking**: Afhankelijk van het land waar u de telefoon gekocht heeft, kunnen de telefoon en accessoires afwijken van de illustraties in deze gebruiksaanwijzing.

# <span id="page-7-0"></span>**Aan de slag**

Gefeliciteerd met de aankoop van uw nieuwe Smartphone. In dit hoofdstuk vindt u informatie over het instellen van de telefoon, het opladen van de batterijen en de verschillende onderdelen van de telefoon.

## <span id="page-7-1"></span>**L** Uitpakken

In de doos vindt u de volgende onderdelen:

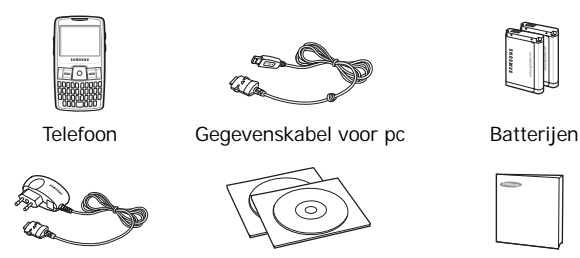

Reisadapter Cd-rom's

Referentiehandleiding

\* Een cd-rom met Microsoft ActiveSync-software, een cd-rom met aanvullende software en programma's en een cd-rom met de gebruikershandleiding in PDF-indeling.

Uw Samsung-dealer kan ook de volgende accessoires leveren voor de telefoon:

- Oplader/adapter voor in de Batterijhouder auto
- 
- 
- Reisadapter Hoofdtelefoon
- Gegevenskabel voor pc Bluetooth USB-dongle-kit
- Bluetoothmono- en -stereoheadset

**Opmerking**: de onderdelen die bij de telefoon worden meegeleverd en de accessoires die verkrijgbaar zijn bij de Samsung-dealer kunnen per land en per provider verschillen.

• Standaardbatterij • Bluetooth handsfree carkit

## <span id="page-8-0"></span>**Kennismaken met de telefoon**

### **Vooraanzicht**

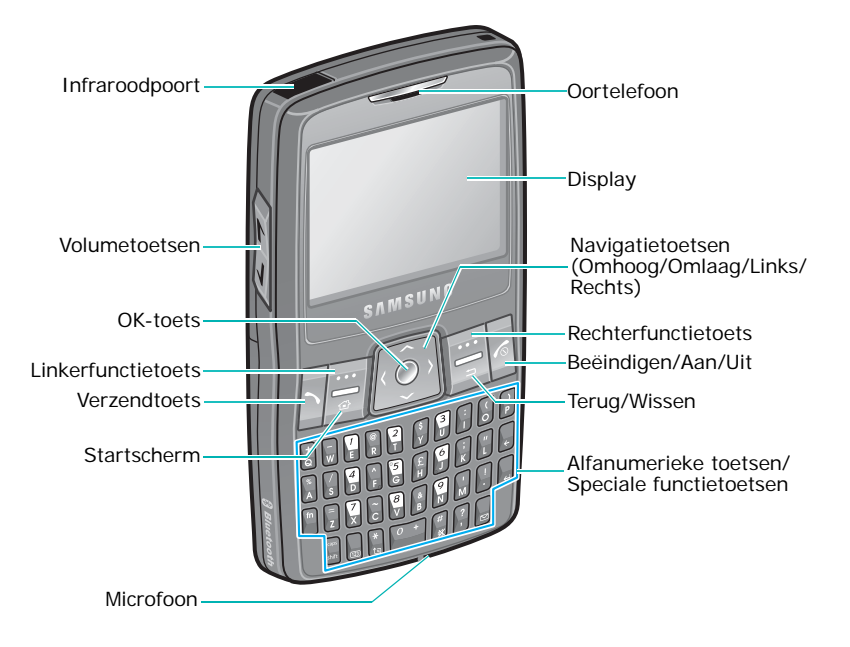

### **Achteraanzicht**

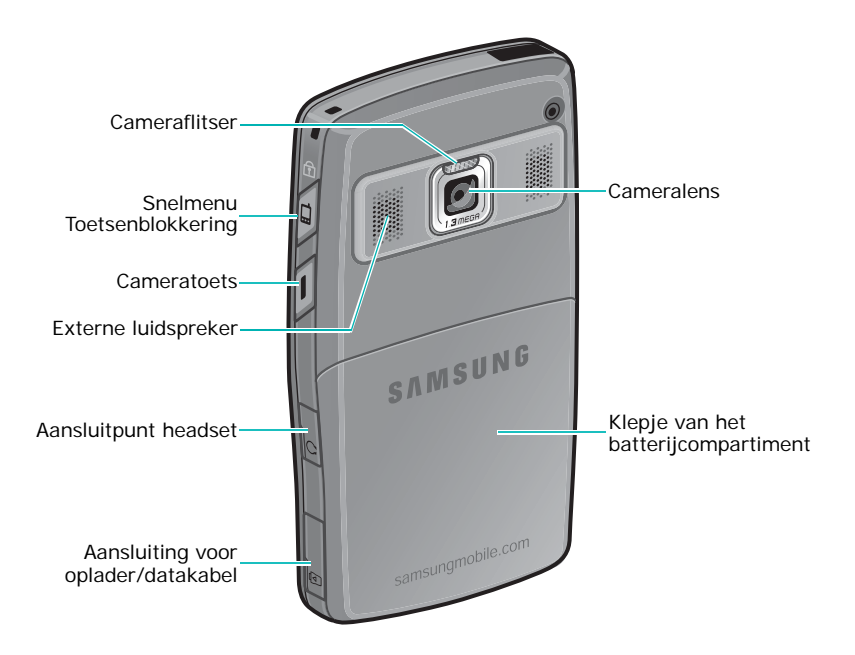

## **De toetsen van de telefoon**

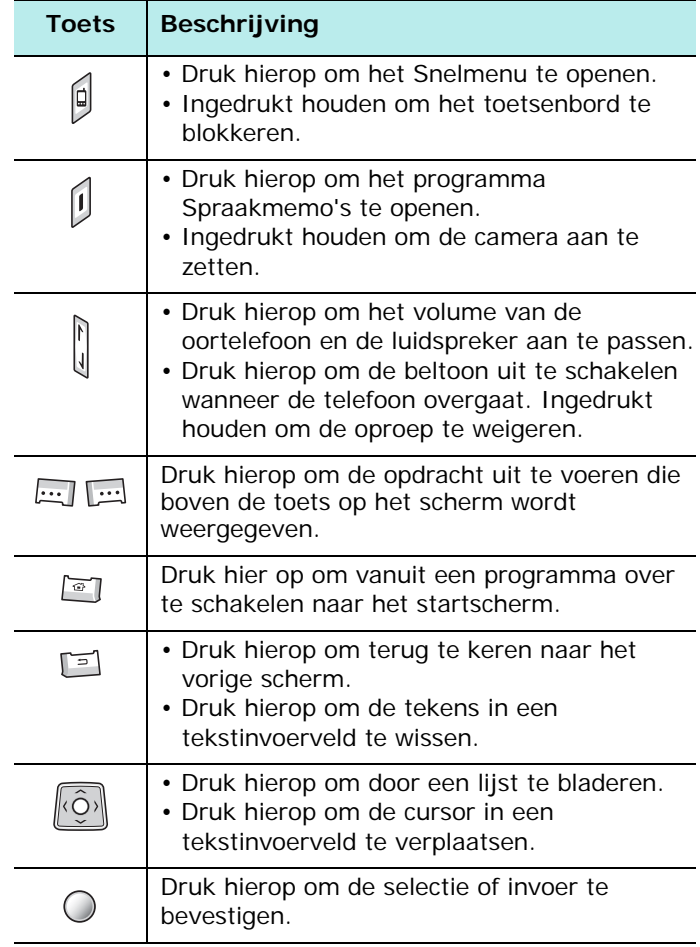

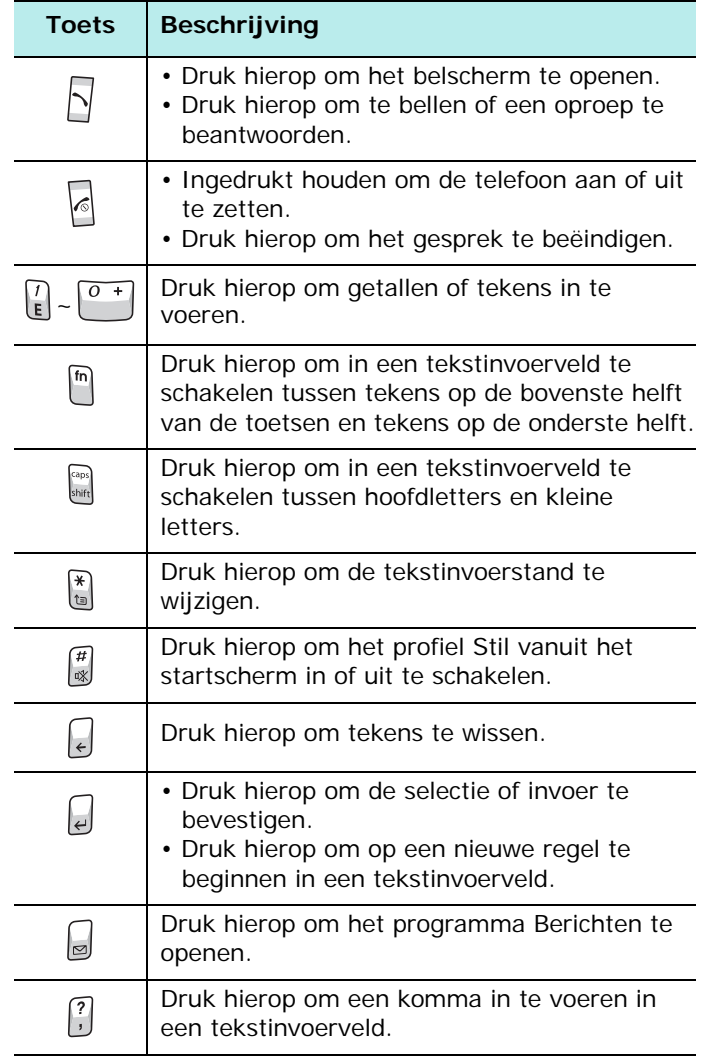

## <span id="page-12-0"></span>**De SIM-kaart installeren**

Als u bij een provider een abonnement afsluit, ontvangt u een SIM-kaart. Hierop zijn uw abonnementsgegevens (PIN, extra diensten en andere gegevens) opgeslagen.

- Houd de SIM-kaart buiten het bereik van kinderen.
- De SIM-kaart en de contactpunten hierop zijn zeer gevoelig voor beschadiging of verbuiging. Behandel de kaart dus zeer voorzichtig.
- Let erop dat de telefoon is uitgeschakeld voordat u de batterij verwijdert om de SIM-kaart te installeren.

### **De SIM-kaart plaatsen**

1. Verwijder het klepje van de batterij.

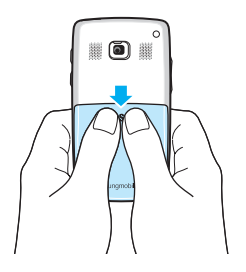

2. Schuif de SIM-kaart onder de twee uitsteeksels, zoals in de afbeelding is aangegeven, en zorg ervoor dat de goudkleurige contactpunten op de kaart naar beneden zijn gericht.

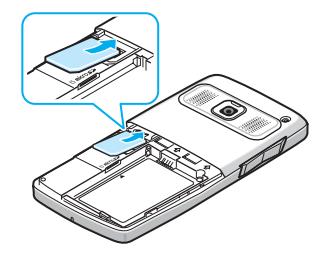

Plaats de batterij. Zie de volgende pagina.

### **De SIM-kaart verwijderen**

Schuif de SIM-kaart uit de houder, zoals in de afbeelding is aangegeven.

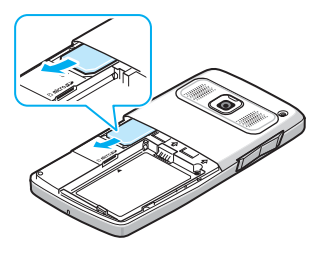

## <span id="page-14-0"></span>**De batterij plaatsen**

De telefoon werkt op een oplaadbare Li-ion-batterij. Gebruik alleen goedgekeurde batterijen en opladers.

### **De batterij plaatsen**

1. Verwijder het klepje van de batterij.

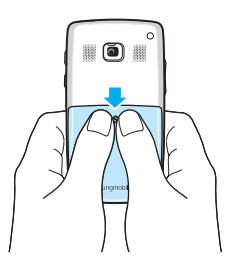

2. Plaats de batterij in het batterijcompartiment met de goudkleurige contactpunten naar de bovenkant van de telefoon gericht.

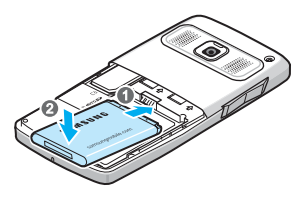

3. Sluit het klepje van de batterij.

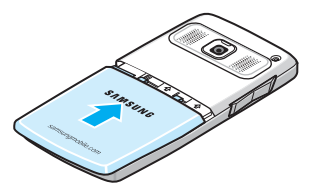

### **De batterij uit de telefoon halen**

- 1. Zet de telefoon zo nodig uit door  $\sqrt{\phantom{a}}$  ingedrukt te houden totdat er via een afbeelding wordt aangegeven dat de telefoon wordt uitgeschakeld.
- 2. Verwijder het klepje van het batterijcompartiment.
- 3. Haal de batterij uit de telefoon.

## <span id="page-15-0"></span>**De telefoon opladen**

1. Sluit de connector van de reisadapter aan op het aansluitpunt aan de rechterkant van de telefoon.

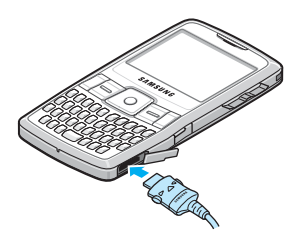

2. Sluit de reisadapter aan op een gewoon stopcontact.

Het lampje op de adapter geeft de voortgang van het laden aan met de volgende kleuren:

- Rood: de telefoon wordt opgeladen.
- Groen: de telefoon is volledig opgeladen.
- Oranje: de reisadapter is niet goed aangesloten. Controleer de telefoon en de adapter.
- 3. Wanneer het opladen is voltooid, verwijdert u de reisadapter uit het stopcontact.
- 4. Verwijder de reisadapter uit de telefoon door de knoppen aan de zijkanten van de connector in te drukken en de connector uit de telefoon te trekken.

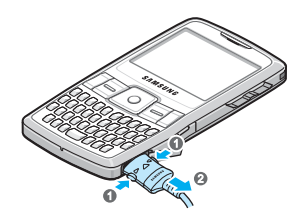

**Opmerking**: verwijder de batterijen niet tijdens het opladen. Daardoor kan het apparaat beschadigd raken.

### **Batterij bijna leeg**

Wanneer de batterij bijna leeg is worden op de telefoon een symbool ( $\Box$ ) en een waarschuwingsmelding weergegeven. Als dat gebeurt, moet u de batterij opladen.

## <span id="page-17-0"></span>**De telefoon in- of uitschakelen**

Houd  $\sqrt{\epsilon}$  ingedrukt om de telefoon in te schakelen. De telefoon wordt aangemeld bij uw thuisnetwerk en ontvangt het signaal van het netwerk. U kunt nu bellen of oproepen beantwoorden en programma's op de telefoon gebruiken.

Houd **i** ingedrukt om de telefoon uit te schakelen.

# <span id="page-18-0"></span>**Basisfuncties**

Dit hoofdstuk bevat informatie over de basisfuncties van de telefoon, zoals het aanpassen van de telefoon aan uw voorkeuren en het gebruik van de online helpteksten.

## <span id="page-18-1"></span>**Het startscherm**

Wanneer u de telefoon inschakelt, wordt het startscherm (de standby-stand van de telefoon) weergegeven. U kunt dit scherm ook openen door in een willekeurig programma op  $\boxed{\text{ }^{\circ}$  te drukken.

In het startscherm kunt u belangrijke informatie van vandaag of berichten in een oogopslag bekijken. Ook kunt u snel overschakelen naar programma's die u onlangs hebt geopend.

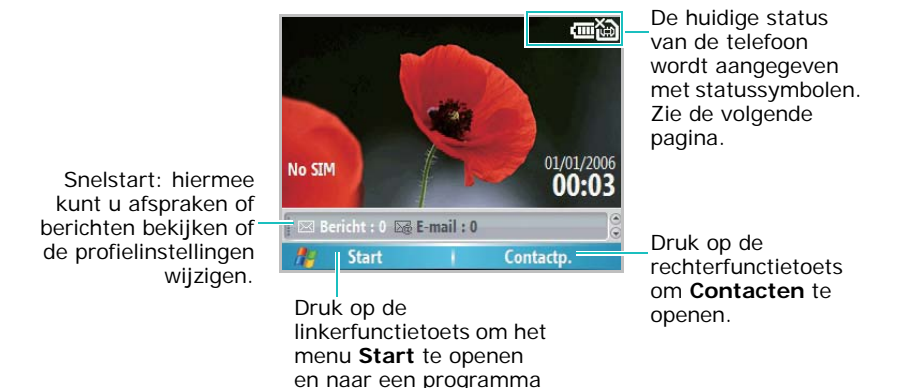

te gaan.

19

### **Statusbalk**

Op de statusbalk bovenaan in het scherm wordt de status van de telefoon met symbolen weergegeven. Hier volgen enkele statussymbolen die u kunt zien:

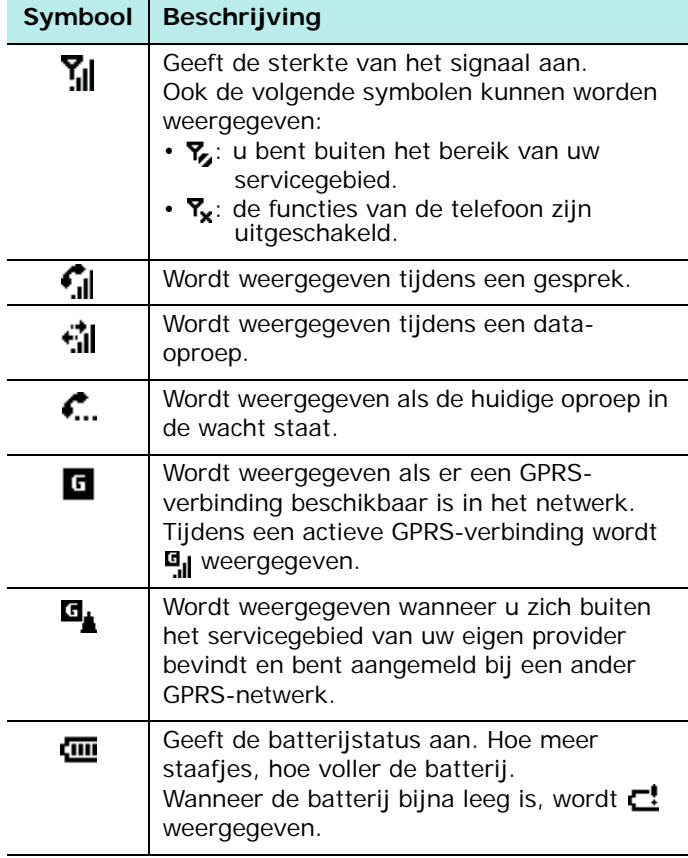

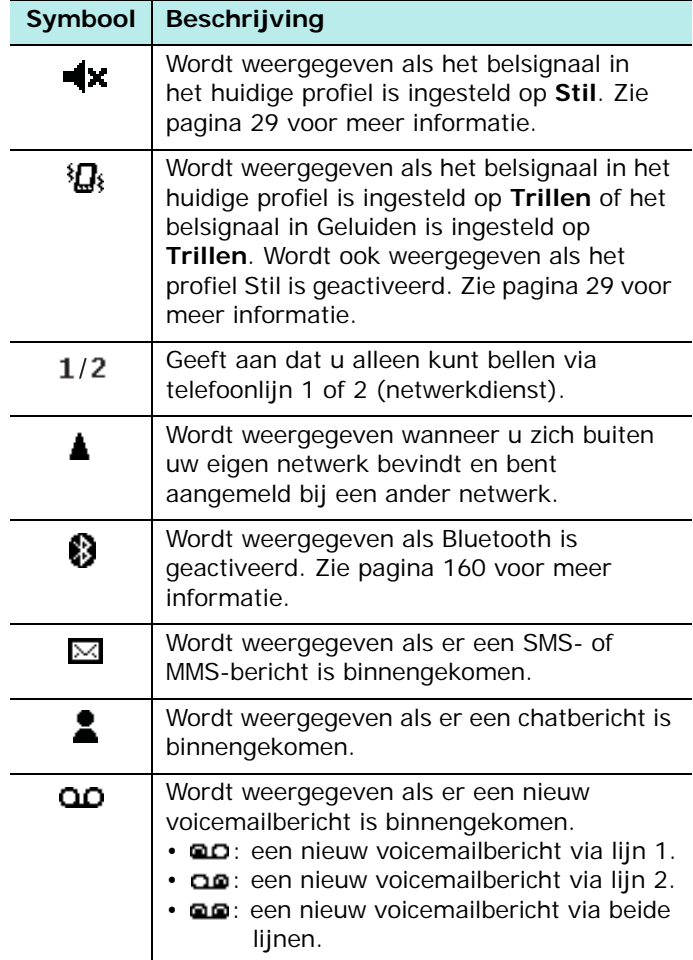

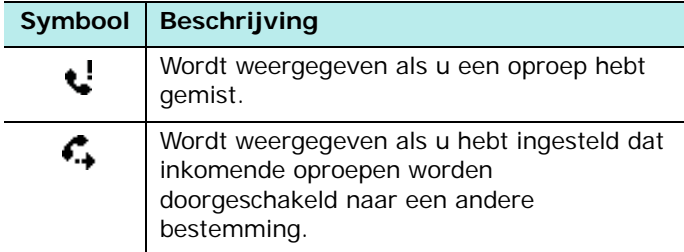

### **Toegang tot informatie vanuit het startscherm**

Vanuit het startscherm kunt u:

- geplande afspraken weergeven
- profielopties wijzigen
- ongelezen SMS- of MMS-berichten weergeven

#### **U kunt de gegevens van elk item als volgt wijzigen:**

- 1. Druk in het startscherm op de navigatietoetsen om te bladeren naar het item dat u wilt wijzigen en druk op  $\bigcap$ .
- 2. Bekijk uw afspraken of berichten of wijzig de profielinstelling.

Meer informatie over het wijzigen van deze items vindt u in deze handleiding bij de instructies voor elke taak.

3. Druk op  $\sqrt{a}$  of  $\sqrt{b}$  om terug te keren naar het startscherm.

### **Het startscherm aanpassen**

U kunt het startscherm aanpassen aan uw voorkeuren.

- 1. Druk in het startscherm op de functietoets **Start**.
- 2. Selecteer **Instellingen** → **Display** → **Beginscherm**.
- 3. Druk op de toets Omhoog of Omlaag om naar een optie te bladeren en druk op de toets Links of Rechts om de instelling te wijzigen.

De volgende opties zijn beschikbaar:

- **Indeling beginscherm**: selecteer de gewenste indeling voor het startscherm.
- **Kleurenschema**: selecteer het gewenste kleurenschema voor het startscherm.
- **Achtergrondafbeelding**: selecteer de afbeelding die u wilt gebruiken als achtergrond voor het startscherm.
- **Time-out**: geef op hoe lang wordt gewacht voordat het startscherm weer wordt weergegeven als de telefoon niet wordt gebruikt.
- 4. Wanneer u klaar bent, drukt u op de functietoets **Gereed**.

## <span id="page-22-0"></span>**Het menu Starten**

Vanuit het menu Starten hebt u toegang tot alle programma's van de telefoon. Druk in het startscherm op de functietoets **Start** om het menu te openen.

U kunt de stijl van het menu wijzigen. Druk op de functietoets **Start** en kies **Instellingen** → **Display** → **Menustijl starten**. Selecteer vervolgens **Rooster** of **Lijst**.

### **Programma's of mappen openen**

Blader met de navigatietoetsen naar een programma of een map en druk op  $\bigcap$  om het programma of de map te openen. U kunt ook op de cijfertoets drukken die aan het gewenste programma is toegewezen.

### **Schakelen tussen programma's**

De telefoon kan meerdere taken tegelijk uitvoeren. U kunt meerdere programma's tegelijk uitvoeren en van het ene naar het andere programma overschakelen. Druk in een toepassing op  $\boxed{\bullet}$  op  $\boxed{\bullet}$  om naar het startscherm te gaan. Open vervolgens een andere toepassing via Snelstart of het menu Starten.

**Opmerking**: wanneer u een GPRS-verbinding gebruikt en op drukt, wordt de verbinding verbroken. Als u de verbinding wilt behouden, drukt u op  $\sqrt{a}$  of  $\sqrt{a}$  zo vaak als nodig is om naar het startscherm te gaan.

#### **Programma's sluiten**

Via **Taakbeheer** kunt u geopende programma's beëindigen.

- 1. Druk in het startscherm op de functietoets **Start**, druk op de functietoets **Meer** en kies **Bureau-accessoires**.
- 2. Druk op de functietoets **Meer** en kies **Taakbeheer**.

3. Blader naar een programma en druk op de functietoets **Stoppen**. Als u alle geopende programma's wilt sluiten, drukt u op de functietoets **Menu** en selecteert u **Alles stoppen**.

## <span id="page-24-0"></span>**Tekst invoeren**

De telefoon beschikt over een QWERTY-toetsenbord waarmee u snel en gemakkelijk tekst kunt invoeren. U kunt de tekst net zo invoeren als met het toetsenbord van een computer.

Op de onderste helft van de toetsen staan de letters van het alfabet en op de bovenste helft staan cijfers en symbolen. Druk op de toets met het teken dat u wilt invoeren. Druk op n om te schakelen tussen hoofdletters en kleine letters.

U kunt de cursor verplaatsen met de navigatietoetsen. Druk op  $\lceil \frac{1}{2} \rceil$  om een teken te verwijderen.

U kunt ook de volgende functietoetsen gebruiken:

- $\cdot$   $\Box$ : tekens verwijderen.
- $\cdot$   $\Box$ : op een nieuwe regel beginnen.
- $\frac{1}{2}$ : schakelen tussen hoofdletters en kleine letters of de stand Alleen hoofdletters inschakelen.
- $\frac{1}{2}$ : de tekstinvoerstand wijzigen. U kunt wisselen tussen de ABC-stand en de T9-stand, waarbij afhankelijk van de gebruikte toetsen het woord wordt voorspeld. Daarnaast kunt u de 123-stand gebruiken voor het ingeven van letters en de symboolstand voor het invoegen van symbolen.
- $\cdot$   $\Box$ : overschakelen naar de 123-stand voor het ingeven van ciifers.

## <span id="page-25-0"></span>**De telefoon aanpassen**

U kunt de instellingen van de telefoon aanpassen aan uw manier van werken.

### **Landinstellingen**

Via **Landinstellingen** kunt u de getal-, valuta-, tijd- en datumnotatie voor uw land wijzigen.

- 1. Druk in het startscherm op de functietoets **Start**.
- 2. Selecteer **Instellingen** → **Meer...** → **Meer...** → **Landinstellingen**.
- 3. Selecteer de gewenste optie in elk veld.
- 4. Wanneer u klaar bent, drukt u op de functietoets **Gereed**.
- 5. Als u de optie **Taal** of **Landinstellingen** hebt gewijzigd, drukt u op de functietoets **OK**.

Vervolgens moet u de telefoon uit- en weer inschakelen om de wijzigingen van kracht te laten worden.

### **Tijd- en datuminstellingen**

Met de instelling **Datum en tijd** kunt u de datum, de tijd en de tijdzone instellen.

- 1. Druk in het startscherm op de functietoets **Start**.
- 2. Selecteer **Instellingen** → **Klok en alarmsignalen** → **Datum en tijd**.

**Opmerking**: met Wekker op het scherm Klok en alarmsignalen kunt u instellen dat een alarm op een bepaald tiidstip afgaat.

- 3. Stel de tijdzone en de huidige datum en tijd in.
- 4. Wanneer u klaar bent, drukt u op de functietoets **Gereed**.

**Opmerking**: u kunt de tijd- en datumnotatie wijzigen die worden weergegeven in Landinstellingen.

### **Energiebeheer**

U kunt de batterij sparen door de uitschakeltijd voor het display en voor de achtergrondverlichting van het toetsenbord en het display aan te passen of door de helderheid van het display aan te passen.

- 1. Druk in het startscherm op de functietoets **Start**.
- 2. Selecteer **Instellingen** → **Meer...** → **Energiebeheer**.
- 3. Selecteer de energie-instellingen:
	- **Hoofdbatterij**: hier kunt u de batterijsterkte controleren.
	- **Uitschakeltijd verlichting**: hier selecteert u hoe lang de achtergrondverlichting aan moet blijven. Hiermee worden het display en het toetsenbord verlicht. Wanneer u op een willekeurige toets drukt, gaat de achtergrondverlichting aan en blijft deze aan gedurende de opgegeven uitschakeltijd.
- **Uitschakeltijd display**: hier selecteert u hoe lang de displayverlichting aan moet blijven. In de standbystand wordt na een bepaalde periode de slaapstand ingeschakeld, zodat er weinig stroom wordt verbruikt.
- **Contrast display**: hier kunt u de helderheid van het display aanpassen.
- 4. Wanneer u klaar bent, drukt u op de functietoets **Gereed**.

### **Toegankelijkheidsinstellingen**

U kunt opties configureren om de functies van de telefoon beter toegankelijk te maken.

- 1. Druk in het startscherm op de functietoets **Start**.
- 2. Selecteer **Instellingen** → **Meer...** → **Meer...** → **Toegankelijkheid**.
- 3. Selecteer de gewenste opties.
	- **Lettertype systeem**: hier kunt u de tekengrootte voor het scherm instellen.
	- **Time-out bevestiging**: hier kunt u de time-out instellen voor een niet-bevestigde actie.
	- **Inkom.-oproepvolume**: hier kunt u het volume instellen van de waarschuwingstoon die klinkt wanneer u een gesprek voert.
- 4. Wanneer u klaar bent, drukt u op de functietoets **Gereed**.

### <span id="page-28-0"></span>**Geluidsinstellingen**

U kunt de geluidsinstellingen voor diverse gebeurtenissen op de telefoon instellen.

#### **Geluiden en meldingen instellen**

De telefoon waarschuwt u op verschillende manieren wanneer u iets moet doen, een bericht ontvangt of op de toetsen van de telefoon drukt.

Als u bijvoorbeeld een afspraak hebt gepland, wordt u op de volgende manieren gewaarschuwd:

- Er wordt een door u gekozen geluid afgespeeld
- Het lampje knippert, of
- De telefoon trilt

U kunt voor elke gebeurtenis een type of een geluid kiezen.

- 1. Druk in het startscherm op de functietoets **Start**.
- 2. Selecteer **Instellingen** → **Geluiden**.
- 3. Selecteer de gebeurtenis waarvoor u een geluid wilt opgeven.
- 4. Selecteer het herinneringstype of de beltoon.
- 5. Wanneer u klaar bent, drukt u op de functietoets **Gereed**.

#### **Opmerkingen**:

- U kunt verbinding maken met internet en beltonen downloaden die een wav- of mid-indeling hebben.
- Als u een mp3- of wma-bestand wilt gebruiken als beltoon, moet het bestand zijn opgeslagen in een map in Opslag, Geheugenkaart of My Documents.

#### **Het geluidsprofiel wijzigen**

Met behulp van profielen kunt u de tonen van de telefoon voor verschillende gebeurtenissen of omgevingen aanpassen en de instellingen vervolgens als een groep toepassen. Het geselecteerde profiel wordt weergegeven in het startscherm.

#### **U kunt profielen als volgt wijzigen:**

- 1. Druk in het startscherm op de functietoets **Start**.
- 2. Selecteer **Instellingen** → **Profielen**. De lijst met profielen wordt geopend.
- 3. Selecteer het gewenste profiel.

Als u **Automatisch** selecteert, wordt automatisch geschakeld tussen de profielen **Normaal** en **Vergadering**, afhankelijk van uw agenda-items.

#### **Opmerkingen**:

- $\cdot$  U kunt het profiel snel wijzigen. Druk op  $\Box$  en selecteer het gewenste profiel in het Snelmenu.
- U kunt het profiel Stil snel in- of uitschakelen door  $\left(\frac{H}{\infty}\right)$ ingedrukt te houden in het startscherm.

#### **U kunt profielen als volgt aanpassen:**

- 1. Blader in het scherm Profielen naar het gewenste profiel.
- 2. Druk op de functietoets **Menu** en kies **Bewerken**.
- 3. Wijzig de instellingen in de gewenste velden. De beschikbare opties zijn afhankelijk van het geselecteerde profiel.

4. Wanneer u klaar bent, drukt u op de functietoets **Gereed**.

#### **Opmerkingen**:

- Als u de fabrieksinstellingen van alle profielinstellingen wilt herstellen, drukt u op de functietoets **Menu** in de lijst met profielen en kiest u **Reset naar standaard**.
- Wanneer u voor het profiel Headset het belsignaal instelt op Stil of Vibrate (Trillen), moet u oproepen handmatig beantwoorden, zelfs als de optie **Automatisch beantw.** is ingeschakeld.

### **Informatie over de eigenaar**

Via informatie over de eigenaar wordt de eigenaar of gebruiker van de telefoon geïdentificeerd. Stel uw contactgegevens in voor het geval u de telefoon kwijtraakt.

- 1. Druk in het startscherm op de functietoets **Start**.
- 2. Selecteer **Instellingen** → **Meer...** → **Meer...** → **Info over eigenaar**.
- 3. Vul elk invoerveld in.

Als u notities wilt toevoegen, voert u deze in het veld **Notities** in.

4. Wanneer u klaar bent, drukt u op de functietoets **Gereed**.

### **Instelling voor USB-functie**

U kunt instellen hoe de telefoon functioneert wanneer deze op een computer is aangesloten via een USB-poort.

- 1. Druk in het startscherm op de functietoets **Start**.
- 2. Selecteer **Instellingen** → **Meer...** → **Verbindingen** → **USB**.
- 3. Selecteer een van de volgende functies voor USBverbindingen:
	- **ActiveSync**: selecteer deze optie als de telefoon moet communiceren via ActiveSync.
	- **Massa-opslag**: de telefoon wordt gezien als een extern apparaat voor geheugenopslag.
- 4. Druk op de functietoets **Gereed**.

### **Instelling voor foutenrapportage**

De telefoon heeft een functie voor foutenrapportage die u informeert over fouten in een programma waardoor het telefoonsysteem kan vastlopen. U kunt deze functie in- of uitschakelen.

- 1. Druk in het startscherm op de functietoets **Start**.
- 2. Selecteer **Instellingen** → **Meer...** → **Meer...** → **Foutenrapportage**.
- 3. Selecteer **Inschakelen** of **Uitschakelen** en druk op de functietoets **Gereed**.

### **Beveiligingsinstellingen**

Met de opties onder Beveiliging kunt de telefoon en de SIM-kaart beveiligen tegen onbevoegd gebruik.

#### **De telefoon vergrendelen**

U kunt de telefoon vergrendelen met de vergrendelingsfunctie. Wanneer deze functie is ingeschakeld, wordt de telefoon automatisch vergrendeld na een opgegeven inactieve periode.

**Opmerking:** ook als de telefoon is vergrendeld, kunt u oproepen ontvangen.

#### **U kunt de telefoon als volgt vergrendelen:**

- 1. Druk in het startscherm op de functietoets **Start**.
- 2. Selecteer **Instellingen** → **Meer...** → **Beveiliging** → **Apparaat blokkering**.
- 3. Selecteer **Bericht indien apparaat niet gebruikt gedurende** en kies hoe lang de telefoon inactief moet zijn voordat hij wordt vergrendeld.
- 4. Blader naar het veld **Type wachtwoord** en selecteer een wachtwoordtype.
	- **Eenvoudige PIN-code**: gebruik de PIN-code die u bij de SIM-kaart hebt gekregen.
	- **Alfanumeriek**: gebruik een alfanumeriek wachtwoord. Een wachtwoord moet langer zijn dan 7 tekens en ten minste 3 hoofdletters en kleine letters, cijfers of leestekens bevatten.
- 5. Geef in het veld **Wachtwoord** een wachtwoord in.
- 6. Geef in het veld **Bevestig wachtwoord** hetzelfde wachtwoord ter bevestiging opnieuw in.
- 7. Druk op de functietoets **Gereed**.
- 8. Druk op de functietoets **Ja**.

**Opmerking**: u kunt de telefoon ook handmatig vergrendelen door op te drukken en **Apparaatblokkering** te selecteren in het Snelmenu.

#### **U kunt de telefoon als volgt ontgrendelen:**

- 1. Druk in het startscherm op de functietoets **Ontgrendelen**.
- 2. Geef het wachtwoord in en druk op de functietoets **Gereed**.

#### **De SIM PIN-code activeren**

Wanneer de SIM PIN-code is ingeschakeld, moet u de PINcode die bij de telefoon is geleverd telkens invoeren als u de telefoon aanzet of als u de SIM-kaart in een ander apparaat plaatst. Hierdoor kunnen mensen die uw PINcode niet kennen, de telefoon alleen met uw toestemming gebruiken.

- 1. Druk in het startscherm op de functietoets **Start**.
- 2. Selecteer **Instellingen** → **Meer...** → **Beveiliging** → **SIM PIN-code uitschakelen**.
- 3. Geef de PIN-code in en druk op de functietoets **Gereed**.

#### **De SIM-kaart blokkeren**

Wanneer SIM-blokkering is ingeschakeld, werkt de telefoon alleen met de huidige SIM-kaart. Als u een andere SIMkaart wilt gebruiken, moet u het wachtwoord voor SIMblokkering invoeren.

- 1. Druk in het startscherm op de functietoets **Start**.
- 2. Selecteer **Instellingen** → **Meer...** → **Beveiliging** → **SIM-blokkering inschakelen**.
- 3. Geef een wachtwoord voor uw SIM-kaart in en geef het wachtwoord ter bevestiging opnieuw in.
- 4. Druk op de functietoets **Gereed**.

#### **PIN2-code wijzigen**

Een PIN2-code wordt gebruikt voor bepaalde functies die de SIM-kaart ondersteunt. U kunt de PIN2-code die bij de SIM-kaart is geleverd wijzigen.

- 1. Druk in het startscherm op de functietoets **Start**.
- 2. Selecteer **Instellingen** → **Meer...** → **Beveiliging** → **PIN2 wijzigen**.
- 3. Geef de huidige PIN2-code in, geef de nieuwe PIN2-code in en geef de nieuwe PIN2-code ter bevestiging opnieuw in.
- 4. Druk op de functietoets **Gereed**.

#### **Het blokkeerwachtwoord wijzigen**

Het is mogelijk om het standaardblokkeerwachtwoord dat u van uw provider hebt gekregen, te wijzigen.

- 1. Druk in het startscherm op de functietoets **Start**.
- 2. Selecteer **Instellingen** → **Meer...** → **Beveiliging** → **Blokkeerwachtwoord**.
- 3. Geef het huidige wachtwoord in, geef het nieuwe wachtwoord in en geef het nieuwe wachtwoord ter bevestiging opnieuw in.
- 4. Druk op de functietoets **Gereed**.

### **Sneltoetsen**

U kunt de cijfertoetsen gebruiken als sneltoetsen om rechtstreeks bepaalde programma's in het menu Starten te openen.

**Opmerking**: u kunt ook telefoonnummers, e-mailadressen of webpagina's in Contactpersonen aan de cijfertoetsen toewijzen als snelkiesnummers. Zie pagina [64](#page-63-1) voor meer informatie over het instellen van de snelkeuzelijst.

#### **Een toets als sneltoets instellen**

- 1. Druk in het startscherm op de functietoets **Start**.
- 2. Blader naar het programma waaraan u een toets wilt toewijzen.
- 3. Druk op de functietoets **Menu** en kies **Toev. aan Snelkeuzenr.**.
- 4. Geef indien nodig de gewenste naam in het veld **Naam** in.
- 5. Selecteer een locatie in het veld **Toewijz. toetsenblok** en druk op de functietoets **Gereed**.

**Opmerking**: er zijn maximaal 99 locaties beschikbaar. De locaties 0 en 1 zijn respectievelijk gereserveerd voor de internationale toegangscode "+" en het nummer van de voicemailserver.

#### **Een menu openen met een sneltoets**

Ga in het startscherm op een van de volgende manieren te werk:

- Bij een sneltoetsen met één cijfer: houd de cijfertoets ingedrukt.
- Bij sneltoetsen met twee cijfers: druk op de eerste cijfertoets en houd vervolgens de laatste cijfertoets ingedrukt.

**Opmerking**: om er zeker van te zijn dat bewerkingen, zoals het verplaatsen of opslaan van bestanden, volledig zijn voltooid, wacht u ten minste 50 seconden voordat u de batterij verwijdert.

## **De toetsen vergrendelen**

U kunt de toetsen op de telefoon vergrendelen, zodat u niet een programma start of de telefoon in- of uitschakelt als u per ongeluk op een toets drukt.

Houd  $\bigcirc$  ingedrukt of druk op  $\bigcirc$  en kies **Toetsen blokkeren** in het Snelmenu om de toetsen te vergrendelen.

Als u de toetsenvergrendeling wilt opheffen, drukt u op **Ontgrendelen** en vervolgens op  $\frac{1}{n}$ .

## **Het opstartprogramma**

Met het opstartprogramma kunt u de programma's in het menu **Starten** weergeven op type en snel het gewenste programma openen.

#### **U opent het opstartprogramma als volgt:**

Houd  $\sqrt{a}$  ingedrukt in het opstartscherm. Of druk op de functietoets **Start**, druk op de functietoets **Meer** en selecteer **Bureau-accessoires** → **Program Launcher**.

### **Een programma openen**

- 1. Druk in het scherm van het opstartprogramma op de functietoets **Groep** en kies de gewenste groep.
- 2. Selecteer het gewenste programma.

### **Een programma in een groep verplaatsen**

- 1. Blader in het scherm van het opstartprogramma naar het programma dat u wilt verplaatsen.
- 2. Druk op de functietoets **Menu** en kies **Verplaatsen**.
- 3. Wanneer het geselecteerde programma knippert, verplaatst u het programma naar de gewenste positie met de toets Omhoog of Omlaag.
- 4. Druk op de functietoets **Gereed**.

### **Groepen beheren**

U kunt nieuwe groepen maken, groepen verwijderen of de volgorde van de lijst met groepen wijzigen.

- 1. Druk in het scherm van het opstartprogramma op de functietoets **Menu** en kies **Groep wijzigen**.
- 2. Druk op de functietoets **Menu** om de volgende opties te gebruiken:
	- **Nieuw**: hiermee voegt u een nieuwe groep toe.
	- **Wissen**: hiermee kunt u de geselecteerde groep verwijderen.
	- **Naam wijzigen**: hiermee kunt u de naam van de groep wijzigen.
	- **Verplaatsen**: hiermee kunt u de groep verplaatsen.
- 3. Wanneer u klaar bent, drukt u op de functietoets **Gereed**.

## **E** Een geheugenkaart gebruiken

De telefoon is voorzien van een sleuf voor microSDgeheugenkaarten. Deze worden voornamelijk gebruikt voor het maken van back-ups of voor het overzetten van bestanden en gegevens.

**Opmerking**: gebruik alleen compatibele geheugenkaarten in de telefoon. Bij het gebruik van incompatibele geheugenkaarten, zoals SD-kaarten (Secure Digital), kunnen de kaart, de telefoon en de gegevens die op de kaart zijn opgeslagen beschadigd raken.

### **Een geheugenkaart plaatsen**

- 1. Schakel de telefoon uit en verwijder het klepje van de batterij en de batterij.
- 2. Duw de geheugenkaart in de sleuf totdat de kaart vastklikt. De kaart zit goed vast als hij niet uit de telefoon steekt.

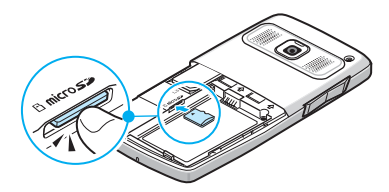

3. Plaats de batterij terug en sluit het klepje van de batterij.

### **Een geheugenkaart verwijderen.**

Duw op de kaart en laat hem weer los, zodat de kaart loskomt uit de sleuf. Neem de kaart uit de telefoon.

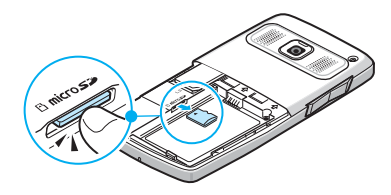

## **Programma's toevoegen en verwijderen**

Zolang de telefoon voldoende geheugen heeft, kunt u elk programma installeren dat voor de telefoon is gemaakt. Op de website van Microsoft (http://www.microsoft.com/ [mobile/smartphone\) kunt u veel populaire software voor de](http://www.microsoft.com/mobile/Smartphone)  telefoon vinden.

## **Programma's toevoegen met ActiveSync**

Programma's die u vanaf internet hebt gedownload of programma's die op de meegeleverde cd-rom met software staan kunt u installeren door uw telefoon en uw computer te synchroniseren.

U moet eerst het type van de telefoon en van de processor nagaan, zodat u weet welke versie van de software u moet installeren.

- 1. Druk in het startscherm op de functietoets **Start** en kies **Instellingen** → **Meer...** → **Meer...** → **Info**. Controleer de versie van de telefoon.
- 2. Download een programma vanaf internet naar uw computer of plaats de cd-rom met het gewenste programma in de computer.

Let erop dat het programma is ontworpen voor de telefoon en het processortype van de telefoon.

- 3. Lees de installatie-instructies, de Leesmij-bestanden of de documentatie van het programma.
- 4. Sluit de telefoon aan op de computer en zorg ervoor dat ActiveSync is geactiveerd.

Zie [pagina 48](#page-47-0) voor meer informatie over ActiveSync.

5. Dubbelklik op het bestand \*.exe op de computer.

Als het bestand een installatiebestand is, wordt de installatiewizard gestart. Volg de instructies op het scherm. Nadat de software is geïnstalleerd, wordt de software automatisch overgezet naar de telefoon.

Als het bestand geen installatiebestand is, wordt een foutmelding weergegeven. U moet dit bestand met Verkennen in ActiveSync naar de telefoon verplaatsen om het programmabestand naar de map **Start Menu** in de telefoon te kopiëren.

Nadat de installatie is voltooid, kunt u het programma bekijken en openen via het menu **Start**.

## **Een programma rechtstreeks vanaf internet toevoegen**

U moet eerst het type van de telefoon en van de processor bepalen, zodat u weet welke versie van de software u moet installeren.

- 1. Druk in het startscherm op de functietoets **Start** en kies **Instellingen** → **Meer...** → **Meer...** → **Info**. Controleer de versie van de telefoon.
- 2. Download het programma rechtstreeks vanaf internet naar de telefoon met behulp van Internet Explorer.

Let erop dat het programma is ontworpen voor de telefoon en het processortype van de telefoon.

- 3. Lees de installatie-instructies, de Leesmij-bestanden of de documentatie van het programma.
- 4. Selecteer het bestand, zoals een \*.xip- of \*.exebestand. De installatiewizard wordt gestart.
- 5. Volg de aanwijzingen op het scherm.

Nadat de installatie is voltooid, kunt u het programma bekijken en openen via het menu **Start**.

### **Programma's verwijderen**

- 1. Druk in het startscherm op de functietoets **Start**.
- 2. Selecteer **Instellingen** → **Meer...** → **Software verwijd**.
- 3. Selecteer het programma dat u wilt verwijderen.
- 4. Druk op de functietoets **Menu** en kies **Verwijderen**.
- 5. Druk op **Ja** om het verwijderen te bevestigen.
- 6. Wanneer u klaar bent, drukt u op de functietoets **OK**.

## **Certificaten beheren**

Op de telefoon kunt u certificaten met openbare sleutels toevoegen en verwijderen. U kunt de volgende typen certificaten op de telefoon opslaan.

- **Basis**: hiermee kan uw identiteit worden vastgesteld wanneer u zich aanmeldt bij een beveiligd netwerk, zoals een bedrijfsnetwerk.
- **Persoonlijk**: hiermee kan de identiteit worden vastgesteld van servers waarmee u verbinding maakt. Zo wordt voorkomen dat onbevoegde gebruikers toegang krijgen tot uw telefoon en uw gegevens.

### **Certificaten weergeven**

- 1. Druk in het startscherm op de functietoets **Start**.
- 2. Selecteer **Instellingen** → **Meer...** → **Beveiliging** → **Certificaten** → een certificaattype.
- 3. Selecteer het certificaat als u meer details wilt weergeven.

### **Een certificaat verwijderen**

- 1. Blader in de lijst naar het gewenste certificaat.
- 2. Druk op de functietoets **Menu** en kies **Verwijderen**.
- 3. Druk op **Ja** om het verwijderen te bevestigen.

## **Telefooninstellingen terugzetten**

U kunt de instellingen van de telefoon terugzetten en alle gegevens die aan het geheugen zijn toegevoegd verwijderen.

### **De standaardinstellingen terugzetten**

- 1. Druk in het startscherm op de functietoets **Start**.
- 2. Selecteer **Instellingen** → **Meer...** → **Beveiliging** → **Meer...** → **Harde reset**. U kunt de telefoon ook aanzetten terwijl u  $\boxed{\circ}$  ingedrukt houdt.
- 3. Geef het initialisatiewachtwoord in en druk op de functietoets **Gereed**. Het standaardwachtwoord is "1234".
- 4. Druk ter bevestiging op de functietoets **Ja**.

De instellingen worden teruggezet en de telefoon wordt opnieuw opgestart.

### **Het initialisatiewachtwoord wijzigen**

U kunt het initialisatiewachtwoord wijzigen om te voorkomen dat de telefooninstellingen door onbevoegden wordt teruggezet.

- 1. Druk in het startscherm op de functietoets **Start**.
- 2. Selecteer **Instellingen** → **Meer...** → **Beveiliging** → **Meer...** → **Harde reset wachtwoord**.
- 3. Geef het oude wachtwoord in, geef het nieuwe wachtwoord in en geef vervolgens ter bevestiging het nieuwe wachtwoord opnieuw in.
- 4. Druk op de functietoets **Gereed**.

## **F** Online helpteksten

Online en op de cd-rom die bij de telefoon is geleverd is extra ondersteuningsinformatie voor de telefoon beschikbaar.

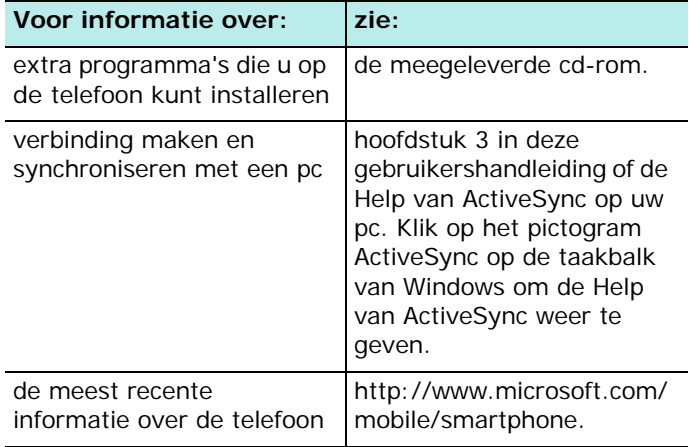

## **SIM AT (SIM Application Toolkit)**

Dit menu is beschikbaar als u een SIM AT-kaart gebruikt met SAT-menu's (SIM Application Toolkit) en aanvullende diensten, zoals nieuws, weer, sport, ontspanning en plaatsbepaling. Welke diensten beschikbaar zijn, is afhankelijk van de diensten die uw provider biedt.

Neem voor meer informatie contact op met uw provider of raadpleeg de instructies bij uw SIM-kaart.

# <span id="page-47-0"></span>**Synchroniseren**

Met Microsoft® ActiveSync® kunt u gegevens op uw computer synchroniseren met de gegevens in de telefoon. Tijdens het synchroniseren worden de gegevens in de telefoon vergeleken met de gegevens op de computer en worden de telefoon en de computer beide bijgewerkt met de meest recente gegevens.

Met ActiveSync kunt u:

- uw contactpersonen, agenda, taken en Postvak IN up-todate houden door de telefoon te synchroniseren met de gegevens van Microsoft Outlook op uw computer.
- bestanden kopiëren (in plaats van synchroniseren) van de telefoon naar de computer en andersom.
- een synchronisatiemodus selecteren om te bepalen op welk moment de synchronisatie wordt uitgevoerd.
- selecteren welke gegevenstypen worden gesynchroniseerd en de hoeveelheid gesynchroniseerde gegevens beheren.

### **WAARSCHUWING**

- ActiveSync synchroniseert twee apparaten met de meest recente gegevens. Als u na de synchronisatie bepaalde gegevens uit de telefoon verwijdert en de apparaten vervolgens opnieuw synchroniseert, worden de overeenkomstige gegevens ook op de computer verwijderd. Let erop dat u geen belangrijke gegevens verliest.
- Als u de telefoon uitzet nadat u met ActiveSync bestanden naar mappen hebt gekopieerd, worden alle bestanden in die mappen verwijderd, met uitzondering van de map Geheugen. Sla belangrijke bestanden daarom op in de map Geheugen, zodat ze niet worden verwijderd.

## **ActiveSync installeren**

[Voordat u kunt gaan synchroniseren, moet u ActiveSync op](http://www.microsoft.com)  uw computer installeren vanaf de meegeleverde cd-rom. U kunt de nieuwste versie van ActiveSync ook downloaden van de website van Microsoft (http://www.microsoft.com).

- 1. Plaats de cd-rom in het cd-rom-station van de computer. Of dubbelklik op het installatieprogramma van ActiveSync dat u hebt gedownload.
- 2. Volg de instructies op het scherm om Microsoft ActiveSync te installeren.

Nadat de installatie is voltooid, helpt de wizard Instelling synchronisatie u om de telefoon en de computer met elkaar te verbinden en een synchronisatierelatie in te stellen.

3. Volg de instructies op het scherm.

**Opmerking**: zie [pagina 51](#page-50-0) voor meer informatie over het verbinden van de telefoon met een computer.

Het eerste synchronisatieproces start automatisch wanneer de telefoon met de computer is verbonden. Bekijk na de eerste synchronisatie uw contactpersonen, agenda en taken in de telefoon. U zult zien dat uw gegevens naar de telefoon zijn gekopieerd.

## **Verbindingsinstellingen aanpassen**

Als u een verbinding tot stand wilt brengen tussen uw computer en de telefoon, moet u de verbinding(en) die u wilt gebruiken inschakelen in het programma ActiveSync. Standaard worden alle verbindingen ingeschakeld.

- 1. Selecteer **Bestand** → **Verbindingsinstellingen...** in het venster van ActiveSync op de computer.
- 2. Wijzig de verbindingsinstellingen.

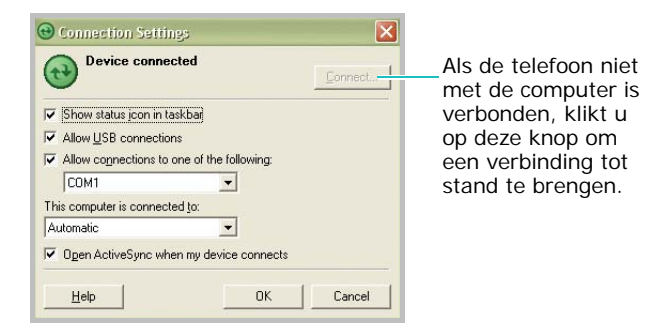

3. Klik op **OK**.

## <span id="page-50-0"></span>**De telefoon verbinden met een computer**

U kunt de telefoon met een computer verbinden via een datakabel voor de pc of via de infraroodpoort.

## **Verbinding maken met een datakabel**

Sluit het ene uiteinde van de datakabel aan op de aansluiting voor de adapter/datakabel aan de rechterkant van de telefoon en het andere uiteinde op de USB-poort op de computer.

**Opmerking**: de USB-modus van de telefoon moet zijn ingesteld voor ActiveSync. Druk op de functietoets **Start** en kies **Instellingen** → **Meer...** → **Verbindingen** → **USB**. Wijzig de modus.

De verbinding wordt tot stand gebracht en het venster van Microsoft ActiveSync wordt geopend. De synchronisatie wordt automatisch gestart.

**Opmerking**: wanneer er een fout optreedt in een USBverbinding, schakelt u de DHCP-clientservice in of schakelt u de firewall of VPN-omgeving uit.

## **Verbinding maken via de infraroodpoort**

- 1. Schakel de infraroodfunctie op de telefoon in: Druk op de functietoets **Start** en kies **Instellingen** → **Meer...** → **Verbindingen** → **Infrarood** → **Inschakelen**.
- 2. Stem de infraroodpoorten op de telefoon en op de computer op elkaar af.

**Opmerking**: als u de infraroodpoort wilt gebruiken, moet het display van de telefoon zijn ingeschakeld.

- 3. Selecteer **Infraroodpoort (IR)** in het venster Verbindingsinstellingen van Windows ActiveSync.
- 4. Druk in het startscherm op de functietoets **Start**, druk op de functietoets **Meer** en kies **ActiveSync**.
- 5. Druk op de functietoets **Menu** en kies **Verbinding maken via IR**. Wanneer de verbinding tot stand is gebracht, wordt weergegeven op de taakbalk van Windows.

**Opmerking**: als de computer geen infraroodpoort heeft, kunt u een USB-IrDA-adapter aanschaffen.

## **Gegevens synchroniseren**

Verbind de telefoon met de computer om de synchronisatie te starten. Zie pagina [51](#page-50-0) voor meer informatie over het verbinden van de telefoon met de computer. Het scherm van ActiveSync wordt automatisch geopend op de computer en de synchronisatie wordt gestart.

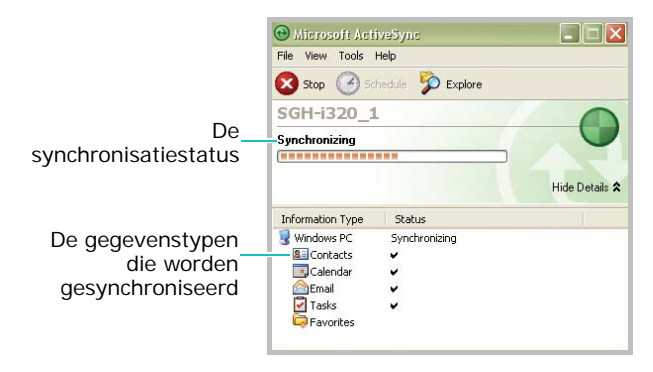

Wanneer de synchronisatie is voltooid. blijft de telefoon verbonden met de computer. Als u een wijziging aanbrengt, wordt de synchronisatie automatisch gestart. Als u de synchronisatie wilt starten, drukt u op de functietoets **Synchr.** in ActiveSync op de telefoon.

U kunt de bestandenlijst van de telefoon openen door in het venster van Microsoft ActiveSync op Verkennen te klikken. Vervolgens kunt u snel en gemakkelijk bestanden van de telefoon naar de computer kopiëren en omgekeerd.

**Opmerking**: als u Bluetooth-apparaten wilt synchroniseren met een compatibele pc, hebt u de Bluetooth-stack voor Windows XP Service Pack 2 nodig op uw pc.

## **Synchronisatie-instellingen aanpassen**

U kunt diverse instellingen voor synchronisatie met een computer en een server aanpassen en een synchronisatieschema instellen.

Eerst moet u de verbinding tussen de telefoon en de computer verbreken. Verwijder de datakabel of verwijder de telefoon uit het infraroodbereik.

## **Pc-instellingen wijzigen**

- 1. Druk in ActiveSync op de telefoon op de functietoets **Menu** en kies **Opties**.
- 2. Markeer Window PC.
- 3. Druk op de functietoets **Menu** en kies **Instellingen**.
- 4. Wijzig de computernaam, stel in hoe gegevensconflicten tussen de telefoon en de computer worden afgehandeld of stel het type van het gebeurtenislogboek in en druk op de functietoets **Gereed**.
- 5. Selecteer de gegevenstypen die u wilt synchroniseren onder de geselecteerde computer.
- 6. Druk op de functietoets **Gereed**.

**Opmerking**: zie de Help van ActiveSync voor meer informatie over de voorwaarden waaraan moet zijn voldaan op de computer en over het wijzigen van synchronisatieopties.

## **Serversynchronisatie instellen**

U kunt informatie alleen automatisch synchroniseren als in uw bedrijf Microsoft Exchange Server met Exchange ActiveSync wordt uitgevoerd.

#### **Een verbinding met een Exchange-server configureren**

- 1. Druk in ActiveSync op de telefoon op de functietoets **Menu** en kies **Serverbron toevoegen**.
- 2. Geef het serveradres in en selecteer **Deze server vereist een beveiligde (SSL)-verbinding** om een SSL-protocol te gebruiken voor toegang tot de server.
- 3. Druk op de functietoets **Volgende**.
- 4. Geef uw gebruikersnaam, wachtwoord en domeinnaam voor Microsoft Exchange in.

Als u het wachtwoord wilt opslaan, selecteert u **Wachtwoord opslaan**.

- 5. Druk op de functietoets **Volgende**.
- 6. Selecteer de gegevenstypen die u wilt synchroniseren.
- 7. Wanneer u klaar bent, drukt u op de functietoets **Voltooien**.

### **Het synchronisatieschema wijzigen**

U kunt de synchronisatie met de Microsoft Exchange-server op twee afzonderlijke tijden plannen. Gebruik het piekurenschema om te synchroniseren tijdens werkuren of andere tijden waarin u grote hoeveelheden e-mail verwacht. Gebruik het dalurenschema om te synchroniseren tijdens de uren waarin u weinig e-mail verwacht.

- 1. Druk in ActiveSync op de telefoon op de functietoets **Menu** en kies **Schema**.
- 2. Stel de opties in:
	- Als u periodiek wilt synchroniseren tijdens piekuren, selecteert u een synchronisatiefrequentie in het veld **Peak times**.
	- Als u periodiek wilt synchroniseren tijdens daluren, selecteert u een synchronisatiefrequentie in het veld **Off-peak times**.
	- Als u het piek- en het dalurenschema wilt gebruiken tijdens roaming, selecteert u **Use above settings when roaming**.
	- Als u steeds wanneer u een e-mailbericht verzendt wilt synchroniseren, selecteert u **Send outgoing items immediately**.
	- Als u de dagen en de tijden voor piekuren wilt instellen, drukt u op de functietoets **Menu** en kiest u **Peak Times**.
- 3. Wanneer u klaar bent, drukt u op de functietoets **Gereed**.

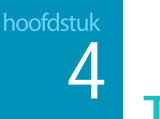

**Telefoneren**

Dit hoofdstuk bevat informatie over alle gespreksfuncties van de telefoon.

## **De telefoonfuncties in- en uitschakelen**

U kunt op elk gewenste moment de telefoonfuncties uitschakelen en alleen de PDA-functies gebruiken. U kunt de telefoonfuncties ook op elk gewenst moment weer inschakelen.

**Opmerking**: in veel landen bent u wettelijk verplicht de telefoonfuncties uit te schakelen in een vliegtuig. Als u het display van de telefoon uitschakelt, worden de telefoonfuncties niet automatisch uitgeschakeld. U moet daarvoor de draadloze verbinding met het netwerk van uw provider uitschakelen.

Als u de telefoonfuncties wilt uitschakelen, drukt u op  $\bigcirc$  en kiest u **Offline-stand**. Selecteer **Telefoon** en kies de instelling **Uit**. Rechtsboven in het scherm wordt weergegeven.

Als u de telefoonfuncties weer wilt inschakelen, selecteert u **Telefoon** en kiest u **Aan** in het scherm Offline-stand.

## **Het belscherm**

Wanneer u een nummer begint in te toetsen of op  $\overline{\mathbb{N}}$  drukt, wordt het belscherm geopend. Op het scherm kunt u de laatste nummers die u hebt gebeld en de laatste oproepen die u hebt ontvangen of gemist bekijken.

Wanneer u een cijfer invoert, wordt op het belscherm een lijst weergegeven met alle nummers in Contactpersonen en in de belhistorie die dat cijfer bevatten en ook het telefoonnummer dat is toegewezen aan de desbetreffende snelkeuzetoets.

## **Example 1** Een oproep tot stand brengen

U kunt een nummer bellen met behulp van de cijfertoetsen.

- 1. Geef in het startscherm met de toetsen een nummer in, inclusief het netnummer.
- 2. Druk op  $\bigwedge$  om het nummer te bellen.

Tijdens een gesprek wordt de gespreksduur weergegeven. U kunt tijdens een gesprek verschillende gespreksopties gebruiken. Zie [pagina 62](#page-61-0) voor meer informatie.

Als u het volume van de oortelefoon wilt aanpassen, drukt u op  $\Vert \psi \Vert$  om het volume te verhogen of te verlagen.

3. Druk op  $\boxed{\triangleleft}$  om de oproep te beëindigen.

## **Uitgebreide belfuncties**

U kunt iemand bellen vanuit de lijst met contactpersonen, de snelkeuzelijst en de belhistorie.

## **Een nummer kiezen uit de lijst met contactpersonen**

- 1. Druk in het startscherm op de functietoets **Contacten**. Of druk op de functietoets **Start** en kies **Contactpersonen**.
- 2. Selecteer een contact in de lijst met contactpersonen.
- 3. Blader naar het gewenste nummer en druk op  $\Sigma$ .

## **Iemand bellen vanuit de snelkeuzelijst**

De snelkeuzelijst is een lijst met nummers die u vaak belt. Op pagina [64](#page-63-0) vindt u meer informatie over het toevoegen van een nummer aan de snelkeuzelijst.

U kunt een telefoonnummer dat als snelkiesnummer is opgeslagen bellen door het nummer van de snelkeuzetoets in te geven. Het telefoonnummer dat aan de toets is toegewezen wordt weergegeven op het belscherm.

Als u het nummer van de snelkeuzetoets niet weet, kunt u de snelkeuzelijst openen:

- 1. Druk in het startscherm op de functietoets **Start** en druk op de functietoets **Meer**.
- 2. Selecteer **Bureau-accessoires** → **Snelkeuze**.
- 3. Blader naar het gewenste nummer en druk op  $\Sigma$ .

### **Iemand bellen vanuit de belhistorie**

- 1. Druk in het startscherm op de functietoets **Start**.
- 2. Selecteer **Oproepen**. De lijst met de meest recente oproepen wordt geopend.

**Opmerking:**  $\mathbb{R}^n$  is voor inkomende oproepen,  $\mathbb{R}^n$  is voor uitgaande oproepen en  $\mathbb{C}^n$  is voor gemiste oproepen.

Als u alle oproepen wilt weergeven op type, drukt u op de functietoets **Menu**, selecteert u **Filter** en selecteert u een categorie in de pop-uplijst.

3. Blader naar het gewenste nummer en druk op  $\Sigma$ .

### **Een internationaal gesprek starten**

- 1. Druk <sup>o +</sup> ingedrukt totdat het +-teken wordt weergegeven. Het **+**-teken vervangt de internationale toegangscode.
- 2. Toets het volledige telefoonnummer in dat u wilt bellen. Dit bestaat uit het landnummer, het netnummer (zonder de eerste nul) en het telefoonnummer.
- 3. Druk op  $\overline{\mathbb{S}}$ .

**Opmerking**: u kunt instellen dat het landnummer of het netnummer voor het nummer wordt toegevoegd wanneer u belt. Zie [pagina 70](#page-69-0).

### **Een alarmnummer bellen**

In de telefoon is het alarmnummer **112** vooraf ingesteld. Hiermee kunt u gewoonlijk in elk land het alarmnummer bellen, ook als er geen SIM-kaart in de telefoon is geplaatst, als u zich binnen het servicegebied van een mobiel telefoonnetwerk bevindt.

Geef het alarmnummer 112 in en druk op  $\Box$ .

#### **Opmerkingen**:

- Bij sommige providers moet er een SIM-kaart in de telefoon aanwezig zijn en in sommige gevallen moet u ook de PINcode invoeren.
- Soms hebt u ook toegang tot andere alarmnummers. Uw provider kan andere, lokale alarmnummers op de SIM-kaart hebben opgeslagen.

## **Example 20 Figure 1** Een oproep beantwoorden of **negeren**

Wanneer u een oproep ontvangt en de telefoon begint te rinkelen of te trillen, afhankelijk van de beltooninstelling, hebt u de volgende mogelijkheden:

- Druk op de functietoets **Answer** of druk op  $\Box$  om de oproep te beantwoorden.
- Druk op de functietoets **I gnore** of druk op om de oproep te weigeren. U kunt ook  $||/||$  ingedrukt houden.

**Opmerking**: als u een oproep weigert, hoort de beller de bezettoon. Afhankelijk van uw provider kan de beller worden omgeleid naar uw voicemailserver.

## <span id="page-61-0"></span>**Opties tijdens een gesprek**

De telefoon beschikt over een aantal functies die u ook tijdens een gesprek kunt gebruiken.

### **Een gesprek in de wacht zetten**

Als iemand u probeert te bereiken terwijl u in gesprek bent, wordt een meldingsvenster weergegeven.

- 1. Druk op de functietoets **Answer** om het tweede gesprek te beantwoorden en het eerste in de wacht te zetten.
- 2. Druk op de functietoets **Swap** om heen en weer te schakelen tussen de bellers.
- 3. Als u het tweede gesprek wilt beëindigen en wilt terugkeren naar het eerste gesprek, drukt u op de functietoets **Einde** of drukt u op ...

## **Telefonisch vergaderen**

Tijdens een gesprek kunt u bellers uitnodigen voor een telefonische vergadering en met maximaal 5 personen tegelijk een gesprek voeren.

- 1. Plaats een gesprek in de wacht, bel een tweede nummer en wacht tot deze oproep wordt beantwoord. U kunt ook een tweede inkomende oproep accepteren terwijl u in gesprek bent.
- 2. Druk op de functietoets **Menu** en selecteer **Vergadering**.

Als de verbinding voor de vergadering is geslaagd, wordt het woord "Vergadering" bovenaan op het scherm weergegeven.

- 3. Druk op de functietoets **Menu** en kies **In wacht** om de vergaderoproep in de wacht te zetten als u een nieuw gesprek wilt starten of een ander inkomend gesprek wilt beantwoorden.
- 4. Druk op de functietoets **Menu** en kies **Vergadering** als u alle bestaande gesprekken wilt samenvoegen.

Als u tijdens een vergaderoproep een privégesprek wilt voeren met een deelnemer, drukt u op de functietoets **Menu** en kiest u **Privé**. Selecteer een persoon in de lijst met deelnemers die wordt weergegeven.

## **Een gesprek overschakelen naar een luidspreker**

Tijdens een gesprek kunt u het geluid overschakelen naar een luidspreker.

Als u de stand Speakerphone in een rumoerige omgeving gebruikt, kunt u problemen hebben met het verstaan van uw gesprekspartner. Daarom kunt u in zo'n situatie beter de normale telefoonstand gebruiken.

- Houd  $\overline{\mathbb{N}}$  ongeveer 1 seconde ingedrukt om een luidspreker in te schakelen.
- Houd de toets opnieuw ongeveer 1 seconde ingedrukt om de luidspreker uit te schakelen.

## **Coverige belfuncties**

### **Uw voicemail controleren**

De eerste locatie in de snelkeuzelijst is standaard toegewezen aan uw voicemailbox. Wanneer u uw SIM-kaart in de telefoon plaatst, wordt het nummer van de voicemailserver van uw provider automatisch herkend en als standaard ingesteld.

Als u uw voicemail wilt controleren, houdt u  $\sqrt{1}$  ingedrukt in het belscherm.

**Opmerking**: u kunt het nummer van de voicemailserver bekijken en wijzigen. Zie [pagina 70.](#page-69-1)

### <span id="page-63-0"></span>**De snelkeuzelijst beheren**

U kunt vaakgebruikte telefoonnummers, e-mailadressen of webpagina's in Contactpersonen toewijzen een de snelkeuzetoetsen 2 t/m 99. Op de locaties 0 en 1 in de snelkeuzelijst zijn respectievelijk de internationale toegangscode + en het nummer van de voicemailserver vooraf ingesteld.

**Opmerking**: u kunt geen snelkeuzetoets instellen voor een telefoonnummer dat op de SIM-kaart is opgeslagen.

#### **Een contactpersoon toevoegen aan de snelkeuzelijst**

- 1. Druk in het startscherm op de functietoets **Contacten**. U kunt ook op de functietoets **Start** drukken en **Contactpersonen** selecteren.
- 2. Selecteer een contactpersoon in de lijst.
- 3. Blader naar een nummer, een e-mailadres of het adres van een webpagina.
- 4. Druk op de functietoets **Menu** en kies **Toev. aan Snelkeuzenr.**.
- 5. Geef indien nodig de gewenste naam in.
- 6. Selecteer een locatie in het veld **Toewijz. toetsenblok**.
- 7. Druk op de functietoets **Gereed**.

#### **Toegewezen snelkeuzenummers wissen**

- 1. Druk in het startscherm op de functietoets **Start** en druk op de functietoets **Meer**.
- 2. Selecteer **Bureau-accessoires** → **Snelkeuze**.
- 3. Selecteer een nummer in de snelkeuzelijst.
- 4. Druk op de functietoets **Menu** en selecteer **Verwijderen**.
- 5. Druk op de functietoets **Ja** als de bevestiging wordt weergegeven.

### **De belhistorie beheren**

In de belhistorie vindt u de gegevens van alle inkomende, uitgaande en gemiste oproepen en een overzicht van het totale aantal oproepen. Ook kunt u hier zien wanneer een gesprek is gestart en hoe lang het heeft geduurd.

#### **U opent de belhistorie als volgt:**

Druk in het startscherm op de functietoets **Start** en kies **Oproepen**. Er wordt een lijst met alle oproepen weergegeven.

Selecteer desgewenst de categorie die u wilt weergeven door op de functietoets **Menu** te drukken en **Filter** te kiezen.

De oproepen zijn ingedeeld in de volgende categorieën:

- **Geen filter**: alle inkomende en uitgaande oproepen in chronologische volgorde.
- **Gemiste oproepen**: alle oproepen die niet zijn beantwoord.
- **Inkomende oproepen**: alle oproepen die op de telefoon zijn binnengekomen.
- **Uitgaande oproepen**: alle uitgaande oproepen.

#### **Details van oproepen weergeven**

- Als u de duur van een oproep en de datum en tijd waarop u de oproep hebt ontvangen of gemaakt wilt weergeven, bladert u naar de gewenste oproep en drukt u op  $\bigcap$ .
- Als u gegevens van een contactpersoon wilt weergeven, bladert u naar een contactpersoon, drukt u op de functietoets **Menu** en kiest u **Contactpers. zoeken**.
- Als u een SMS-bericht wilt verzenden, drukt u op de functietoets **Menu** en kiest u **Send SMS**.
- Als u een e-mailbericht wilt verzenden naar het e-mailadres in de belhistorie, bladert u naar de contactpersonen, drukt u op de functietoets **Menu** en kiest u **E-mail**.
- Als u afzonderlijke oproepen wilt verwijderen, drukt u op de functietoets **Menu** en kiest u **Verwijderen**. Als u alle oproepen wilt verwijderen, selecteert u **Lijst wissen**.
- Als u een telefoonnummer in een oproep wilt opslaan in Contactpersonen, bladert u naar de gewenste oproep en drukt u op de functietoets **Opslaan**.

#### **Gesprekstellers weergeven**

In de belhistorie kunt u de duur van uw oproepen weergeven. Deze optie is handig om uw gebruik te schatten.

1. Druk in het scherm van e belhistorie op de functietoets **Start** en kies **Timers weergeven**.

U kunt de totale gespreksduur, de duur van het laatste gesprek, de duur van de gesprekken die u hebt ontvangen en gemaakt en een totaalteller bekijken. U kunt ook bekijken wanneer u de gespreksduurgegevens op nul hebt gezet.

2. Druk op de functietoets **Gereed**.

U kunt de gespreksduurgegevens, met uitzondering van **Oproepgeschiedenis**, op elk moment eenvoudig wissen door op de functietoets **Menu** te drukken en **Timers opn. inst.** te selecteren.

#### **Gesprekskosten weergeven**

Met deze netwerkfunctie kunt u de gesprekskosten weergeven. De mogelijkheid om gesprekskosten weer te geven is afhankelijk van uw SIM-kaart. Neem voor meer informatie contact op met uw provider.

- 1. Druk in het scherm van de belhistorie op de functietoets **Start** en kies **Gesprekskosten**.
- 2. Selecteer de gewenste optie.
	- **Kosten laatste gesprek**: de kosten van het laatste gesprek dat u hebt gevoerd.
	- **Totale kosten**: de totale kosten van alle gesprekken die u hebt gevoerd sinds de kostenteller op nul is gezet. Als de totale kosten hoger worden dan de maximale kosten die zijn ingesteld bij de optie Kostenlimiet instellen, kunt u niemand meer bellen totdat u de teller op nul hebt gezet.
	- **Kostenlimiet**: de kostenlimiet die is ingesteld bij de optie Kostenlimiet instellen.
	- **Tellers op nul zetten**: hiermee kunt u de kostenteller op nul zetten.
	- **Kostenlimiet instellen**: hier kunt u de maximale kosten invoeren die u voor gesprekken toestaat. U kunt bellen zolang de ingestelde kostenlimiet niet wordt overschreden.
	- **Tarief**: hier kunt u de kosten per eenheid instellen. Dit tarief wordt gebruikt bij het berekenen van uw gesprekskosten.
- 3. Wanneer u klaar bent, drukt u op de functietoets **Gereed**.

## **De telefoonfuncties aanpassen**

U kunt de instellingen van de telefoonfuncties aanpassen en ook de diensten die u gebruikt en het netwerk waarmee u bent verbonden.

## **Opties voor de telefooninstellingen**

- 1. Druk in het startscherm op de functietoets **Start**.
- 2. Selecteer **Instellingen** → **Telefoon**.
- 3. Selecteer een menu met instellingen en stel de gewenste opties in.
- 4. Wanneer u klaar bent, drukt u op de functietoets **Gereed**.

### **Beschikbare opties**

- **Bandkeuze**: hiermee kunt u de netwerkband voor de telefoon selecteren. De telefoon kan werken in de banden GSM 900/1800 en PCS 1900.
- **Extra tonen**: u kunt de verbindingstoon, die u waarschuwt wanneer uw oproep met het systeem wordt verbonden, of de minutenteller, die tijdens een oproep iedere minuut een pieptoon laat horen, in- of uitschakelen.
- **Gesprek in wachtstand**: met deze dienst kunt u een ander gesprek ontvangen wanneer u in gesprek bent. Selecteer **Provided call waiting call notifications** om deze dienst in te schakelen.

• **Gesprekopties**: u kunt de instellingen voor oproepfuncties aanpassen, zoals een antwoordoptie, toegangsnummers voor voicemail en SMS en automatische belcodes.

**Beantwoorden met een willekeurige toets**: wanneer deze optie is ingeschakeld, kunt u inkomende oproepen beantwoorden door op een willekeurige toets te drukken, behalve op  $\sqrt{\epsilon}$ , et , en  $\sqrt{\epsilon}$ .

**SIM-contactpersonen weergeven**: wanneer deze optie is ingeschakeld, worden de contacten die op de SIM-kaart zijn opgeslagen weergegeven in de lijst met contactpersonen.

**Telefoonnummer**: hiermee kunt u uw eigen telefoonnummer controleren.

<span id="page-69-1"></span>**Voicemailnummer**/**Servicecentrum tekstberichten**: wanneer u de SIM-kaart in de telefoon plaatst, worden de toegangsnummers voor uw voicemail- en SMS-berichten automatisch herkend. Als dat niet gebeurt, kunt u de nummers die u van uw provider hebt gekregen handmatig invoeren.

<span id="page-69-0"></span>**Landnummer**/**Netnummer**: hier kunt u een landnummer of een netnummer invoeren. Dit nummer wordt automatisch toegevoegd voor het nummer dat u belt.

• **Kanalen**: met deze optie instellen of u infoberichten wilt ontvangen en van welke kanalen u infoberichten wilt ontvangen.

**Kanalen inschakelen**: hiermee schakelt u de ontvangst van infoberichten in.

**Taal**: selecteer de taal waarin u infoberichten wilt weergeven.

Als u de lijst met kanalen wilt wijzigen, drukt u op de functietoets **Menu** en kiest u **Kanalen bewerken**. Druk daarna op de functietoets **Menu** en kies de juiste opties voor het toevoegen, wijzigen of verwijderen van kanalen.

• **Netwerken**: u kunt instellen dat de telefoon automatisch een netwerk selecteert wanneer u zich buiten uw servicegebied bevindt of zelf een netwerk zoeken en selecteren.

Druk op de functietoets **Menu** om de volgende opties te gebruiken:

**Nieuw netwerk zoeken**: hiermee kunt u zoeken naar alle beschikbare netwerken. U kunt beginnen met zoeken zodra de telefoon zich buiten uw servicegebied bevindt.

**Netwerk selecteren**: hiermee selecteert u een van de beschikbare netwerken.

**Voorkeursnetwerken**: hiermee kunt u een lijst met voorkeursnetwerken instellen. U kunt de prioriteit van de netwerken instellen en handmatig netwerken toevoegen door deze te selecteren in de vooraf ingestelde lijst met netwerken of door een service-identificatiecode in te voeren.

Druk op de functietoets **Start** en kies **Instellingen** → **Telefoon** → **Meer...** voor meer informatie.

- **Nummerweergave**: wanneer u iemand belt, kan uw nummer wordt weergegeven of verborgen voor degene naar wie u belt. Met deze optie kunt u de weergave van uw beller-ID in- of uitschakelen.
- **Oproep blokkeren**: met deze netwerkdienst kunt u inkomende of uitgaande oproepen blokkeren. Als u deze dienst wilt gebruiken, moet u het blokkeerwachtwoord invoeren dat u van uw provider hebt gekregen.

**Alle oproepen**: u kunt niet bellen en niet gebeld worden.

**When roaming**: u kunt geen oproepen ontvangen als u de telefoon buiten het servicegebied van uw eigen provider gebruikt.

**Uit**: de blokkeerfunctie is uitgeschakeld; u kunt gewoon bellen en oproepen ontvangen.

**Int's except home:** in het buitenland kunt u alleen nummers in het land waar u bent en in uw eigen land bellen.

**Int'l calls**: u kunt geen internationale gesprekken tot stand brengen.

• **Oproep doorschakelen**: met deze netwerkdienst kunt u inkomende gesprekken doorschakelen naar een ander telefoonnummer.

**Altijd doorschakelen**: alle gesprekken worden doorgeschakeld.

**Geen antwoord**: gesprekken worden doorgeschakeld als u niet opneemt.

**Bezet**: gesprekken worden doorgeschakeld als u in gesprek bent.

**Niet beschikbaar**: gesprekken worden doorgeschakeld als de telefoon is uitgeschakeld of als u zich buiten het servicegebied bevindt.

**Data-oproepen**: alle data-oproepen worden doorgeschakeld.

• **Vaste nummers**: wanneer deze optie is ingeschakeld, kunt u uw uitgaande gesprekken beperken tot een bepaald aantal nummers. U kunt alleen de nummers in de FDN-lijst bellen of nummers die beginnen met dezelfde cijfers als een telefoonnummer in deze lijst.
# 5 **Berichten, internet en Messenger**

# **Berichten**

In Berichten kunt u de volgende berichten maken, verzenden, ontvangen, bekijken, wijzigen en indelen:

- SMS-berichten (tekstberichten)
- MMS-berichten (multimediaberichten)
- E-mailberichten

### **U opent Berichten als volgt:**

Druk in het startscherm op de functietoets **Start** en kies **Berichten**.

## **Werken met SMS- of MMS-berichten**

U kunt SMS-berichten van maximaal 160 tekens schrijven. Wanneer u meer dan 160 tekens invoert, wordt het bericht behandeld als een bericht dat uit meerdere delen bestaat.

U kunt ook MMS-berichten verzenden of ontvangen. Naast de gebruikelijke tekstinhoud kunnen multimediaberichten ook afbeeldingen, videoclips, geluidsfragmenten of een combinatie hiervan bevatten en uit meerdere pagina's bestaan.

MMS ondersteunt ook e-mailadressen, zodat u berichten kunt verzenden van de telefoon naar een e-mailadres en omgekeerd.

### **Een SMS-bericht maken en verzenden**

- 1. Selecteer **SMS/MMS** in het hoofdscherm van Berichten.
- 2. Druk op de functietoets **Nieuw** en kies **SMS**.
- 3. Geef in het veld **Aan** de telefoonnummers van de ontvangers in, gescheiden door puntkomma's.

U kunt telefoonnummers uit de lijst met contactpersonen ophalen door op de functietoets **Menu** te drukken en **Geadresseerde toevoegen** te selecteren.

4. Druk op de toets Omlaag en stel het bericht samen.

Als u een vooraf ingesteld of vaakgebruikt bericht wilt invoeren, drukt u op de functietoets **Menu**, kiest u **Mijn tekst** en selecteert u een bericht.

5. Druk op de functietoets **Verzenden** als het bericht klaar is.

### **Een MMS-bericht maken en verzenden**

- 1. Selecteer **SMS/MMS** in het hoofdscherm van Berichten.
- 2. Druk op de functietoets **Nieuw** en kies **MMS**.
- 3. Geef in de velden **Aan**, **Cc** of **Bcc** de nummers of adressen van de ontvangers in, gescheiden door puntkomma's.

**Opmerking**: de velden **Cc** en **Bcc** staan boven het veld **Aan**.

U kunt ook telefoonnummers of adressen uit de lijst met contactpersonen of uit de berichten die u hebt verzonden ophalen door op de functietoets **Menu** te drukken en **Ontvangers toevoegen** te selecteren.

- 4. Druk op de toets Omlaag om naar het veld **Onderwerp** te gaan en geef het onderwerp van het bericht in.
- 5. Druk op de toets Omlaag en geef de tekst van het bericht in.
- 6. Druk op de functietoets **Menu** om de volgende opties voor het opstellen van een bericht te gebruiken:
	- **Voorbeeld**: hiermee geeft u het multimediabericht weer dat u hebt gemaakt.
	- **Ontvangers toevoegen**: hiermee kunt u adressen van ontvangers toevoegen.
	- **Item wijzigen**: hiermee kunt u het geselecteerde item wijzigen.
	- **Toevoegen**: hiermee u kunt u verschillende soorten inhoud toevoegen, zoals gegevens, mediabestanden en standaardberichten.
	- **Bijlage**: hiermee kunt u een contactpersoon of een agenda-item toevoegen als een digitaal bestand of als mediabestand.
	- **Pagina wijzigen**: hiermee kunt u pagina's toevoegen of verwijderen, de tekstopmaak wijzigen of de volgorde of de duur van pagina's instellen.
	- **Opslaan in**: hiermee kunt u het bericht opslaan in Concepten of als een standaard MMS-bericht.
	- **Bericht annuleren**: hiermee annuleert u het verzenden van het bericht.
- **MMS-opties**: hiermee kunt u de berichtopties wijzigen. Zie [pagina 79.](#page-78-0)
- 7. Wanneer het bericht klaar is, drukt u op de functietoets **Verzenden**.

### **SMS-/MMS-berichten bekijken**

Wanneer u een nieuw SMS- of MMS-bericht ontvangt, wordt het symbool Nieuw bericht  $(\boxtimes)$  op de bovenste regel van het scherm weergegeven en wordt het bericht opgeslagen in **Postvak IN**. Druk op de functietoets **Bericht** om het bericht te openen.

U kunt berichten die u hebt ontvangen, verzonden of samengesteld maar niet verzonden ook bekijken door de gewenste berichtenmap te openen.

### **U opent berichtenmappen als volgt:**

Druk in het scherm SMS/MMS op de functietoets **Menu** en kies **Mappen**. De volgende standaardmappen worden weergegeven:

- **Concepten**: hierin zijn conceptberichten opgeslagen die niet zijn verzonden.
- **Postvak IN**: deze map bevat ontvangen berichten. Ontvangen server- en infoberichten worden ook in deze map opgeslagen.
- **Postvak UIT**: deze map bevat berichten die nog moeten worden verzonden.
- **Verwijderde items**: deze map bevat de berichten die van de telefoon zijn verwijderd.
- **Verzonden items**: hierin zijn berichten opgeslagen die zijn verzonden.

Als u de inhoud van alle berichtenmappen wilt weergeven, drukt u op de functietoets **Menu** en kiest u **Alle mappen weergeven**.

Als u de SMS-/MMS-berichten in een bepaalde map wilt verwijderen, gaat u naar de map, drukt u op de functietoets **Menu** en kiest u **Clear SMS/MMS**.

### **U kunt een ontvangen bericht als volgt bekijken:**

1. Open de gewenste berichtenmap in het scherm SMS/ MMS.

In de lijst wordt het type bericht aangeduid met symbolen.

- $\cdot$   $\mathbb{\times}$ : SMS-bericht
- $\cdot$   $\mathbb{R}$ . MMS-bericht

**Opmerking**: u kunt de standaardinstellingen voor het bekijken van SMS-berichten wijzigen. Druk in een lijst met berichten op de functietoets **Menu** en kies **Opties** → **Weergave**.

2. Selecteer het bericht dat u wilt bekijken.

Als u een serverbericht van een WAP-server opent, kunt u op de functietoets Proceed drukken om de in het bericht genoemde URL te openen.

### **U opent de berichtopties als volgt:**

Als u tijdens het bekijken van een ontvangen of verzonden bericht op de functietoets **Menu** drukt, verschijnen de volgende opties:

• **Verwijderen**: hiermee verwijdert u het bericht.

- **Allen beantwoorden** (SMS): hiermee stuurt u een antwoord naar de afzender en alle andere ontvangers.
- **Beantwoorden** (MMS): hiermee stuurt u een antwoord naar de afzender en/of alle andere ontvangers of stuurt u het bericht door naar anderen.
- **Doorsturen** (SMS): hiermee stuurt u het bericht door naar andere mensen.
- **Verplaatsen**: hiermee kunt u het bericht naar een andere map verplaatsen.
- **Mark. als ongelezen**/**Markeren als gelezen**: hiermee kunt u het bericht markeren als ongelezen of gelezen. Ongelezen berichten worden vet weergegeven in de berichtenlijst.
- **Opslaan in Contacten**: hiermee kunt u het nummer of het adres van de afzender opslaan.
- **Opslaan als standaard MMS-bericht** (MMS): hiermee kunt u het bericht opslaan als standaard MMS-bericht om later opnieuw te gebruiken.
- **Bijlagen** (MMS): hiermee kunt u bijlagen van het bericht opslaan in het geheugen van de telefoon.
- **MMS-opties** (MMS): hiermee kunt u de MMS-opties wijzigen.

### **Berichten op de SIM-kaart bekijken**

SMS-berichten worden soms, afhankelijk van hun specificaties, opgeslagen op de SIM-kaart. Als u de berichten wilt bekijken die op de SIM-kaart zijn opgeslagen, moet u deze naar een map in de telefoon kopiëren.

- 1. Druk in een lijst met berichten op de functietoets **Menu** en kies **Opties** → **SIM-berichten imp**.
- 2. Druk op de functietoets **Gereed**.

De berichten worden van de SIM-kaart naar het postvak voor inkomende SMS-/MMS-berichten gekopieerd.

### <span id="page-78-0"></span>**MMS-instellingen configureren**

Via dit menu kunt u de standaard MMS-instellingen wijzigen. Druk tijdens het opstellen of bekijken van een MMS-bericht op de functietoets **Menu** en kies **MMSopties**. De volgende opties zijn beschikbaar:

• **Opties voor verzenden**: hiermee kunt u de instellingen voor het verzenden van MMS-berichten wijzigen.

**Prioriteit**: hiermee kunt u de prioriteit van de berichten instellen.

**Geldigheidsperiode**: hiermee kunt u de tijdsduur instellen dat berichten worden opgeslagen op de server nadat ze zijn verzonden.

**Aflevertijd**: hiermee kunt u de periode instellen waarna de berichten moeten worden verzonden.

**Aanmaakmodus**: hiermee kunt u instellen dat MMSberichten mogen worden gemaakt met nietondersteunde bestanden.

**Grootte**: hier kunt u de berichtgrootte selecteren.

**Adres verbergen**: hiermee kunt u instellen dat uw beller-ID wordt verborgen bij uitgaande berichten.

**Ontvangstbevestiging vragen**: als u deze optie inschakelt, meldt de provider of berichten al dan niet zijn afgeleverd.

**Leesbevestiging vragen**: als deze optie is ingeschakeld, wordt bij het bericht een verzoek tot antwoorden naar de ontvanger verstuurd.

• **Opties voor ontvangen**: hiermee kunt u de instellingen voor het ontvangen van MMS-berichten wijzigen.

**Eigen netwerk**: hiermee kunt instellen hoe nieuwe berichten van de server in het netwerk van uw eigen provider worden opgehaald.

**Roamingnetwerk**: hiermee kunt instellen hoe nieuwe berichten worden opgehaald als u zich in een ander netwerk bevindt.

**Onbekende afzenders weigeren**: hiermee weigert u berichten van onbekende afzenders.

**Ontvangstbevestiging toestaan**: hiermee verzendt u via het netwerk een ontvangstbevestiging naar de afzender.

**Reclame toestaan**: hiermee accepteert u reclame.

**Informatie toestaan**: hiermee accepteert u informatieberichten.

• **MMS-profielen**: hiermee kunt u MMS-profielen instellen en inschakelen. Een MMS-profiel bestaat uit een aantal parameters die zijn vereist voor het verzenden of ontvangen van MMS-berichten. Selecteer het profiel dat u wilt inschakelen in de lijst met profielen.

Als u de lijst met profielen wilt wijzigen, drukt u op de functietoets **Menu** en kiest u **Wijzigen**. Wijzig de volgende opties:

**Profielnaam**: hier voert u de profielnaam in.

**URL MMS-centrale**: hier voert u het URL-adres van de MMS-centrale in.

**Drager**: hier selecteert u de overdrachtsmethode voor het netwerk.

## **Werken met e-mailberichten**

U kunt e-mailberichten op de volgende manieren verzenden en ontvangen:

- E-mailberichten synchroniseren met Microsoft Exchange of Microsoft Outlook op uw pc.
- E-mailberichten verzenden en ontvangen door rechtstreeks verbinding te maken met een e-mailserver via een internetprovider of een netwerk.

### **E-mailberichten synchroniseren**

Gebruik de account Outlook EMail voor het verzenden en ontvangen van e-mailberichten door e-mailberichten te synchroniseren met Microsoft Exchange of Microsoft Outlook op uw pc.

E-mailberichten kunnen worden gesynchroniseerd tijdens het algemene synchronisatieproces. U moet hiervoor synchronisatie met Postvak IN inschakelen in ActiveSync.

Tijdens de synchronisatie:

- De berichten worden vanuit de e-mailmappen van Exchange of Outlook op de pc gekopieerd naar de mappen **Outlook E-mail** in de telefoon.
- De e-mailberichten in de **Postvak UIT** van de telefoon worden naar Exchange of Outlook overgebracht en daarna vanuit die programma's verzonden.
- E-mailberichten in mappen moeten in ActiveSync op de pc worden geselecteerd om te kunnen worden overgebracht.

### **Rechtstreeks verbinding maken met een e-mailserver**

U kunt e-mailberichten verzenden en ontvangen door verbinding te maken met een e-mailserver. U moet een externe verbinding instellen met een netwerk of een internetprovider en verbinding maken met uw e-mailserver.

Wanneer u verbinding maakt met de e-mailserver, worden nieuwe berichten gedownload in de map Inbox van de telefoon. Ook worden berichten in de map Outbox van de telefoon verzonden en worden berichten die op de emailserver zijn verwijderd uit de berichtenmappen van de telefoon verwijderd.

### **Het gedrag van mappen bij een rechtstreekse verbinding met een e-mailserver**

Het gedrag van de mappen die u maakt is afhankelijk van het feit of u gebruikmaakt van POP3 of IMAP4.

• Als u POP3 gebruikt en e-mailberichten verplaatst naar een map die u hebt gemaakt, wordt de koppeling tussen de berichten in de telefoon en de kopieën op de e-mailserver verbroken. Wanneer u de volgende keer verbinding maakt, merkt de e-mailserver dat de berichten ontbreken in het Postvak IN van de telefoon en worden ze van de server verwijderd. Zo voorkomt u duplicaten van berichten, maar het betekent ook dat u alleen op de telefoon toegang hebt tot de berichten die u naar andere mappen hebt verplaatst.

• Als u IMAP4 gebruikt, worden de mappen die u maakt en de e-mailberichten die u verplaatst gespiegeld op de server. Berichten zijn daardoor altijd beschikbaar wanneer u verbinding maakt met uw e-mailserver. Mappen worden gesynchroniseerd wanneer u verbinding maakt met de e-mailserver en als u nieuwe mappen maakt, namen van mappen wijzigt of mappen verwijdert wanneer u verbonden bent.

### **Een e-mailaccount maken**

U moet een nieuwe account maken voor het ophalen en verzenden van e-mailberichten.

#### **U maakt als volgt een nieuwe account:**

- 1. Druk in een berichtenmap op de functietoets **Menu** en kies **Opties** → **Nieuwe account**.
- 2. Geef uw weergavenaam en uw e-mailadres in en druk op de functietoets **Volgen.**.

Als u uw account automatisch wilt instellen via internet, kiest u **Proberen e-mailinstellingen te verkrijgen van het Internet.**

- 3. Geef uw gebruikersgegevens in, zoals uw gebruikersnaam, wachtwoord en domeinnaam, en druk op de functietoets **Volgen.**.
- 4. Selecteer het type van de e-mailserver, geef een accountnaam in en selecteer een netwerktype.
- 5. Druk op de functietoets **Volgen.**.
- 6. Geef de servernamen in en druk op de functietoets **Volgen.**.

Als u een server voor uitgaande e-mail wilt instellen, kiest u **Instellingen uitgaande server**.

7. Stel de opties voor het downloaden van e-mailberichten in en druk op de functietoets **Volgen.**.

U kunt instellen voor hoeveel dagen u e-mailberichten wilt ontvangen en het maximale gegevensvolume voor het downloaden van e-mailberichten.

- 8. Selecteer hoe vaak de telefoon automatisch verbinding met de server maakt om te controleren of er e-mailberichten zijn binnengekomen en druk op de functietoets **Volgen.**.
- 9. Druk op de functietoets **Volt.**.

#### **U kunt als volgt een account wijzigen:**

- 1. Druk in een berichtenmap op de functietoets **Menu** en kies **Opties** → **Accountopties**.
- 2. Selecteer de gewenste account.
- 3. Wijzig de accountinstellingen zoals bij het maken van een account.

Voor SMS-/MMS-berichten kunt u instellen dat u een ontvangstbevestiging vraagt voor uitgaande berichten of aangeven dat Unicode-codering wilt gebruiken.

### **Een e-mailbericht maken en verzenden**

- 1. Selecteer in het hoofdscherm van Berichten de e-mailaccount waarmee u berichten wilt verzenden.
- 2. Druk op de functietoets **Nieuw**.

3. Geef in de velden **Aan**, **CC** of **BCC** de e-mailadressen van de ontvangers in, gescheiden door puntkomma's.

**Opmerking**: de velden **CC** en **BCC** staan boven het veld **Aan**.

U kunt adressen uit de lijst met contactpersonen ophalen door op de functietoets **Menu** te drukken en **Geadresseerde toevoegen** te selecteren.

- 4. Druk op de toets Omlaag om naar het veld **Onderwerp** te gaan en geef het onderwerp van het e-mailbericht in.
- 5. Stel het e-mailbericht samen.

Als u vooraf ingestelde of vaakgebruikte zinnen wilt invoeren, drukt u op de functietoets **Menu**, kiest u **Mijn tekst** en selecteert u een zin.

U kunt een afbeelding of een spraakmemo als bijlage toevoegen. Druk hiervoor op de functietoets **Menu** en kies **Invoegen** → een itemtype.

- 6. Druk op de functietoets **Verzenden** als het bericht klaar is.
- 7. Druk op de functietoets **Menu** en kies **Verzenden/ ontvangen** om verbinding te maken met het netwerk en het bericht te verzenden.

### **E-mailberichten bekijken**

U kunt berichten die u hebt ontvangen, verzonden of samengesteld maar niet verzonden ook bekijken door de gewenste berichtenmap te openen.

### **U opent berichtenmappen als volgt:**

Selecteer in het hoofdscherm van Berichten de gewenste e-mailaccount, druk op de functietoets **Menu** en kies **Mappen**.

De volgende standaardmappen worden weergegeven:

- **Concepten**: hierin zijn conceptberichten opgeslagen die niet zijn verzonden.
- **Postvak IN**: deze map bevat ontvangen berichten.
- **Postvak UIT**: deze map bevat berichten die nog moeten worden verzonden.
- **Verwijderde items**: deze map bevat de berichten die op de telefoon zijn verwijderd.
- **Verzonden items**: hierin zijn berichten opgeslagen die zijn verzonden.

**Opmerking**: wanneer u de eerste keer e-mailberichten hebt gesychroniseerd, wordt de map Ongewenste e-mail van Microsoft Outlook op de pc gekopieerd naar Outlook E-mail in de telefoon. Wanneer u de volgende keer synchroniseert, worden e-mailberichten die ongewenste e-mail lijken te zijn in die map opgeslagen volgens de opties die u in Microsoft Outlook hebt ingesteld.

Als u de inhoud van alle berichtenmappen voor de geselecteerde account opgeslagen wilt weergeven, drukt u op de functietoets **Menu** en kiest u **Alle mappen weergeven**.

#### **U kunt als volgt een e-mailbericht bekijken:**

1. Selecteer in het hoofdscherm van Berichten de e-mailaccount waarmee u berichten wilt ontvangen. 2. Druk op de functietoets **Menu** en kies **Verzenden/ ontvangen**.

De telefoon maakt verbinding met de e-mailserver en ontvangt inkomende e-mailberichten of verzendt e-mailberichten die in Postvak UIT staan.

3. Selecteer het bericht dat u wilt bekijken.

### **U opent de berichtopties als volgt:**

Als u tijdens het bekijken van een ontvangen of verzonden e-mailbericht op de functietoets **Menu** drukt, verschijnen de volgende opties:

- **Verwijderen**: hiermee verwijdert u het bericht.
- **Allen beantwoorden**: hiermee stuurt u een antwoord naar de afzenders en alle andere ontvangers.
- **Doorsturen**: hiermee stuurt u het e-mailbericht door naar andere mensen.
- **Languages (Talen)**: hier kunt u een taal selecteren voor het weergeven van e-mailberichten.
- **Verplaatsen**: hiermee kunt u berichten naar andere mappen verplaatsen.
- **Mark. als ongelezen**/**Markeren als gelezen**: hiermee kunt u het bericht markeren als ongelezen of gelezen. Ongelezen bericht wordt vet weergegeven in de berichtenlijst.
- **Bericht downloaden**: hiermee kunt u de volledige inhoud van het e-mailbericht downloaden vanaf de e-mailserver.
- **Opslaan in Contacten**: hiermee kunt u het nummer of het adres van de afzender opslaan.
- **Verzenden/ontvangen**: hiermee kunt u e-mailberichten verzenden of ontvangen.

### **Downloadopties instellen**

U kunt uw downloadvoorkeuren opgeven wanneer u de account instelt of synchronisatieopties selecteert. U kunt uw voorkeuren op elk moment wijzigen:

- Opties voor het synchroniseren van Postvak IN wijzigt u met de opties van **ActiveSync**. Zie de Help van ActiveSync voor meer informatie.
- Opties voor een rechtstreekse verbinding met een e-mailserver wijzigt u in **Postvak IN** op de telefoon. Druk op de functietoets **Menu** en kies **Opties** → **Accountopties**. Selecteer en wijzig de gewenste account.

### **E-mailbijlagen bekijken**

Als u een bijlage wilt downloaden, selecteert u de bijlage die wordt weergegeven in een lijst met hyperlinks in een geopend bericht. De bijlage wordt gedownload wanneer u de volgende keer synchroniseert of verbinding maakt met uw e-mailserver om e-mailberichten te verzenden of te ontvangen. Als u een bijlage wilt bekijken, selecteert u de bijlage in een geopend bericht.

### **Schakelen tussen e-mailaccounts**

Terwijl u met een account werkt, kunt u op elk moment overschakelen naar een andere e-mailaccount.

- 1. Druk op de functietoets **Menu** en kies **Accounts wisselen**.
- 2. Selecteer de account waarnaar u wilt overschakelen.

## **Handtekeningen invoegen in berichten**

U kunt opgeven dat automatisch een handtekening wordt ingevoegd in SMS-, MMS- of e-mailberichten die u verzendt.

### **U kunt als volgt een handtekening opgeven:**

- 1. Selecteer de gewenste e-mailaccount in het hoofdscherm van Berichten.
- 2. Druk op de functietoets **Menu** en kies **Opties** → **Handtekeningen**.
- 3. Selecteer in het veld **Account selecteren** de account waarvoor u een handtekening wilt opgeven.
- 4. Selecteer **Handtekening gebruiken**.
- 5. Als u een handtekening wilt invoegen in elk bericht, ook wanneer u een bericht beantwoordt of doorstuurt, kiest u **Toev. bij beantw./doorsturen**.
- 6. Geef de gewenste handtekening in en druk op de functietoets **Gereed**.

## **Internet Explorer**

Gebruik Microsoft® Pocket Internet Explorer om Web HTML-, cHTML- en WAP-pagina's te bekijken. U kunt op internet surfen als u verbinding maakt met een internetprovider of netwerk. Hiervoor moet u eerst een verbinding maken zoals wordt beschreven op pagina [164.](#page-163-0) Wanneer u bent verbonden met een internetprovider of een netwerk, kunt u ook bestanden en programma's downloaden van internet.

### **U opent Internet Explorer als volgt:**

Druk in het startscherm op de functietoets **Start** en kies **Internet** → **Internet Explorer**

## **Surfen op internet**

- 1. Ga op een van de volgende manieren te werk om verbinding te maken en te surfen:
	- Druk op de functietoets **Menu** en kies **Adresbalk**. Geef het webadres in dat u wilt bezoeken.
	- Druk op de functietoets **Menu** en kies **Geschiedenis** om een lijst te openen met pagina's die u het laatst hebt bezocht. Selecteer een pagina in de lijst.
	- Blader in de lijst met favorieten naar de pagina die u wilt bekijken.
- 2. Druk op de functietoets **Ga naar** in de browser om de bijbehorende webpagina te openen.

### **Navigeren met Internet Explorer**

In de volgende tabel ziet u hoe u eenvoudig op internet kunt surfen:

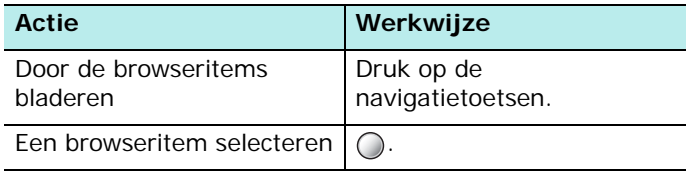

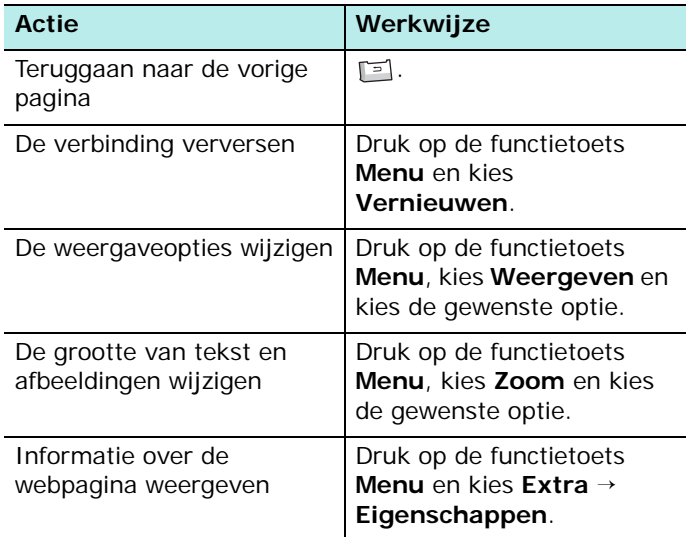

## **De lijst met favorieten gebruiken**

U kunt uw favoriete koppelingen opslaan terwijl u de internetbrowser gebruikt, zodat u deze later snel weer kunt openen. Als u uw favorieten in categorieën indeelt, kunt u ze nog sneller vinden.

### **Een webpagina toevoegen aan de lijst met favorieten**

1. Ga naar de pagina die u wilt toevoegen, druk op functietoets **Menu** en kies **Toevoegen aan Favorieten**.

- 2. Geef een naam voor de favoriete link en de URL van de link in.
- 3. Selecteer in het veld **Map** een categorie waarin u de favoriete link wilt opslaan.

U kunt ook een nieuwe categorie maken. Zie pagina [92](#page-91-0).

4. Druk op de functietoets **Toevoegen**.

### **Een link openen via de lijst met favorieten**

- 1. Druk in het scherm van Internet Explorer op de functietoets **Favorieten**.
- 2. Blader naar de link die u wilt openen.

Als de gewenste link in een bepaalde map staat, opent u die map en bladert u naar de link.

3. Druk op de functietoets **Ga naar**.

### <span id="page-91-0"></span>**Favoriete categorieën beheren**

U kunt nieuwe categorieën voor het opslaan van favoriete webpagina's maken en bestaande categorieën wijzigen of verwijderen.

- 1. Druk in het scherm van Internet Explorer op de functietoets **Favorieten**.
- 2. Druk op de functietoets **Menu** en kies **Map toevoegen** om een nieuwe categorie te maken.

Of blader naar een categorie, druk op de functietoets **Menu** en kies **Bewerken** of **Verwijderen** om de geselecteerde categorie te wijzigen of te verwijderen.

## **Opties van Internet Explorer wijzigen**

U kunt de browseropties aanpassen, de verbindingsinstellingen wijzigen en het geheugen wissen. Druk in het scherm van Internet Explorer op de functietoets **Menu** en kies **Extra** → **Opties**.

De volgende opties zijn beschikbaar:

- **Algemeen**: u kunt instellen of u geluiden op webpagina's wilt afspelen en of u een waarschuwing wilt zien als u van een beveiligde webpagina naar een niet-beveiligde pagina gaat en u kunt het ontvangen en verzenden van cookies in- of uitschakelen. Bovendien kunt u het coderingstype voor tekst selecteren.
- **Verbindingen**: U kunt de netwerkinstellingen voor de verbinding met Internet Explorer wijzigen. Als u **Instellingen automatisch detecteren** selecteert, worden de netwerkinstellingen van uw provider automatisch gedetecteerd.
- **Geheugen**: U kunt controleren hoeveel geheugen momenteel wordt gebruikt voor Internet Explorer. Als u het geheugen wilt wissen, bladert u naar een type geheugen en drukt u op de functietoets **Wissen**.

## **WAP browser**

Met **WAP browser** kunt u via de telefoon gebruikmaken van de WAP-service (Wireless Application Protocol) die vooraf is ingesteld door uw serviceprovider en andere WAPsites bezoeken.

## **Verbinding maken met een WAP-site**

- 1. Druk in het startscherm op de functietoets **Starten**.
- 2. Selecteer **Internet** → **WAP browser**.
- 3. Ga op een van de volgende manieren te werk om verbinding te maken en te surfen:
	- Druk op de functietoets **Menu** en kies **Startpagina** om de startpagina van uw serviceprovider te openen.
	- Druk op de functietoets **Favorieten**, selecteer de categorie waarin de gewenste WAP-site zich bevindt en kies vervolgens de WAP-site.
	- Druk op de functietoets **Menu** en kies **Ga naar**. Voer het adres in van de WAP-site die u wilt bezoeken en druk op de functietoets **Uitvoeren**.
- 4. Tijdens het navigeren door WAP-pagina's kunt u de volgende opties gebruiken:

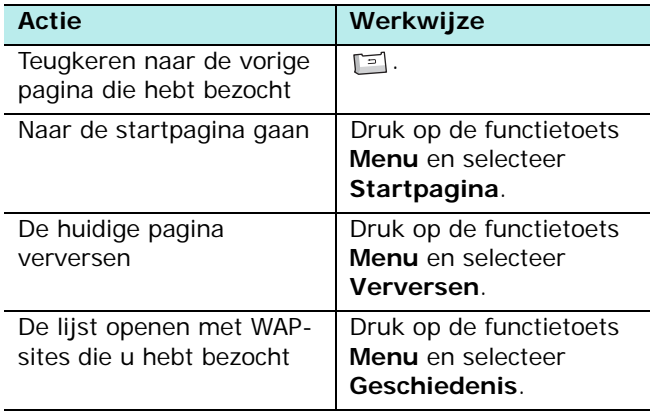

## **De lijst Favorieten gebruiken**

U kunt uw favoriete WAP-sites opslaan, zodat u ze gemakkelijk kunt openen. Als u uw favorieten in categorieën indeelt, kunt u ze nog sneller vinden.

### **Een URL toevoegen aan de lijst Favorieten**

- 1. Druk in het scherm WAP browser op de functietoets **Menu** en kies **Aan Favorieten toevoegen**.
- 2. Als er geen categorie is gemaakt, typt u een naam voor de categorie en drukt u op de functietoets **Opslaan**.
- 3. Voer een naam voor de favoriete site en de URL van de site in.
- 4. Selecteer de categorie waarin u de favoriete site wilt opslaan.

U kunt ook een nieuwe categorie maken door op de functietoets **Menu** te drukken en **Nieuwe categorie** te selecteren.

5. Druk op de functietoets **Gereed**.

### **Een pagina openen via de lijst Favorieten**

- 1. Druk in het scherm WAP browser op de functietoets **Favorieten**.
- 2. Blader naar een categorie in de lijst en druk op de functietoets **Openen**.
- 3. Blader naar de gewenste WAP-site en druk op de functietoets **Uitvoeren**.

### **Favoriete categorieën beheren**

U kunt nieuwe categorieën voor het opslaan van favoriete WAP-sites maken en bestaande categorieën wijzigen of verwijderen.

- 1. Druk in het scherm WAP browser op de functietoets **Favorieten**.
- 2. Druk op de functietoets **Menu** en kies **Nieuw** om een nieuwe categorie te maken.

Of blader naar de gewenste categorie, druk op de functietoets **Menu** en kies **Naam wijzigen** of **Wissen** om de geselecteerde categorie te bewerken.

### **Een favoriet verwijderen**

- 1. Druk in het scherm WAP browser op de functietoets **Favorieten**.
- 2. Blader naar een categorie in de lijst en druk op de functietoets **Openen**.
- 3. Blader naar de WAP-site die u wilt verwijderen, druk op de functietoets **Menu** en kies **Wissen**.
- 4. Druk op **Ja** om het verwijderen te bevestigen.

### **WAP-opties instellen**

U kunt diverse opties voor de WAP-browser gebruiken. Druk op de functietoets **Menu** en kies **Opties**.

- **Instellingen**: hiermee kunt u de huidige verbindingsinstellingen voor WAP bekijken en het geselecteerde profiel als een actief profiel instellen of een geselecteerd profiel bewerken. U kunt ook instellen dat de startpagina wordt weergegeven als u de WAP-browser start.
- **Buffer/Cookie**: weergegeven pagina's kunnen in de cache worden geplaatst, zodat ze sneller worden gedownload en cookies bevatten informatie die betrekking heeft op een sessie. U kunt de cache of cookies in- of uitschakelen.

U kunt de informatie in de cache en in een cookie wissen door op de functietoets **Menu** te drukken en **Buffer legen** of **Cookie legen** te selecteren.

• **Als startpagina instellen**: hiermee kunt u de startpagina van de WAP-browser wijzigen. Open de gewenste pagina en selecteer deze optie.

## **Pocket MSN**

Met Pocket MSN kunt u altijd beschikbaar zijn voor andere online gebruikers, krijgt u steeds de meest recente e-mailen chatberichten en kunt u gebruikmaken van andere online diensten, zonder dat u continu een netwerkverbinding met de telefoon te hebt.

De verbinding wordt hersteld wanneer u een nieuw bericht ontvangt of wanneer u de dienst nodig hebt. Bovendien ontvangen abonnees alleen bijgewerkte of gewijzigde gegevens van hun contactpersonen en hun Postvak IN - in plaats van volledige lijsten - wanneer zij verbinding maken met de dienst.

U hebt met één klik toegang tot MSN Hotmail® en MSN Messenger. Ook kunt u met Pocket MSN draadloos online surfen en andere diensten van MSN ontvangen, zoals MSN Alerts voor nieuws, sport en weerberichten.

Naast deze diensten kunt u offline Hotmail-berichten openen, opstellen en beantwoorden als er geen mobiele verbinding beschikbaar is.

### **U start Pocket MSN als volgt:**

Druk in het startscherm op de functietoets **Start** en kies **Internet** → **Pocket MSN**

## **Aanmelden**

Als u MSN Messenger of Hotmail wilt gebruiken, moet u een Microsoft Passport™-account, een Hotmail-account of een e-mailaccount van Microsoft Exchange hebben. Als u een Hotmail®- of een MSN-account hebt, hebt u al een Passport-account. Zodra u in het bezit bent van een Microsoft Passport- of een Microsoft Exchange-account, kunt u uw account instellen.

**Opmerking**[: meld u voor een Microsoft Passport-account aan](http://www.password.com)  [op http://www.passport.com. Vraag gratis een e-mailadres](http://www.password.com)  [voor Microsoft Hotmail aan op](http://www.password.com) [http://www.hotmail.com.](http://www.hotmail.com)

### **U meldt zich als volgt aan bij de MSN-service:**

- 1. In het hoofdscherm van Pocket MSN selecteert u **MSN Messenger**, **MSN Hotmail** of **Bericht opstellen**.
- 2. Als u MSN Messenger hebt geselecteerd, drukt u op de functietoets **Aanmelden**.
- 3. Geef het e-mailadres en het wachtwoord van uw Microsoft Passport- of Hotmail-account in.
- 4. Druk op de functietoets **Aanmelden**.

## **MSN Messenger gebruiken**

MSN® Messenger op de telefoon is een chatprogramma met de volgende mogelijkheden:

- U kunt zien wie er online is.
- U kunt chatberichten verzenden en ontvangen.
- U kunt chatten met groepen contactpersonen.

### **Werken met contactpersonen**

In het scherm van MSN Messenger worden al uw Messenger-contactpersonen weergegeven in de categorieën **Online** en **Not Online**. Vanuit dit scherm kunt u een chat starten als u verbonden bent.

- Als u andere personen wilt zien die online zijn, maar die niet worden weergegeven in het scherm van MSN Messenger, drukt u op de functietoets **Menu** en kiest u **Chats**.
- Als u een contactpersoon wilt toevoegen, drukt u op de functietoets **Menu** en kiest u **Add Contact**.
- Als u een contactpersoon wilt verwijderen, drukt u op de functietoets **Menu** en kiest u **Delete Contact**.
- Als u wilt dat de status van contactpersonen in MSN Messenger automatisch word bijgewerkt, drukt u op de functietoets **Menu** en kiest u **Auto update status**.
- Als u de eigenschappen van een contactpersoon wilt bekijken, drukt u op de functietoets **Menu** en kiest u **Properties**.
- Als u chatten met een contactpersoon wilt blokkeren, drukt u op de functietoets **Menu** en kiest u **Block**.

### **Chatten met contactpersonen**

- 1. Als u een chatvenster wilt openen, bladert u naar de contactpersoon met wie u wilt chatten.
- 2. Druk op de functietoets **Menu** en kies **Bericht versturen**.
- 3. Geef uw bericht in het gebied onderaan op het scherm in of druk op de functietoets **Menu** en kies **Mijn tekst** als u een standaardbericht wilt gebruiken.

Als u een andere contactpersoon wilt uitnodigen voor een chat met meerdere personen, drukt u op de functietoets **Menu**, kiest u **Invite** en kiest u de persoon die u wilt uitnodigen.

Als u wilt terugkeren naar het hoofdvenster, drukt u op de functietoets **Menu** en kiest u **My contacts**. Als u het chatvenster weer wilt openen, drukt u op de functietoets **Menu**, kiest u **Chats** en selecteert u de persoon met wie u aan het chatten was.

4. Als u de chat wilt beëindigen, drukt u op de functietoets **Menu** en kiest u **End Chat**.

## **Hotmail gebruiken**

U kunt met de telefoon e-mailberichten verzenden en ontvangen via Microsoft Hotmail.

### **Een e-mailbericht samenstellen en verzenden**

- 1. Selecteer **Bericht opstellen** in het scherm van Pocket MSN.
- 2. Stel een e-mailbericht samen net zoals u in het programma Berichten zou doen.

### **E-mailberichten bekijken**

- 1. Selecteer **MSN Hotmail** in het scherm van Pocket MSN.
- 2. Druk op de functietoets **Menu** en kies **Folders**.
- 3. Selecteer een berichtenmap en selecteer dan het bericht dat u wilt bekijken.

## **De startpagina van MSN Mobile openen**

Selecteer **Homepage MSN Mobile** in het scherm van Pocket MSN. U hebt nu toegang tot diverse diensten van Microsoft voor e-mail, informatie en ontspanning.

## **Instellingen van Pocket MSN wijzigen**

Druk in het e-mailscherm van Pocket MSN op de functietoets **Opties**. De volgende opties zijn beschikbaar:

**Opmerking**: als u de instellingen wilt wijzigen, moet u zich mogelijk aanmelden bij MSN.

- **Algemeen**: u kunt het opgeslagen wachtwoord wijzigen (indien aanwezig) of instellen dat Pocket MSN wordt weergegeven in het startscherm.
- **Hotmail**: u kunt filters instellen voor het ontvangen of blokkeren van e-mailberichten of instellen dat nieuwe berichten automatisch naar de telefoon worden gedownload.
- **Messenger**: u kunt uw schermnaam voor Messenger wijzigen of instellen dat de aanwezigheidsinformatie van uw contactpersonen automatisch wordt bijgewerkt.
- **SMS**: u kunt instellen dat Pocket MSN tijdelijk gebruikmaakt van SMS als er geen gegevensverbinding beschikbaar is.
- **Andere gebruiker**: u kunt de gebruikersgegevens wissen om u met een andere gebruikersaccount aan te melden bij MSN.

hoofdstuk 6

**Organizer**

In dit hoofdstuk wordt uitgelegd hoe u contactpersonen en afspraken kunt bijhouden en hoe u een lijst maakt met taken die u moet uitvoeren.

# **Contactpersonen**

Contactpersonen bevat een lijst met uw vrienden en collega's, zodat u de gegevens die u zoekt, zowel thuis als onderweg, gemakkelijk kunt vinden.

### **U opent Contactpersonen als volgt:**

Druk in het startscherm op de functietoets **Contacten**. Of druk op de functietoets **Start** en kies **Contactpersonen**. U kunt nu de lijst bekijken met contacten die u hebt opgeslagen.

## **Een contact toevoegen**

U kunt een nieuwe contactpersoon toevoegen aan Contactpersonen of op de SIM-kaart.

### **Een contact toevoegen aan het geheugen van de telefoon**

- 1. Druk in de lijst met contactpersonen op de functietoets **Nieuw**.
- 2. Geef een naam in en andere gegevens voor de contactpersoon in.

Als u het contact wilt toewijzen aan een categorie, bladert u naar het veld **Categorieën** en selecteert u een categorie.

U kunt een persoonlijke beltoon toewijzen aan een contact. Ga naar het veld **Aangepaste beltoon** en selecteer de gewenste melodie.

Selecteer het veld **Afbeelding** als u een afbeelding wilt toewijzen als beller-ID.

3. Wanneer u klaar bent, drukt u op de functietoets **Gereed**.

### **Een contact toevoegen aan de SIM-kaart**

- 1. Druk in de lijst met contactpersonen op de functietoets **Menu** en kies **Nieuvw SIM-contactp.**.
- 2. Geef de naam in van de persoon die u wilt toevoegen.
- 3. Blader naar het veld **Nummer** en geef het nummer in dat u wilt opslaan.
- 4. Druk op de functietoets **Gereed**.

### **Een contact toevoegen via het belscherm**

- 1. Geef in het startscherm het telefoonnummer in en druk op de functietoets **Opslaan**.
- 2. Als u een nieuw contact wilt toevoegen, selecteert u **<Nieuw item>**.

Als u het telefoonnummer wilt toevoegen aan een bestaand contact, selecteert u het contact.

- 3. Blader naar de locatie waar u het nummer wilt opslaan en druk op de functietoets **Invoegen**.
- 4. Vul de overige velden in en druk op de functietoets **Gereed**.

## **Een contact bekijken en wijzigen**

Wanneer u Contactpersonen opent, worden de namen van uw contactpersonen op alfabetische volgorde weergegeven, met een afkorting voor het primaire telefoonnummer of e-mailadres, bijvoorbeeld het telefoonnummer op het werk van de persoon (**w**) of het mobiele telefoonnummer (**m**).

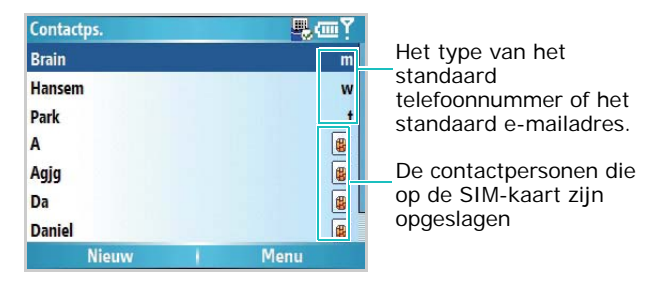

In de volgende tabel vindt u de afkortingen die in de lijst Contactpersonen kunnen worden weergegeven en hun betekenis:

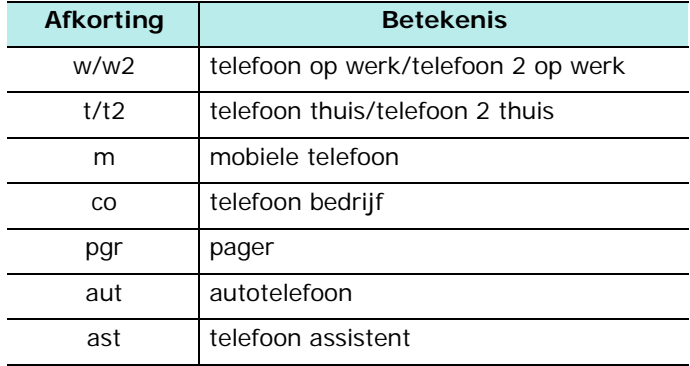

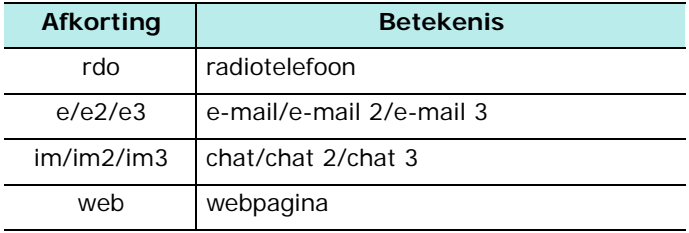

**Opmerking**: de contactpersonen die op de SIM-kaart zijn opgeslagen volgen na de contactpersonen die in het geheugen van de telefoon zijn opgeslagen.

#### **U opent een contact als volgt:**

1. Selecteer in de lijst met contactpersonen de naam van degene wiens gegevens u wilt bekijken.

Als het contact is toegewezen aan een bepaalde categorie, drukt u op de functietoets **Menu**, kiest u **Filter** en selecteert u de categorie in de pop-uplijst.

2. Selecteer het gewenste contact.

Er wordt een overzichtsscherm weergegeven.

- 3. In dit scherm hebt u de volgende mogelijkheden:
	- Als u de contactgegevens wilt wijzigen, drukt u op de functietoets **Menu** en kiest u **Bewerken**.
	- Als u een SMS-bericht wilt verzenden naar de contactpersoon, bladert u naar het beschikbare nummer en drukt u op de functietoets **Verzenden** of druk op de functietoets **Menu** en kies **Tekstbericht verzenden**.
- Als u een nummer wilt bellen, selecteert u het nummer of drukt u op de functietoets **Oproepen**.
- Als u een e-mailbericht wilt verzenden, selecteert u het e-mailadres.
- Als u een webpagina wilt openen, selecteert u de webpagina.

## **Een nummer of een adres toevoegen aan de snelkeuzelijst**

U kunt een snelkeuzenummer aan een telefoonnummer of aan een e-mail- of URL-adres toewijzen om het nummer of het adres snel te kunnen kiezen.

- 1. Selecteer de gewenste contactpersoon in de lijst met contactpersonen.
- 2. Blader naar het nummer of het adres.
- 3. Druk op de functietoets **Menu** en kies **Toev. aan Snelkeuzenr.**.
- 4. Wijzig desgewenst de naam en selecteer een toets.
- 5. Druk op de functietoets **Gereed**.

## **Items kopiëren tussen de SIM-kaart en Contactpersonen**

U kunt één of alle contacten in een bepaalde categorie naar de SIM-kaart kopiëren en omgekeerd.

### **Kopiëren van Contactpersonen naar de SIM-kaart**

- 1. Selecteer in de lijst met contactpersonen het contact dat in het geheugen van de telefoon is opgeslagen.
- 2. Blader naar het telefoonnummer dat u wilt kopiëren.
- 3. Druk op de functietoets **Menu** en kies **Opslaan op SIM**.
- 4. Wijzig desgewenst de naam van de contactpersoon.
- 5. Druk op de functietoets **Gereed**.

### **Kopiëren van de SIM-kaart naar Contactpersonen**

- 1. Selecteer in de lijst met contactpersonen het contact dat op de SIM-kaart is opgeslagen.
- 2. Druk op de functietoets **Menu** en kies **Opsl. in Contactprs.**.
- 3. Selecteer **<Nieuw item>** om een nieuw contact met de bijbehorende gegevens toe te voegen.

Of selecteer het contact waaraan u het nummer wilt toevoegen, blader naar het nummertype en druk op de functietoets **Invoegen**.

4. Druk op de functietoets **Gereed** om de wijziging op te slaan.
## **Een contact verzenden**

U kunt een contactpersoon die in Contactpersonen is opgeslagen naar een andere telefoon verzenden via een actieve infrarood- of Bluetooth-verbinding.

Voor een Bluetooth-verbinding moet de Bluetooth-functie zijn ingeschakeld.

- 1. Druk in de lijst met contactpersonen of in het overzichtsscherm op de functietoets **Menu** en kies **Contactpersoon verz.**.
- 2. Voor een infraroodverbinding moet u de infraroodpoorten op de apparaten op elkaar afstemmen. Zorg dat er geen obstakels tussen zitten en de apparaten dicht bij elkaar zijn geplaatst.

Wacht tot de telefoon beschikbare apparaten heeft gezocht.

3. Blader naar een apparaat en druk op de functietoets **Infrarood**.

### **Een contact verwijderen**

- 1. Druk in de lijst met contactpersonen of in het overzichtsscherm op de functietoets **Menu** en kies **Contactpersoon verwijderen** of **Verwijderen**.
- 2. Druk op de functietoets **Ja** om het contact definitief te verwijderen.

**Opmerking**: als u een contact uit de telefoon verwijdert en daarna Contactpersonen met uw computer synchroniseert, wordt het contact ook uit Outlook op de computer verwijderd.

# **H** Agenda

Met **Agenda** kunt u afspraken plannen, zoals vergaderingen en andere gebeurtenissen. U kunt uw afspraken controleren in een van de verschillende overzichten (agenda-, week- of maandoverzicht).

#### **U opent de agenda als volgt:**

Druk in het startscherm op de functietoets **Start** en kies **Organizer** → **Agenda** U kunt de lijst met afspraken die u hebt gemaakt bekijken in het agendaoverzicht.

## **Een afspraak maken**

- 1. Druk op de functietoets **Menu** en kies **Nieuwe afspraak**.
- 2. Vul de velden in.
	- **Onderwerp**: geef een beschrijving voor de afspraak in.
	- **Begindatum**, **Begintijd**, **Einddatum** en **Eindtijd**: wijzig desgewenst de datum en de tijd.
	- **Duur hele dag**: als u deze optie selecteert, duurt de afspraak de hele dag.
	- **Locatie**: geef de locatie voor de afspraak in.
	- **Herinnering**: selecteer een tijdstip waarop een alarm u aan de afspraak moet herinneren.
	- **Vindt plaats**: selecteer een herhalingsinterval om aan te geven hoe vaak de afspraak wordt herhaald.
	- **Status**: selecteer de juiste status voor de afspraak.
- **Gevoeligheid**: selecteer de gevoeligheidsklasse voor de afspraak in Microsoft Exchange Server.
- **Notities**: voeg een notitie voor de afspraak in.
- 3. Wanneer u klaar bent, drukt u op de functietoets **Gereed**.

## **Een afspraak bekijken en wijzigen**

In het scherm van de agenda kunt u uw afspraken in verschillende overzichten bekijken en wijzigen: in het agenda-, week- of maandoverzicht. Standaard wordt eerst het agendaoverzicht getoond met de meest gedetailleerde informatie over een afspraak.

#### **De weergavemodus wijzigen**

In de agenda kunt u het agenda-, week- of maandoverzicht kiezen.

Druk hiervoor in een overzicht op de functietoets **Week**, **Maand** of **Agenda**.

- **Weekweergave**: hiermee geeft u een weekoverzicht van uw afspraken weer.
- **Maandweergave**: hiermee kunt u uw afspraken per maand bijhouden en zien op welke dagen u afspraken hebt gepland.
- **Agendaweergave**: hiermee geeft u de afspraken voor de geselecteerde dag weer. De afspraken zijn gegroepeerd op hun begintijd.

#### **Een afspraak wijzigen**

- 1. Selecteer het agendaoverzicht door op de functietoets **Week**, **Maand** of **Agenda** te drukken.
- 2. In elk overzicht kunt u de datum van een afspraak selecteren door op de navigatietoetsen te drukken.

Als u naar vandaag wilt gaan, drukt u op de functietoets **Menu** en kiest u **Ga naar vandaag**.

Als u naar een bepaalde datum wilt gaan, drukt u op de functietoets **Menu** en kiest u **Ga naar datum**. Geef de datum in en druk op de functietoets **Gereed**.

- 3. Selecteer de afspraak die u wilt bekijken.
- 4. Druk op de functietoets **Bewerken**.
- 5. Als u een terugkerende of een voortdurende afspraak wilt wijzigen, moet u kiezen of u alle afspraken in de reeks of slechts één afspraak wilt wijzigen door op de functietoets **Nee** of **Ja** te drukken.
- 6. Wijzig de gegevens van de afspraak en druk op de functietoets **Gereed** om de wijzigingen op te slaan.

## **Een afspraak verzenden**

U kunt een afspraak naar een andere telefoon verzenden via een actieve infrarood- of Bluetooth-verbinding.

Voor een Bluetooth-verbinding moet de Bluetooth-functie zijn ingeschakeld.

1. Open de gewenste afspraak in het scherm van de agenda.

- 2. Druk op de functietoets **Menu** en kies **Afspraak verzenden**.
- 3. Voor een infraroodverbinding moet u de infraroodpoorten op de apparaten op elkaar afstemmen. Zorg dat er geen obstakels tussen zitten en de apparaten dicht bij elkaar zijn geplaatst.

Wacht tot de telefoon beschikbare apparaten heeft gezocht.

4. Blader naar een apparaat en druk op de functietoets **Infrarood**.

## **Een afspraak verwijderen**

- 1. Blader in het scherm van de agenda naar de afspraak die u wilt verwijderen.
- 2. Druk op de functietoets **Menu** en kies **Afspraak verwijderen**.
- 3. Als u een terugkerende of voortdurende afspraak wilt verwijderen, moet u kiezen of u alle afspraken in de reeks of slechts één afspraak wilt verwijderen door op de functietoets **Nee** of **Ja** te drukken.

Of druk op de functietoets **Ja** om de afspraak definitief te verwijderen.

## **Agendaopties wijzigen**

Druk in een van de overzichten op de functietoets **Menu** en kies **Opties**. De volgende opties zijn beschikbaar:

- **Eerste dag van de week**: hiermee kunt u selecteren met welke dag de agenda begint.
- **Weekweergave**: hiermee kunt u het type van het weekoverzicht kiezen.
- **Maandweergave**: hiermee kunt u instellen dat het weeknummer wordt weergegeven in het maandoverzicht.
- **Herinneringen instellen**: hiermee kunt u de standaardalarmtijd voor afspraken instellen.

# **Belangrijke datum**

In Belangrijke datum kunt u berekenen over hoeveel dagen een gebeurtenis plaatsvindt of hoeveel dagen geleden een bepaalde gebeurtenis heeft plaatsgevonden.

#### **U opent Belangrijke datum als volgt:**

Druk in het startscherm op de functietoets **Start** en kies **Organizer** → **D-Day**.

## **Een dagenteller maken**

- 1. Druk op de functietoets **Nieuw**.
- 2. Stel de opties in elk veld in.
	- **Datum**: geef de datum in van de dag tot welke of vanaf welke u de dagen wilt tellen.
	- **Onderwerp**: geef de titel van de teller in.
	- **Categorie**: selecteer een van de aanwezige categorieën. U kunt tellers filteren op categorie in de lijst met tellers.
- **Ieder jaar herhalen**: selecteer deze optie als de teller elk jaar moet worden herhaald.
- 3. Wanneer u klaar bent, drukt u op de functietoets **Gereed**.

De teller wordt aan de lijst toegevoegd en geeft aan hoeveel dagen er nog te gaan zijn of zijn verstreken.

## **Categorieën voor belangrijke datums toevoegen**

U kunt de namen wijzigen van de categorieën voor belangrijke datums.

- 1. Druk in de lijst met tellers op de functietoets **Menu** en kies **Categorie wijzigen**.
- 2. Blader naar de gewenste categorie.
- 3. Druk op de functietoets **Menu** en kies **Naam wijzigen**.
- 4. Geef een nieuwe naam in en druk op de functietoets **Gereed**.

### **Een dagenteller verwijderen**

- 1. Blader naar de gewenste teller.
- 2. Druk op de functietoets **Menu** en selecteer **Wissen**.

# **Taken**

In Taken kunt u heel handig herinneringen voor taken maken. U kunt een taak als voltooid markeren of een taak verwijderen.

#### **U opent Taken als volgt:**

Druk in het startscherm op de functietoets **Start** en kies **Organizer** → **Taken**

## **Een taak maken**

- 1. Geef de gegevens van de taak in het veld **Voer hier nieuwe taak in** in.
- 2. Als u klaar bent, drukt u twee keer op  $\bigcap$ .

De taak wordt toegevoegd aan de takenlijst.

# **Een taak voltooien**

Wanneer een taak is voltooid, markeert u de taak om aan te geven dat deze is voltooid. Als u een taak wilt markeren, gaat u naar de voltooide taak en drukt u op de functietoets **Voltooid**.

Als u de markering wilt verwijderen, drukt u op de functietoets **Activeren**.

## **Een taak verzenden**

U kunt een taak naar een andere telefoon verzenden via een actieve infrarood- of Bluetooth-verbinding.

Voor een Bluetooth-verbinding moet de Bluetooth-functie zijn ingeschakeld.

- 1. Blader in de takenlijst naar de gewenste taak.
- 2. Druk op de functietoets **Menu** en kies **Taak verzenden**.
- 3. Voor een infraroodverbinding moet u de infraroodpoorten op de apparaten op elkaar afstemmen. Zorg dat er geen obstakels tussen zitten en de apparaten dicht bij elkaar zijn geplaatst.

Wacht tot de telefoon beschikbare apparaten heeft gezocht.

4. Blader naar een apparaat en druk op de functietoets **Infrarood**.

### **Een taak verwijderen**

- 1. Blader in de takenlijst naar de gewenste taak.
- 2. Druk op de functietoets **Menu** en selecteer **Taak verwijderen**.
- 3. Druk op **Ja** om het verwijderen te bevestigen.

# **Expanding Spraakmemo's**

In elk programma waarin u op het scherm kunt schrijven, kunt u ook snel ideeën, herinneringen en telefoonnummers vastleggen door een bericht op te nemen. In Spraakmemo's kunt u een opname maken.

#### **U open Spraakmemo's als volgt:**

Druk in het startscherm op de functietoets **Start** en kies **Organizer** → **Spraaknotities**.

#### **Een spraakmemo opnemen**

- 1. Houd de microfoon van de telefoon dicht bij uw mond of bij een andere geluidsbron.
- 2. Druk op de functietoets **Opnemen** om de opname te starten.

De getallen in het midden van het scherm geven de duur van de opname aan.

3. Druk op de functietoets **Stoppen** om de opname te stoppen.

Het spraakmemo wordt automatisch opgeslagen en weergegeven in het scherm Alle notities.

### **Een spraakmemo beluisteren**

1. Selecteer het gewenste memo in de lijst Alle notities.

De opname wordt afgespeeld. Tijdens het afspelen kunt u het volume aanpassen door op  $\parallel \!\!\parallel/\parallel \!\!\parallel$  te drukken.

2. Druk op de functietoets **Stoppen** om het afspelen te stoppen.

### **Een spraakmemo instellen als beltoon**

- 1. Blader in de lijst Alle notities naar een spraakmemo.
- 2. Druk op de functietoets **Menu** en kies **Instellen als beltoon**.
- 3. Druk op de functietoets **OK**.

# **Alarm**

U kunt een wekalarm instellen of een alarm om u aan een afspraak te herinneren.

#### **U opent Alarm als volgt:**

Druk in het startscherm op de functietoets **Start** en kies **Organizer** → **Alarm**.

## **Een wekalarm instellen**

- 1. Selecteer **Wekker** in het scherm Alarm.
- 2. Schakel een selectievakje in, geef de wektijd in en selecteer de dagen waarop het wekalarm moet afgaan in het weekoverzicht.

Gebruik de navigatietoetsen om naar de verschillende velden te gaan. U kunt maximaal 3 weksignalen instellen.

- 3. Selecteer een melodie voor het alarm in het veld **Toon**.
- 4. Selecteer in het veld **Sluimeren** het interval waarna het alarm opnieuw moet afgaan nadat het is gestopt.
- 5. Druk op de functietoets **Gereed**.

## **Een alarm instellen**

- 1. Selecteer in het scherm Alarm een van de opties **Alarm1** t/m **Alarm4**.
- 2. Stel de alarmopties in.
- 3. Druk op de functietoets **Gereed**.

## **Een alarm uitzetten**

- Wanneer er een alarm klinkt, drukt u op de functietoets **Negeren** om het alarm te stoppen of drukt u op de functietoets **Sluimeren** om het alarm opnieuw te laten klinken na het opgegeven sluimerinterval.
- Als u een alarm wilt uitschakelen, gaat u naar het scherm Alarm en verwijdert u de vinkjes voor een wekalarm of selecteert u **Uit** in het veld Alarm inschakelen voor een normaal alarm.

# **Wereldklok**

In de wereldklok kunt u de gewenste tijdzones instellen en daarna op elk moment de tijd raadplegen van de gewenste stad.

- 1. Druk in het startscherm op de functietoets **Start**.
- 2. Selecteer **Organizer** → **WorldClock**.
- 3. Selecteer de gewenste klok.
- 4. Druk op de toets Links of Rechts om naar de regel voor de tijdzone te gaan.

Als u de zomertijd wilt instellen voor de geselecteerde tijdzone, selecteert u **Zomertijd**.

- 5. Druk op de functietoets **Gereed** om de geselecteerde tijdzone op te slaan.
- 6. Herhaal deze procedure vanaf stap 3 als u tijdzones wilt toevoegen.

**Multimedia**

# **Camera**

7

hoofdstuk

Met de ingebouwde camera van de telefoon kunt u onderweg foto's maken of video's opnemen van mensen en gebeurtenissen. De telefoon maakt JPEG-foto's en 3GPvideo's.

#### **U opent cameratoepassing als volgt:**

Druk op de functietoets **Start** en selecteer **Camera**.

# **Foto's nemen**

- 1. In de cameramodus wordt het beeld weergegeven dat zal worden vastgelegd.
- 2. Richt de camera op het voorwerp dat moet worden vastgelegd.
	- Druk op de toets Omhoog om Omlaag om in of uit te zoomen.
	- Druk op de toets Rechts of Links om de helderheid van het beeld aan te passen.
	- Druk op de functietoets **Menu** om de cameraopties te gebruiken: Zie pagina [123.](#page-122-0)
	- Met de toetsen kunt u het beeld snel aanpassen. Zie pagina [124](#page-123-0).
- 3. Druk op  $\bigcirc$  of  $\left[1\right]$  om een foto te nemen.

4. Druk op de functietoets **Opslaan** om de foto op te slaan.

De foto wordt opgeslagen op de locatie die is opgegeven bij de optie **Mijn toestel**. Nadat de foto is opgeslagen keert u automatisch terug naar de voorbeeldweergave.

#### <span id="page-122-0"></span>**Opties voor de camera instellen**

U kunt de instellingen van de camera aanpassen. Wanneer u cameraopties instelt, worden de bijbehorende boven symbolen in het voorbeeldscherm weergegeven.

Druk in het voorbeeldscherm op de functietoets **Menu**.

- **Camcorder**: hiermee schakelt u over naar de camcorder-stand.
- **Fotostand**: hiermee wijzigt u de fotostand.

**Enkele opname**: hiermee neemt u een enkele foto.

**Multi-opname**: hiermee neemt u een reeks foto's achter elkaar. U kunt selecteren hoeveel foto's moeten worden genomen.

**Mozaïekopname**: hiermee neemt u een reeks foto's die u opslaat in een enkel kader. U kunt een indeling selecteren.

- **Flitser aan**: hiermee schakelt u de flitser in of uit.
- **Zelfontspanner**: hiermee selecteert u hoe lang het duurt voordat de camera een foto neemt.
- **Effecten**: hiermee selecteert u een kleurtoon voor foto's.
- **Kaders**: hiermee selecteert u een decoratieve rand.
- **Opties**: hiermee wijzigt u de standaardinstellingen voor het programma **Camera**. Zie [pagina 127](#page-126-0).

#### <span id="page-123-0"></span>**Sneltoetsen**

In het voorbeeldscherm kunt u met het toetsenblok de camera-instellingen aanpassen.

- $\lceil \cdot \rceil$ : hiermee schakelt u over naar de camcorder-stand.
- 2: hiermee wijzigt u de fotostand (het aantal foto's dat wordt genomen of de indeling).
- $\cdot$   $\frac{3}{4}$ : hiermee wijzigt u het beeldformaat.
- $\left| \frac{a}{b} \right|$ : hiermee wijzigt u de beeldkwaliteit.
- $\frac{5}{6}$ : hiermee wijzigt u de witbalans.
- $[6]$ : hiermee schakelt u de flitser in of uit.
- $\sqrt{2}$ : hiermee selecteert u de vertraging voordat een foto wordt genomen.
- $\left| \frac{8}{9} \right|$ : hiermee wijzigt u de kleurtoon.
- $\sqrt{2}$ : hiermee kunt u een decoratieve rand aan de foto toevoegen.
- $\cdot$   $\lceil \frac{o+1}{o+1} \rceil$ : hiermee kunt u cameraopties selecteren.

# **Foto's bekijken**

Als u de foto's die u hebt genomen wilt bekijken, drukt u in de camerastand op de functietoets **Album**. De lijst met foto's is opgeslagen op de geselecteerde geheugenlocatie. Zie [pagina 139](#page-138-0) voor meer informatie.

# **Videoclips opnemen**

1. Druk in de camerastand op  $\left|\frac{1}{k}\right|$  om over te schakelen naar de camcorder-stand. Het beeld dat zal worden opgenomen wordt weergegeven.

- 2. Richt de camera op het onderwerp dat u wilt opnemen.
	- Druk op de toets Omhoog om Omlaag om in of uit te zoomen.
	- Druk op de toets Rechts of Links om de helderheid van het beeld aan te passen.
	- Druk op de functietoets **Menu** om de camcorderopties te gebruiken: Zie pagina [125](#page-124-0).
	- Met de toetsen kunt u het beeld snel aanpassen. Zie pagina [126](#page-125-0).
- 3. Druk op  $\bigcirc$  of  $\bigcirc$  om de opname te starten. De timer linksboven in het scherm geeft de verstreken tijd aan.
- 4. Als u de opname wilt stoppen, drukt u op de functietoets **Stoppen**  $\bigcirc$  of op  $\left[ \right]$ .
- 5. Druk op de functietoets **Opslaan** om de video op te slaan.

De videoclip wordt opgeslagen op de locatie die is opgegeven bij de optie **Mijn toestel**. Nadat de video is opgeslagen keert u automatisch terug naar de videovoorbeeldweergave.

#### <span id="page-124-0"></span>**Opties voor de camcorder instellen**

U kunt de instellingen van de camcorder aanpassen. Wanneer u video-opties instelt, worden de bijbehorende boven symbolen in het videovoorbeeldscherm weergegeven.

Druk in het videovoorbeeldscherm op de functietoets **Menu**.

• **Camera**: hiermee schakelt u over de camerastand.

- **Opnamestand**: hier selecteert u een opnamestand voor de video. Kies **Limiet voor MMS** om een video op te nemen die geschikt is voor een MMS- of e-mailbericht. Kies **Normaal** om een video op te nemen binnen de limiet van het geheugen dat op dat moment beschikbaar is.
- **Flitser aan**: hiermee schakelt u de flitser in of uit.
- **Zelfontspanner**: hiermee selecteert u hoe lang het duurt voordat de telefoon een video opneemt.
- **Effecten**: hiermee selecteert u een kleurtoon voor de video.
- **Geluid uit**: hiermee geeft u aan of u wel of geen geluid wilt opnemen bij een videoclip.
- **Opties**: hiermee wijzigt u de standaardinstellingen voor het programma Camera. Zie [pagina 127.](#page-126-1)

#### <span id="page-125-0"></span>**Sneltoetsen**

In het videovoorbeeldscherm kunt u met de toetsen de video-instellingen aanpassen.

- $\cdot$   $\left| \frac{1}{E} \right|$ : hiermee schakelt u over de camerastand.
- $\frac{2}{1}$ : hiermee wijzigt u de opnamestand.
- $\cdot$   $\left[\frac{3}{11}\right]$ : hiermee wijzigt u het beeldformaat.
- $\cdot$   $\begin{bmatrix} 4 \\ 0 \end{bmatrix}$ : hiermee wijzigt u de beeldkwaliteit.
- $\frac{5}{6}$ : hiermee wijzigt u de witbalans.
- $\left[$ <sup>6</sup>: hiermee schakelt u de flitser in of uit.
- $\sqrt{2}$ : hiermee selecteert u de vertraging voordat een video wordt opgenomen.
- $\frac{8}{10}$ : hiermee wijzigt u de kleurtoon.
- $\sqrt{\frac{9}{M}}$ : hiermee kunt u het geluid in- of uitschakelen.
- $\cdot$   $\boxed{\circ}$  + : hiermee kunt u cameraopties selecteren.

## **Videoclips afspelen**

Als u de videoclips die u hebt opgenomen wilt bekijken, drukt u in de camcorder-stand op de functietoets **Album**. De lijst met videoclips is opgeslagen op de geselecteerde geheugenlocatie.

Zie [pagina 139](#page-138-0) voor meer informatie.

## <span id="page-126-0"></span>**De standaard camera-instellingen wijzigen**

Als u de standaard camera-instellingen wilt aanpassen, drukt u op de functietoets **Menu** en kiest u **Opties**.

De volgende opties zijn beschikbaar:

<span id="page-126-1"></span>• **Algemeen**: hiermee kunt u de algemene instellingen voor het programma Camera aanpassen.

**Automatisch opslaan**: hiermee kunt u instellen of een foto of een video na de opname automatisch wordt opgeslagen.

**Mijn toestel**: hier kunt u selecteren waar u uw foto's of videoclips wilt opslaan.

• **Camera**: hier kunt u de instellingen voor de camerastand aanpassen.

**Grootte foto**: hier kunt u de grootte van een afbeelding selecteren.

**Fotokwaliteit**: hier kunt u de beeldkwaliteit selecteren.

**Witbalans**: hier kunt u de kleurbalans van foto's aanpassen.

**Geluid sluiter**: hier kunt u een geluid voor de sluiterknop selecteren.

**Standaardnaam**: hier kunt u het standaardvoorvoegsel voor de namen van foto's wijzigen.

• **Camcorder**: hier kunt u de instellingen voor de camcorder-stand aanpassen.

**Grootte video**: hier kunt u de grootte van het videokader selecteren.

**Videokwaliteit**: hier kunt u de beeldkwaliteit selecteren.

**Witbalans**: hier kunt u de kleurbalans van video's aanpassen.

**Standaardnaam**: hier kunt u het standaardvoorvoegsel voor de namen van video's wijzigen.

- **Sneltoetsen**: hier kunt u de functies controleren die aan de toetsen zijn toegewezen in de camerastand of de camcorder-stand.
- **Info**: hier kunt u de copyrightgegevens van het programma Camera bekijken.

# **Windows Media Player**

De telefoon beschikt over Microsoft Windows Media Player 10. Met Windows Media Player kunt u WMA- (Windows Media Audio), WMV- (Windows Media Video) en MP3 bestanden afspelen die op de telefoon, op een geheugenkaart of op internet zijn opgeslagen.

#### **U opent Windows Media Player als volgt:**

Druk in het startscherm op de functietoets **Start**, druk op de functietoets **Meer** en kies **Windows Media**.

#### **Mediabestanden voorbereiden**

Met Windows Media Player in de telefoon kunt u diverse bestandsindelingen afspelen, zoals asf-, wma-, wmv- en mp3-bestanden. U kunt mediabestanden van uw computer naar de telefoon kopiëren met Windows Media Player of met ActiveSync. U kunt ook mediabestanden kopiëren via een geheugenkaart.

**Opmerking**: als er erg veel bestanden in het geheugen zijn opgeslagen, wordt het systeem trager. Als u een geheugenkaart gebruikt, kunt u dit probleem verhelpen en kunt u genieten van meer muziekbestanden.

#### **Informatie over DRM, licenties en beveiligde bestanden**

Sommige digitale mediabestanden, bijvoorbeeld nummers die u hebt gedownload via online winkels, zijn gecodeerd om te voorkomen dat de bestanden op een illegale manier worden verspreid of gedeeld. Aanbieders van inhoud gebruiken de DRM-technologie (Digital Rights Management) om de bestanden te coderen. Tijdens het coderingsproces wordt een licentie gemaakt die aangeeft hoe en wanneer het bestand kan worden gebruikt.

Een aanbieder van inhoud kan bijvoorbeeld een licentie maken waarmee u een bepaald bestand op uw computer kunt afspelen, maar niet op uw telefoon. Of een licentie waarmee u een bepaald bestand slechts een maand of een bepaald aantal keren op de telefoon kunt afspelen. Bestanden met licenties worden beveiligde bestanden genoemd.

#### **Mediabestanden kopiëren met ActiveSync**

- 1. Sluit de telefoon aan op een computer en start de synchronisatie zoals wordt beschreven op pagina [48.](#page-47-0)
- 2. Open de bestandenlijst op de telefoon door in het venster van Microsoft ActiveSync op **Verkennen** te klikken.
- 3. Sleep de mediabestanden die u wilt kopiëren naar een map.

Windows Media Player haalt de mediabestanden automatisch op uit de map waarnaar de bestanden zijn gekopieerd en kunt de bestanden opzoeken in het bibliotheekscherm. Als de mediabestanden niet in de bibliotheek worden weergegeven, werkt u de bibliotheek bij. Druk hiervoor op de functietoets **Menu** en kies **Bibliotheek bijwerken**.

#### **Mediabestanden kopiëren met de mediaspeler op de computer**

U kunt mediabestanden ook kopiëren met de mediaspeler op de computer. Als u de mediaspeler op de computer gebruikt, weet u zeker dat de licenties van beveiligde bestanden ook worden gekopieerd.

Zorg ervoor dat Windows Media Player 10 of een latere op de computer is geïnstalleerd. De procedure voor het kopiëren van bestanden is afhankelijk van de versie van de mediaspeler op de computer.

- 1. Sluit de telefoon aan op een computer en start de synchronisatie via een datakabel.
- 2. Open Windows Media Player op de computer.
- Windows Media Player  $\Box$   $x$  $-1$ Now Playing - Library Rio **Bum** Guide Select files to synchronize. **各 Start Syric ■ Edit Playlist ■ Set up Syng 图 牌 米 B** Sync List DI 5GH-1320 T. Status Size Title Size Title<br>
Title Discursions and Settings<br>
Se Vince<br>
Se Targe<br>
Se My Documents<br>
Se My Documents<br>
Se Application Data<br>
Se Application Data<br>
Se Secrace<br>
Secrace<br>
Secrace<br>
Secrace<br>
Secrace<br>
Mapp<br>
Music<br>
Music To build a list of items to synchronize.<br>select a playlist from the list above or<br>click Edit Playlist to create a new list. 0 bytes / 125.95 MB (97.69 MB free space) 0 Item(s), Total Time: 0:00, 0 bytes  $(1, 1)$  $(-1)^{n-1}$ Ready  $11.64$
- 3. Klik op het tabblad **Synchroniseren**.

- 4. Klik op **Afspeellijst bewerken**.
- 5. Selecteer in het linkerdeelvenster de mediabestanden die u wilt synchroniseren.
- 6. Klik op **OK**.
- 7. Selecteer de opslaglocatie in het rechterdeelvenster.
- 8. Klik op **o**m het kwaliteitsniveau te selecteren en klik op **OK**.
- 9. Klik op **Synchronisatie starten**.

De geselecteerde bestanden worden geconverteerd en gekopieerd naar de locatie die hebt geselecteerd in stap 7.

## **Bibliotheken**

Een bibliotheek is een bestandenlijst van Windows Media Player waaruit u mediabestanden kunt ophalen in het geheugen van de telefoon.

Het bibliotheekscherm bevat verschillende categorieën, zoals Mijn muziek, Mijn video's, My TV en My Playlists. In het bibliotheekscherm kunt u de inhoud sorteren op diverse criteria, zoals naam van artiest, albumtitel of genre.

In het bibliotheekscherm kunt u de volgende opties gebruiken als u op de functietoets **Menu** drukt:

- **Omhoog in wachtrij**: hiermee voegt u het geselecteerde bestand toe aan het einde van de huidige afspeellijst.
- **Verwijderen uit bibliotheek**: hiermee verwijdert u het geselecteerde bestand uit de bibliotheek.
- **Afspelen**: hiermee opent u de huidige afspeellijst.
- **Bibliotheek**: hiermee kunt u de bibliotheek selecteren die u wilt weergeven, bijvoorbeeld de bibliotheek met bestanden die in de telefoon of op een geheugenkaart zijn opgeslagen.
- **Bibliotheek bijwerken**: hiermee voegt u nieuwe bestanden aan de bibliotheek toe vanuit de telefoon of een geheugenkaart.
- **Bestand openen**: hiermee kunt u bestanden zoeken en afspelen die in de telefoon of op een geheugenkaart zijn opgeslagen, maar niet in de bibliotheek aanwezig zijn.
- **URL openen**: hiermee kunt u een URL-adres opgeven voor een streamingservice.
- **Eigenschappen**: hiermee geeft u informatie over het geselecteerde bestand weer.

• **Speler**: hiermee sluit u het bibliotheekscherm en wordt het scherm van de mediaspeler weergegeven.

#### **Muziek- en videobestanden afspelen**

Als u mediabestanden naar het geheugen van de telefoon of naar een geheugenkaart hebt gekopieerd, kunt u deze afspelen in de mediaspeler.

#### **Mediabestanden afspelen vanuit een bibliotheek**

- 1. Druk in het bibliotheekscherm indien nodig op de functietoets **Menu**, kies **Bibliotheek** en kies het geheugen waaruit u bestanden wilt ophalen.
- 2. Wanneer de bibliotheken zijn bijgewerkt, drukt u op de functietoets **Gereed**.
- 3. Selecteer een categorie.
- 4. Blader naar de gewenste bibliotheek en druk op de functietoets **Afspelen**.

Als het bestand niet in een bibliotheek staat, drukt u in het bibliotheekscherm op de functietoets **Menu** en kiest u **Bestand openen**. Selecteer het bestand dat u wilt afspelen.

Het scherm van de mediaspeler wordt geopend en het geselecteerde bestand wordt afgespeeld.

Tijdens het afspelen kunt u de volgende opties gebruiken:

• Druk op de toets Omhoog of Omlaag om het volume te regelen. Het volumeniveau wordt op het scherm weergegeven.

- Druk op  $\parallel\!\!\!\parallel\rangle$  om het volume van de oortelefoon te regelen.
- Houd de toets Links ingedrukt om terug te gaan in een bestand.
- Houd de toets Rechts ingedrukt om vooruit te gaan in een bestand.
- Druk op de toets Rechts om naar het volgende bestand te gaan.
- Druk op de toets Links om naar het vorige bestand te gaan.
- Druk op  $\bigcap$  om de opname te onderbreken of te hervatten.
- Druk op de functietoets **Menu** en kies **Willekeurige volgorde/herhalen** om de bestanden in de afspeellijst in willekeurige volgorde of herhaaldelijk af te spelen.
- Druk op de functietoets **Menu** en kies **Stoppen** om het afspelen te stoppen.

#### **Opmerkingen**:

- Wanneer er een Bluetooth-headset op de telefoon is aangesloten, functioneert de knop voor afspelen/pauze/ stoppen op de headset mogelijk niet goed. Als u de mediaspeler wilt besturen via de headset, moet u eerst muziek afspelen of pauzeren met de mediaspeler en daarna de knop gebruiken.
- Het is mogelijk dat de multifunctionele knop op de Bluetooth-headset niet werkt tijdens het afspelen.

#### **Mediabestanden afspelen via een netwerk**

- 1. Druk in het bibliotheekscherm op de functietoets **Menu** en kies **URL openen**.
- 2. Geef in het veld URL een URL in of blader in het veld History naar een van de URL's die u eerder hebt gebruikt.
- 3. Druk op de functietoets **OK**.

**Opmerking**: als u streamingmedia wilt afspelen, moet u verbinding hebben met een netwerk. Zie [pagina 164](#page-163-0) voor meer informatie over het tot stand brengen van een verbinding tussen de telefoon en een netwerk.

### **Een afspeellijst instellen**

U kunt mediabestanden in het bibliotheekscherm toevoegen aan een tijdelijke afspeellijst. Hierin wordt het bestand weergegeven dat wordt afgespeeld en alle bestanden die in de lijst staan om te worden afgespeeld.

#### **Een afspeellijst samenstellen**

1. Selecteer in het bibliotheekscherm de gewenste categorie en blader naar het bestand dat u wilt afspelen.

Als het bestand niet in de lijst staat, drukt u op de functietoets **Menu** en kiest u **Bibliotheek bijwerken**. U kunt ook **Bestand openen** kiezen om het scherm File System te openen en het bestand te zoeken.

- 2. Druk op de functietoets **Menu** en kies **Omhoog in wachtrij** om het bestand toe te voegen aan de afspeellijst.
- 3. Herhaal deze procedure vanaf stap 1 als u meer bestanden wilt toevoegen.
- 4. Druk is om terug te keren naar het scherm van de mediaspeler.
- 5. Druk op  $\bigcap$  om het afspelen van de bestanden te starten.

#### **De afspeellijst openen**

Druk in het scherm van de mediaspeler op de functietoets **Afspelen**. Als u op de functietoets **Menu** drukt, kunt u verschillende opties kiezen.

#### **De afspeellijst bewerken**

- Als u de volgorde van de nummers wilt wijzigen, drukt u op de functietoets **Menu** en kiest u **Omhoog** of **Omlaag**.
- Als u de geselecteerde bestanden wilt verwijderen, drukt u op de functietoets **Menu** en kiest u **Verwijderen uit afspeellijst**.
- Als u de afspeellijst wilt wissen, drukt u op de functietoets **Menu** en kiest u **Huidige lijst wissen**.

## **De instellingen van Windows Media Player wijzigen**

U kunt het uiterlijk en de functionaliteit van Windows Media Player aanpassen. Druk in het scherm van de mediaspeler op de functietoets **Menu** en kies **Opties**.

U kunt van de volgende opties gebruikmaken:

- **Afspelen**: hier selecteert u de afspeelopties. U kunt kiezen hoe de afspeeltijd op het scherm wordt weergegeven, of het afspelen wordt onderbroken wanneer u een ander programma start en of het afspelen wordt hervat na een telefoongesprek.
- **Audio-/videogegevens**: hier selecteert u de opties voor het afspelen van video's, zoals het verkleinen van te grote video's en het afspelen op een volledig scherm.

**Opmerking**: als u een probleem hebt met het afspelen van MP4-bestanden, schakelt u de optie Scale to fit window uit. Dit probleem treedt op omdat de grootte van het bestand is gewijzigd.

- **Netwerk**: hier kunt u de verbindingssnelheid en het protocol wijzigen voor het afspelen van streaminginhoud.
- **Bibliotheek**: hier selecteert u of het scherm van de mediaspeler of het bibliotheekscherm wordt weergegeven wanneer u Windows Media Player opent.
- **Weergaven**: hier kunt u een ander kleurpatroon voor het scherm van de mediaspeler kiezen.
- **Knoppen**: hiermee kunt u functies van Windows Media Player aan toetsen van de telefoon toewijzen om het afspelen te besturen zonder menu's te gebruiken.

## **Instellingen voor SRS WOW XT aanpassen**

SRS WOW XT for Mobile beschikt over technologieën voor 3D-audio, verbeterde bastonen en mono- en stereoluidsprekers die zijn ontworpen om de geluidskwaliteit te verbeteren van mobiele apparaten, zoals mobiele telefoons.

Als u wilt genieten van muziek met een hoge geluidskwaliteit, schakelt u WOW XT in voordat u mediabestanden afspeelt.

- 1. Druk in het startscherm op de functietoets **Start** en druk op de functietoets **Meer** en selecteer **Bureau-accessoires**.
- 2. Druk op de functietoets **Meer** en selecteer **WOW XT Settings**.
- 3. Selecteer in het scherm SRS WOW XT de optie **Aan** in het veld **WOW XT Aan/Uit**.
- 4. Selecteer het gewenste type in het veld **SRS EQ** of pas de instellingen voor elk onderdeel aan.
- 5. Druk op de functietoets **Gereed**.

#### **Opmerking**:

- **SRS(e)** is een handelsmerk van SRS Labs, Inc. De WOWtechnologie is opgenomen onder licentie van SRS Labs, Inc.
- Wanneer u een headset gebruikt, wordt de WOW XT-functie versterkt en klinkt het geluid nog beter.

# <span id="page-138-0"></span>**Afbeeldingen en video's**

Met dit programma krijgt u toegang tot alle afbeeldingen en video's die in het geheugen van de telefoon of op een geheugenkaart zijn opgeslagen.

#### **U opent Afbeeldingen en video's als volgt:**

Druk in het startscherm op de functietoets **Start**, druk op de functietoets **Meer** en kies **Afbeeldingen en video**'**s**. Er worden miniaturen van de bestanden weergegeven.

## **Een foto bekijken**

1. Selecteer in het scherm Afbeeldingen en video's een map met foto's (indien nodig).

**Opmerking**: foto's die u met de camera van de telefoon hebt gemaakt, zijn opgeslagen in de map **PIC-00**.

2. Blader naar de miniatuurweergave van de gewenste afbeelding en druk op de functietoets **Weergeven**.

Terwijl u een foto bekijkt, kunt u de volgende opties gebruiken:

- Druk op  $\left(\frac{\pi}{\sqrt{m}}\right)$  of  $\left(\frac{\pi}{\sqrt{n}}\right)$  om in of uit te zoomen.
- Druk op de functietoets **Verzenden** om de afbeelding in een MMS- of e-mailbericht te verzenden.
- Druk op de functietoets **Menu** en kies **Bewerken** om de afbeelding te wijzigen. U kunt de bewerkingsopties openen door op de functietoets **Menu** te drukken.
- Druk op de functietoets **Menu** en kies **Gebruiken als Beginscherm** om de afbeelding in te stellen als achtergrond voor het startscherm.

## **Foto's weergeven in een diavertoning**

U kunt uw afbeeldingen in de vorm van een diavertoning bekijken, waarbij alle afbeeldingen in het huidige album na elkaar worden weergegeven.

Druk op de functietoets **Menu** en kies **Diavoorstelling starten**. De diavertoning begint in een volledig scherm.

- Als u de schermweergave wilt wijzigen naar Liggend of Staand, drukt u op de toets Omhoog of Omlaag.
- Als u handmatig door de afbeeldingen wilt bladeren, drukt u op de toets Links of Rechts.
- Druk op  $\boxed{5}$  om de diavertoning te stoppen en terug te keren naar het scherm Afbeeldingen en video's.

## **Een video afspelen**

- 1. In het scherm Afbeeldingen en video's drukt u op de functietoets Menu en selecteert u **Mappen** → **Mijn toestel** → **My Documents** → **Mijn video's**.
- 2. Selecteer zonodig een videomap.

**Opmerking**: video's die u met de camera van de telefoon hebt gemaakt, zijn opgeslagen in de map **Mov-00**.

3. Blader naar de miniatuurweergave van de gewenste video en druk op de functietoets **Afspelen**.

## **Een bestand verzenden**

U kunt een afbeelding of een videoclip naar een andere telefoon verzenden via een actieve infrarood- of Bluetoothverbinding.

Voor een Bluetooth-verbinding moet de Bluetooth-functie zijn ingeschakeld.

- 1. Open een map (indien nodig) en blader naar het gewenste bestand.
- 2. Druk op de functietoets **Menu** en kies **Verzenden...**.
- 3. Voor een infraroodverbinding moet u de infraroodpoorten op de apparaten op elkaar afstemmen. Zorg dat er geen obstakels tussen zitten en de apparaten dicht bij elkaar zijn geplaatst.

Wacht tot de telefoon beschikbare apparaten heeft gezocht.

4. Blader naar een apparaat en druk op de functietoets **Infrarood**.

### **Een andere map openen**

U kunt de bestanden in elke map in de andere lijst van de telefoon openen.

- 1. Druk in het scherm Afbeeldingen en video's op de functietoets **Menu** en kies **Mappen**.
- 2. Selecteer een map. Herhaal deze stap als u een submap wilt openen.

## **Bestanden kopiëren of verplaatsen**

- 1. Open in het scherm Afbeeldingen en video's de gewenste map en blader naar het gewenste bestand.
- 2. Druk op de functietoets **Menu** en kies **Bewerken** → **Knippen** of **Kopiëren**.
- 3. Druk op de functietoets **Menu** en kies **Mappen** → een andere map.
- 4. Druk op de functietoets **Menu** en kies **Bewerken** → **Plakken**.

## **Een bestand verwijderen**

- 1. Open in het scherm Afbeeldingen en video's de gewenste map en blader naar het gewenste bestand.
- 2. Druk op de functietoets **Menu** en selecteer **Verwijderen**.
- 3. Druk op **Ja** om het verwijderen te bevestigen.

### **Instellingen aanpassen**

Als u in het scherm Afbeeldingen en video's op de functietoets **Menu** drukt en **Opties** kiest, kunt u de volgende opties gebruiken:

- **Algemeen**: hiermee kunt u een maximale grootte selecteren voor afbeeldingen die u via e-mail verzendt of een draairichting kiezen.
- **Diavoorstelling**: hiermee kunt u een richting voor een diavertoning kiezen en instellen of de diavertoning wordt afgespeeld als schermbeveiliging wanneer de telefoon met een computer is verbonden en in de standby-stand.

hoofdstuk 8 **Extra programma's**

# **H** Spelletjes

In de telefoon zijn verschillende spelletjes aanwezig, zoals Patience onder Spelletjes. U kunt ook nieuwe Javaspelletjes downloaden en spelen.

#### **U opent Spelletjes als volgt:**

Druk in het startscherm op de functietoets **Start**, druk op de functietoets **Meer** en kies **Spelletjes**.

## **Funbox**

Funbox is een map waarin gedownloade spelletjes worden opgeslagen.

Als u nieuwe spelletjes wilt downloaden, drukt u op de functietoets **Downloaden**. De WAP-browser van de telefoon wordt gestart en de website met het laatste nieuws over spelletjes en het downloaden van spelletjes wordt weergegeven.

Als u een spel wilt spelen, selecteert u het in het scherm FunBox. De spelregels zijn afhankelijk van het spel dat u wilt spelen.

# **Patience**

Het doel van Patience is om met alle kaarten in het spel vier gesorteerde stapels te maken in oplopende volgorde, te beginnen met de azen.

#### **Een spel spelen**

- 1. Selecteer **Patience** in het scherm Start.
- 2. Verplaats alle azen op de zeven stapels naar de vier vakken bovenaan in het scherm en verplaats daarna alle andere mogelijke kaarten.

Als u een kaart wilt verplaatsen, drukt u op het nummer of het teken van de kaart die u wilt verplaatsen en drukt u daarna op het nummer of het teken van de stapel waarnaar u de kaart wilt verplaatsen.

**Opmerking**: als u op Omhoog drukt, wordt een kaart naar een van de vier stapel rechtsboven in het scherm verplaatst als dat mogelijk is.

3. Wanneer u alle mogelijke kaarten hebt verplaatst, drukt u op de functietoets **Delen** om hoofdstapel om te draaien.

# **Calculator**

Met de calculator kunt u algemene rekenkundige bewerkingen uitvoeren, zoals optellen, aftrekken, vermenigvuldigen en delen.

- 1. Druk in het startscherm op de functietoets **Start** en druk op de functietoets **Meer**.
- 2. Selecteer **Bureau-accessoires** → **Rekenmachine**.
- 3. Toets de getallen in en geef berekeningen uit door op de navigatietoetsen te drukken (Omhoog: +, Omlaag: –, Links: /, Rechts: x).
- 4. Druk op  $\bigcap$  om de berekening uit te voeren.
### **E.** Smart Converter

Met de **Smart Converter** kunt u eenheden omrekenen.

- 1. Druk in het startscherm op de functietoets **Start** en druk op de functietoets **Meer**.
- 2. Selecteer **Bureau-accessoires** → **Smart Converter**.
- 3. Selecteer een omrekenfunctie.
- 4. Selecteer de oorspronkelijke eenheid en geef de waarde die moet worden omgerekend in het bovenste veld Eenheid in.

**Opmerking**: druk op <sup>[1]</sup> om een decimaalteken in te voeren. Als u temperaturen omrekent, drukt u op  $\Box$  om een temperatuur boven of onder nul te kiezen.

5. Selecteer de doeleenheid in het onderste veld Eenheid. De omgerekende waarde wordt weergegeven.

#### **Opmerkingen**:

- Als u de velden voor eenheden wilt omkeren, drukt u op de functietoets **Menu** en kiest u **Omkeren**.
- Bij het omrekenen van valuta's moet u mogelijk de koersen wijzigen. Druk op de functietoets **Menu** en kies **Wisselkoersen**.

## **H** StopWatch

Hiermee kunt u een verstreken tijdsinterval meten.

- 1. Druk in het startscherm op de functietoets **Start** en druk op de functietoets **Meer** en selecteer **Bureauaccessoires**.
- 2. Druk op de functietoets **Meer** en selecteer **StopWatch**.
- 3. Druk op de functietoets **Start** om de timer te starten.
- 4. Druk op de functietoets **Opnemen** om een tussentijd te bekijken.

U kunt deze stap herhalen voor maximaal 99 tijden.

5. Druk op de functietoets **Stoppen** om de stopwatch te stoppen.

### **Picsel Viewer**

Met **Picsel Viewer** kunt u documenten op de telefoon weergeven zonder bestandsconversie of verlies van inhoud.

Documenten die u wilt bekijken, moet eerst overbrengen vanaf een pc. Als u een geheugenkaart hebt geïnstalleerd, kunt u de bestanden bekijken die daarop zijn opgeslagen.

**Picsel Viewer** ondersteunt standaard de meeste documentindelingen voor computers, zoals .doc, .xls, .ppt, .pdf en wmf.

**Opmerking**: sommige documentindelingen, zoals .xls en .ppt, worden niet omgezet in de bijbehorende bestandstypen als u deze naar de telefoon kopieert met ActiveSync, zodat u de documenten in de map niet kunt bekijken. Om dit te voorkomen, wijzigt u de conversie-instelling in het scherm van ActiveSync op de computer.

#### **U opent Picsel Viewer als volgt:**

Druk in het startscherm op de functietoets **Start**, druk op de functietoets **Meer** en kies **Picsel Viewer**.

#### **Documenten bekijken**

In het scherm Picsel Viewer wordt de bestandenlijst van de telefoon weergegeven.

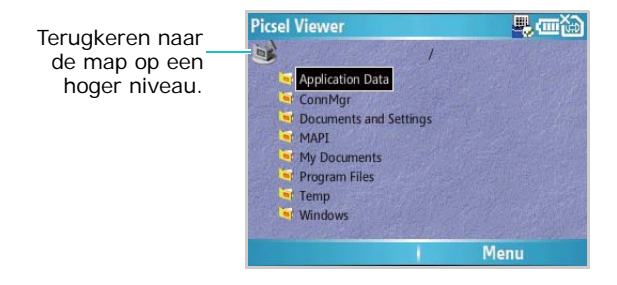

1. Selecteer de map met het gewenste document.

Als u een geheugenkaart hebt geïnstalleerd, wordt Geheugenkaart weergegeven en kunt u bestanden op de geheugenkaart openen.

2. Selecteer het document dat u wilt openen.

Adobe PDF:  $\blacksquare$ , Microsoft Word: , Microsoft Power Point: **Li**, Microsoft Excel: **A**, platte tekst: **T**, JPEG/ BMP/GIF/PNG:

### **Opties in een documentweergave**

In een documentweergave kunt u met behulp van de cijfertoetsen snel een actie uitvoeren. Hier volgen de toetsen die u kunt gebruiken en de opties die aan elke toets zijn toegewezen.

- **Pannen**: als u naar een ander gedeelte van het document wilt pannen, drukt u op de navigatietoetsen om in de gewenste richting te bewegen. U kunt ook op  $\begin{bmatrix} 2 \\ 1 \end{bmatrix}$ ,  $\begin{bmatrix} 4 \\ 0 \end{bmatrix}$ ,  $\begin{bmatrix} 6 \\ 1 \end{bmatrix}$ ,  $\begin{bmatrix} 8 \\ 1 \end{bmatrix}$  drukken.
- **Zoomen**: als u in of uit wilt zoomen, drukt u op  $\cap$  om de zoomfunctie in te schakelen en drukt u daarna op de navigatietoetsen. U kunt ook op  $\frac{1}{\sqrt{2}}$  of  $\frac{1}{\sqrt{2}}$  drukken.
- **Breedte aanpassen**: als u de breedte van de pagina aan het scherm wilt aanpassen, drukt u op de functietoets **Menu** en kiest u **Pagina** → **Aaa breedte aanpassen**. U kunt ook op  $\boxed{o}$  + drukken.
- **Navigeren**: als u door de pagina's wilt navigeren, drukt u op de functietoets **Menu** en kiest u **Pagina** → **Volgende pagina**, **Vorige pagina**, **Eerste pagina** of **Laatste pagina**. U kunt ook op  $\begin{bmatrix} 3 \\ 1 \end{bmatrix}$ ,  $\begin{bmatrix} 7 \\ 8 \end{bmatrix}$  of  $\begin{bmatrix} 9 \\ 8 \end{bmatrix}$  drukken.

### **Weergavegeschiedenis**

In de geschiedenisweergave ziet u documenten die u eerder hebt bekeken als miniatuurafbeeldingen met hun naam, de locatie en de datum waarop u hebt gekeken.

Als u de geschiedenisweergave wilt openen, drukt u op de functietoets **Menu** en kiest u **Geschiedenis**.

Kies in de geschiedenisweergave de kleine afbeelding van de pagina die u wilt openen.

**Opmerking**: documenten blijven een bepaald aantal dagen in de geschiedenislijst staan. U kunt het aantal dagen aanpassen. Zie pagina [150](#page-149-0).

#### **De lijst Favorieten weergeven**

U kunt uw favoriete documenten bewaren in de lijst Favorieten. Deze lijst lijkt op de geschiedenisweergave, maar bevat alleen pagina's die u expliciet hebt toegevoegd. Voordat u de lijst Favorieten kunt bekijken, moet u er eerst de gewenste pagina's aan toevoegen.

#### **U voegt de huidige pagina als volgt toe aan de lijst Favorieten:**

- 1. Druk op de functietoets **Menu** en kies **Favorieten** om de lijst Favorieten te openen.
- 2. Druk op de functietoets **Toevoegen/wissen** en kies **Toevoegen**.
- 3. Geef de gewenste naam in en druk op de functietoets **OK**.

#### **U opent een favoriete pagina als volgt:**

Open de lijst Favorieten en selecteer de miniatuurweergave van de gewenste pagina.

#### **Instellingen van Picsel Viewer wijzigen**

Druk in het scherm van Picsel Viewer op de functietoets **Menu** en kies **Instellingen**. De volgende opties zijn beschikbaar:

- <span id="page-149-0"></span>• **Voorkeuren**: hier stelt u in na welke periode miniaturen en beschrijvingen van pagina's uit de geschiedenis worden verwijderd. Als u de geschiedenislijst wilt wissen, selecteert u **Geschiedenis wissen**.
- **Bestanden**: hier selecteert u welke bestandstypen worden weergegeven in het scherm van Picsel Viewer. Selecteer **Alles** om alle bestandsindelingen te selecteren.
- **Help**: hiermee geeft u het helpscherm voor Picsel Viewer weer.
- **Info**: hiermee geeft u informatie weer over de ontwikkelaars van Picsel Viewer.

## **File Manager**

Met het programma **File Manager** kunt u een soortgelijk verkennervenster openen als op een Windows-systeem. In het verkennervenster kunt u door de gewenste mappen en bestanden op de telefoon navigeren.

Ook kunt u snel bestanden en mappen op de telefoon beheren, verwijderen, kopiëren of wijzigen.

**Opmerking**: als u de telefoon uitzet nadat u met ActiveSync bestanden in mappen hebt opgeslagen, worden alle bestanden in die mappen verwijderd, met uitzondering van de map Geheugen. Sla belangrijke bestanden daarom op in de map Geheugen, zodat ze niet worden verwijderd.

#### **Bestanden openen**

- 1. Druk in het startscherm op de functietoets **Start** en daarna op de functietoets **Meer**.
- 2. Selecteer **File Manager**.

De lijst met mappen in het geheugen van de telefoon wordt weergegeven.

- 3. Blader naar de map die u wilt bekijken.
- 4. Selecteer het item dat u wilt openen.

### **Opties voor bestandbeheer**

In de bestandenlijst kunt u met behulp van de cijfertoetsen snel een actie uitvoeren. Als u op de functietoets **Menu** drukt, krijgt u toegang tot de opties. Hier volgen de toetsen die u kunt gebruiken en de opties die aan elke toets zijn toegewezen.

- (**Mappenstructuur**): hiermee keert u terug naar het scherm met de mappenstructuur.
- <sup>2</sup>/<sub>1</sub> (**Favorieten**): hiermee opent u de lijst met favoriete bestanden.
- (**Eigenschappen**): hiermee geeft u de bestandseigenschappen weer.
- (**Naar begin**): hiermee gaat u naar het begin van de bestandenlijst.
- (**Verversen**): hiermee werkt u de bestandenlijst bij.
- **[6]** (Naar boven): hiermee gaat u een pagina naar boven.
- (**Naar einde**): hiermee gaat u naar het einde van de bestandenlijst.
- **8** (**Zoeken**): hiermee kunt u een bestand zoeken door een trefwoord op te geven. Het bestand wordt gezocht in de map die momenteel is geopend.
- (**Naar beneden**): hiermee gaat u een pagina naar beneden.
- $\frac{1}{\ln n}$  (**Selecteren**): hiermee selecteert u een bestand of een map.
- <sup>0+</sup> (Alles deselecteren): hiermee deselecteert u alle geselecteerde bestanden.
- (**Alles selecteren**): hiermee selecteert u alle bestanden in de huidige map.

U kunt ook de volgende opties gebruiken:

- Als u de bewerkingsfuncties wilt gebruiken, drukt u op de functietoets **Wijzigen**.
- Als u een nieuwe map wilt maken, drukt u op de functietoets **Wijzigen** en kiest u **Nieuwe map**.
- Als u een bestand wilt verzenden, drukt u op de functietoets **Menu** en kiest u **Verzenden** → een verzendoptie.

• Als u de volgorde van bestanden of mappen wilt wijzigen, drukt u op de functietoets **Menu** en kiest u **Tonen** → een sorteertoptie.

### **SIM Manager**

Met het programma SIM Manager kunt u de contacten weergeven die op de SIM-kaart zijn opgeslagen en deze naar de lijst met contactpersonen op de telefoon kopiëren. U kunt ook een nieuwe contactpersoon maken op de SIMkaart en een contactpersoon wijzigen of verwijderen.

#### **SIM-contacten weergeven**

- 1. Druk in het startscherm op de functietoets **Start** en druk op de functietoets **Meer**.
- 2. Selecteer **Bureau-accessoires** → **SIM Manager**.

De lijst met contactpersonen wordt weergegeven in het scherm SIM Manager.

- 3. In de lijst met SIM-contacten kunt u de volgende bewerkingen uitvoeren:
	- Als u een nieuw item wilt maken, drukt u op de functietoets **Nieuw**.
	- Als u het telefoonnummer en de naam als uw eigen nummer wilt opslaan op de SIM-kaart, drukt u op de functietoets **Menu** en kiest u **Eigen nummer**.
	- Als u het aantal contactpersonen, SMS-berichten en infoberichten op de SIM-kaart wilt bekijken, drukt u op de functietoets **Menu** en kiest u **Geheugenstatus**.
	- Als u de SIM-contacten wilt verversen, drukt u op de functietoets **Menu** en kiest u **Verversen**.

#### **Contactkaarten kopiëren naar de toepassing Contactpersonen**

U kunt een contactpersoon of alle contactpersonen die op de SIM-kaart zijn opgeslagen naar de toepassing Contactpersonen kopiëren.

1. Schakel in het scherm SIM Manager het selectievakje in naast de naam van de contactpersoon die u naar de telefoon wilt kopiëren.

Als u alle contactpersonen wilt kopiëren, drukt u op de functietoets **Menu** en kiest u **Controleren** → **Alles controleren #**.

- 2. Druk op de functietoets **Menu** en kies **SIM Tool** → **Naar Contacten kopiëren**.
- 3. Als u de categorie voor het nummer wilt wijzigen, drukt u op de functietoets **Menu** en kiest u **Wijzigen**.
- 4. Druk op de functietoets **Kopiëren**.
- 5. Druk op de functietoets **OK**.

#### **Opties voor SIM Manager**

Druk in het scherm SIM Manager op de functietoets **Menu** en kies **SIM Tool**. De volgende opties zijn beschikbaar:

- **Tonen**: hiermee geeft u het geselecteerde SIM-item weer.
- **Wijzigen**: hiermee kunt u het geselecteerde item wijzigen.
- **Items wissen**: hiermee kunt u de geselecteerde items verwijderen.
- **Bellen**: hiermee belt u het nummer in het geselecteerde item.
- **SMS sturen**: hiermee verzendt u het SMS-bericht naar het nummer in het geselecteerde item.
- **Naar Contacten kopiëren**: hiermee kopieert u de geselecteerde items naar Contactpersonen.
- **Verzenden**: hiermee kunt u het geselecteerde item verzenden via een infraroodverbinding.

### **Opties voor SMS Tool**

SMS-berichten worden soms, afhankelijk van hun specificaties, opgeslagen op de SIM-kaart. Als u deze berichten wilt bekijken, drukt u op de functietoets **Menu** en kiest u **SMS Tool**. U kunt een lijst bekijken met de telefoonnummers van de afzenders van de ontvangen SMSberichten die op de SIM-kaart zijn opgeslagen.

Druk in het scherm SIM SMS Tool op de functietoets **Menu** om de berichten vanaf de SIM-kaart naar het geheugen van de telefoon te verplaatsen en een SMS-bericht te bekijken of te verwijderen.

Als u wilt schakelen tussen de SIM-lijst en de PDA-lijst, drukt u op de functietoets **Wijzigen**.

### **Taakbeheer**

De telefoon kan meerdere taken tegelijk uitvoeren. U kunt daarom meerdere programma's tegelijk uitvoeren. Bij het uitvoeren van meerdere taken tegelijk kan het systeem echter vastlopen, kunnen er geheugen problemen ontstaan en wordt er meer stroom verbruikt. Om deze problemen te voorkomen, kunt u overbodige programma's beëindigen met Taakbeheer.

#### **U opent Taakbeheer als volgt:**

Druk in het startscherm op de functietoets **Start**, druk op de functietoets **Meer** en kies **Bureau-accessoires**. Druk op de functietoets **Meer** en kies **Taakbeheer**. Er wordt een lijst weergegeven met alle programma's die op de telefoon worden uitgevoerd.

#### **Uitgevoerde programma's beheren**

- Als u een programma wilt activeren, drukt u op de functietoets **Menu** en kiest u **Inschakelen**.
- Als u een programma wilt sluiten, drukt u op de functietoets **Stoppen**. Als u alle programma's wilt sluiten, drukt u op de functietoets **Menu** en kiest u **Alles stoppen**.
- Als u de lijst met programma's wilt verversen, drukt u op de functietoets **Menu** en kiest u **Verversen**.

### **Geheugenstatus bekijken**

U kunt bekijken hoeveel geheugen wordt gebruikt door programma's die worden uitgevoerd of voor het opslaan van bestanden en gegevens. Druk op de functietoets **Menu** en kies **Geheugen**.

### **Geheugenopslag bekijken**

U kunt bekijken hoeveel geheugen wordt gebruikt voor het opslaan van bestanden op elke opslaglocatie: **Geheugenkaart** en **Opslag**. Druk in het scherm Taakbeheer op de functietoets **Menu** en kies **Opslag**.

Als u de geheugenkaart wilt formatteren, drukt u op de functietoets **Menu** en kiest u **Geheugenkaart formatteren**.

# **Verbinding maken**

U kunt de telefoon gebruiken om informatie uit te wisselen met andere mobiele apparaten of met een computer, een netwerk of internet. U kunt op de volgende manieren een verbinding maken:

- Gebruik de infraroodpoort (IR) op het apparaat om bestanden tussen twee apparaten te verzenden of te ontvangen.
- Wissel informatie tussen apparaten uit met behulp van de Bluetooth-functies zonder een fysieke verbinding.
- Sluit de telefoon op een computer aan via een USB- of infraroodverbinding waarbij u de telefoon als modem gebruikt.
- Maak verbinding met uw internetprovider of met het netwerk van uw bedrijf. Wanneer de verbinding tot stand is gebracht, kunt u e-mail- en chatberichten verzenden en ontvangen en surfen op internet of een intranet.

## **Verzenden via infraroodverbindingen**

De telefoon kan bestanden verzenden naar en ontvangen van andere infraroodapparaten. In de meeste gevallen kunt u ook bestanden ontvangen van een pc als deze is uitgerust met een infraroodpoort. De twee apparaten moet naar elkaar toe zijn gericht en ongeveer 10 centimeter van elkaar zijn geplaatst.

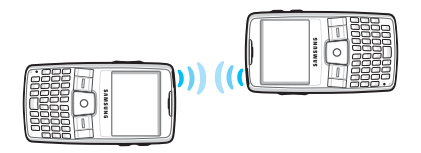

Probeer het volgende als u problemen hebt met het verzenden of ontvangen van gegevens:

- Controleer of de vensters van de infraroodpoorten schoon zijn en of zich geen obstakels tussen de twee infraroodpoorten bevinden.
- Pas de verlichting in de kamer aan of ga naar een andere locatie. Sommige typen verlichting kunnen de transmissie verstoren.

**Opmerking**: de infraroodfunctie van de telefoon is alleen compatibel met Microsoft Smart Phones en computers met Windows 2000/XP.

### **Infraroodontvangst in- of uitschakelen**

U moet de infraroodpoort inschakelen om met de telefoon gegevens te kunnen ontvangen of verzenden.

- 1. Druk in het startscherm op de functietoets **Start**.
- 2. Selecteer **Instellingen** → **Meer...** → **Verbindingen** → **Infrarood**.
- 3. Selecteer **Inschakelen**.
- 4. Druk op de functietoets **Gereed**.

#### **Gegevens ontvangen**

1. Controleer of het display van de telefoon is ingeschakeld en stem de infraroodpoort van de telefoon af op de infraroodpoort van het andere apparaat.

**Opmerking**: het display van de telefoon moet zijn ingeschakeld.

- 2. Laat het andere apparaat gegevens naar uw telefoon verzenden.
- 3. Wanneer wordt gevraagd of u inkomende gegevens wilt ontvangen, drukt u op de functietoets **Ja**.

#### **Gegevens verzenden**

- 1. Open het gewenste item in een programma.
- 2. Druk op de functietoets **Menu** en kies **Verzenden** gevolgd door het itemtype, bijvoorbeeld Contactpersonen of Afspraak.

Als u een item verzendt in **File Manager**, drukt u op de functietoets **Menu** en kiest u **Verzenden** → **via infrarood**.

3. Stem de infraroodpoort van de telefoon af op de infraroodpoort van het andere apparaat.

De twee apparaten starten een infraroodverbinding en de naam van het andere apparaat wordt weergegeven op de telefoon.

4. Druk op de functietoets **Infrarood**.

**Opmerking**: het display van de telefoon moet zijn ingeschakeld.

### **Verzenden via Bluetooth**

Bluetooth is draadloze communicatietechnologie over een korte afstand. Apparaten met Bluetooth-functies kunnen gegevens uitwisselen over een afstand van ongeveer 10 meter zonder dat er een fysieke verbinding vereist is.

In tegenstelling tot infrarood hoeft u de telefoon niet af te stemmen op het andere apparaat als u gegevens wilt verzenden via Bluetooth.

#### **De Bluetooth-modus inschakelen**

- 1. Druk in het startscherm op de functietoets **Start**.
- 2. Selecteer **Instellingen** → **Meer...** → **Verbindingen** → **Bluetooth** → **Bluetooth**.
- 3. Selecteer in het scherm Bluetooth de gewenste besturingsmodus in het veld **Bluetooth**.

U kunt de volgende besturingsmodi kiezen:

- **Aan**: de Bluetooth-radio wordt ingeschakeld en u kunt de Bluetooth-functies gebruiken.
- **Uit**: De Bluetooth-radio wordt uitgeschakeld. U kunt geen gegevens verzenden of ontvangen via Bluetooth.
- **Zichtbaar**: De Bluetooth-radio wordt ingeschakeld en alle andere Bluetooth-apparaten in het bereik (ongeveer 10 meter) kunnen uw apparaat ontdekken en gegevens proberen te verzenden naar uw apparaat, een koppeling tot stand brengen of een Bluetoothdienst gebruiken.
- 4. Druk op de functietoets **Gereed**.

#### **Een Bluetooth-apparaat zoeken en koppelen**

- 1. Druk in het scherm Bluetooth op de functietoets **Menu** en kies **Apparaten**.
- 2. Als u een nieuw apparaat wilt zoeken, drukt u op de functietoets **Menu** en kiest u **Nieuw**.
- 3. Wacht tot de telefoon Bluetooth-apparaten heeft gevonden.
- 4. Selecteer het gewenste apparaat.
- 5. Geef een Bluetooth-code in en druk op de functietoets **Volgende**. Dit is een eenmalige code die u niet hoeft te onthouden.

Wanneer de eigenaar van het andere apparaat dezelfde code intoetst, zijn de apparaten gekoppeld.

**Opmerking**: sommige apparaten, met name headsets en handsfree carkits, hebben een vaste Bluetooth-code, zoals **0000**. Als voor het andere apparaat deze code wordt gebruikt, moet u deze invoeren.

- 6. Geef een weergavenaam in het voor het andere apparaat en druk op de functietoets **Volgende**.
- 7. Druk op de functietoets **Gereed**.

#### **Opties voor apparaten**

Als u op de functietoets **Menu** drukt in de lijst met apparaten, kunt u de volgende opties gebruiken:

- **Nieuw**: hiermee kunt u zoeken naar Bluetoothapparaten.
- **Bewerken**: hiermee kunt u de naam van het te koppelen apparaat wijzigen.
- **Verwijderen**: hiermee kunt u het apparaat verwijderen.
- **Instellen als handsfree**: hiermee kunt u het te koppelen apparaat gebruiken als een handsfree kit. U kunt via de telefoon met een andere persoon praten zonder de telefoon tijdens het gesprek aan uw oor te houden.
- **Draadloos stereo**: hiermee kunt u geluidsbestanden afspelen.

#### **Gegevens ontvangen via Bluetooth**

- 1. Wanneer u een melding ontvangt dat een apparaat verbinding probeert te maken met uw telefoon, toets u de Bluetooth-code van het apparaat in en drukt u op de functietoets **Volgende**.
- 2. Wanneer wordt gevraagd of u inkomende gegevens wilt ontvangen, drukt u op de functietoets **Ja**.

### **Modemverbinding**

Met **Modem Link** kunt u de telefoon gebruiken als een externe modem voor een ander apparaat of een computer wanneer de telefoon is verbonden via de USB- of infraroodpoort.

- 1. Zorg ervoor dat de telefoon niet is verbonden met een ander apparaat.
- 2. Druk in het startscherm op de functietoets **Start** en druk op de functietoets **Meer**.
- 3. Selecteer **Bureau-accessoires** → **Modemkoppeling**.
- 4. Als u dit programma de eerste keer opent, drukt u op de functietoets **Gereed**.
- 5. Selecteer het verbindingstype, de baudrate en de naam van het toegangspunt.
- 6. Druk op de functietoets **Activeren** om Modem Link te activeren.
- 7. Druk op de functietoets **Gereed**.

#### **Opmerking**:

- Als Modem Link is geactiveerd, kunt u ActiveSync niet gebruiken.
- Als u Windows Service Pack 2 gebruikt, is de toegang tot internet met Modem Link stabieler.

### **Verbinding maken met internet of met een netwerk**

Met de instellingen bij **Verbindingen** kunt u een inbel-, VPN- (Virtual Private Network), GPRS- of proxyverbinding maken, zodat u verbinding kunt maken met internet of een bedrijfsnetwerk. Als u een gegevensverbinding gebruikt, kunt u op internet surfen, e-mail downloaden, chatten via MSN® Messenger of gegevens synchroniseren met een Exchange-server. Vraag uw serviceprovider of er al een gegevensverbinding voor u is ingesteld en of 'over-the-air' configureren wordt ondersteund.

### **Een inbelverbinding maken**

U kunt een inbelverbinding maken om extern verbinding te maken met internet, met een WAP-netwerk (Wireless Application Protocol) of met uw bedrijfsnetwerk. Als u een programma opent dat is geconfigureerd om deze verbinding te gebruiken, maakt de telefoon automatisch verbinding met het netwerk.

- 1. Druk in het startscherm op de functietoets **Start**.
- 2. Selecteer **Instellingen**→ **Meer...** → **Verbindingen** → **Inbellen**.
- 3. Druk op de functietoets **Menu** en kies **Toevoegen**.
- 4. Geef de vereiste gegevens in.
	- **Beschrijving**: hier voert u een naam in voor de verbinding.
	- **Maakt verbinding met**: hier selecteert u een netwerktype waarvoor de verbinding wordt gebruikt.
- **Telefoonnummer**: hier voert u het inbelnummer voor het netwerk in.
- **Gebruikersnaam**: hier voert u uw gebruikersnaam voor het netwerk in.
- **Wachtwoord**: hier voert u uw wachtwoord in.
- **Domein**: hier voert u de domeinnaam in, indien nodig.

#### **Opmerkingen**:

- Als u niet zeker weet welke gegevens u moet invoeren, neemt u contact op met uw serviceprovider.
- Als u een GPRS-abonnement (General Packet Radio Service) hebt, kunt u een GPRS-verbinding instellen om toegang te krijgen tot uw bedrijfsnetwerk of tot internet. Dit is sneller dan een inbelverbinding. Zie ["Een GPRS-verbinding maken"](#page-164-0) voor meer informatie.
- 5. Wanneer u klaar bent, drukt u op de functietoets **Gereed**.

### <span id="page-164-0"></span>**Een GPRS-verbinding maken**

Als u een GPRS-abonnement (General Packet Radio Service) hebt, kunt u een GPRS-verbinding instellen om toegang te krijgen tot uw bedrijfsnetwerk of tot internet. Dit is sneller dan een inbelverbinding.

U kunt de telefoon ook gebruiken als GPRS-modem voor een computer.

1. Druk in het startscherm op de functietoets **Start**.

- 2. Selecteer **Instellingen**→ **Meer...** → **Verbindingen** → **GPRS**.
- 3. Druk op de functietoets **Menu** en kies **Toevoegen**.
- 4. Geef de vereiste gegevens in.
	- **Beschrijving**: hier voert u een naam in voor de verbinding.
	- **Maakt verbinding**: hier selecteert u een netwerktype waarvoor de verbinding wordt gebruikt.
	- **Toegangspunt**: hier voert u de gegevens in die u van de systeembeheerder hebt gekregen.
	- **Gebruikersnaam**: hier voert u uw gebruikersnaam voor het GPRS-netwerk in.
	- **Wachtwoord**: hier voert u uw wachtwoord in.
	- **Primaire DNS**: hier voert u het primaire DNS-adres (Domain Naming System) in.
	- **Secundaire DNS**: hier voert u het secundaire DNSadres in.
	- **IP-adres**: hier voert u het IP-adres (Internet Protocol) in.

**Opmerking**: als u niet zeker weet welke gegevens u moet invoeren, neemt u contact op met de netwerkbeheerder.

5. Wanneer u klaar bent, drukt u op de functietoets **Gereed**.

#### **Een proxyverbinding maken**

Met een proxyverbinding kunt u toegang tot internet krijgen via een bestaande verbinding met uw bedrijfsnetwerk.

- 1. Druk in het startscherm op de functietoets **Start**.
- 2. Selecteer **Instellingen**→ **Meer...** → **Verbindingen** → **Proxy**.
- 3. Druk op de functietoets **Menu** en kies **Toevoegen**.
- 4. Geef de vereiste gegevens in.
	- **Beschrijving**: hier voert u een naam in voor de verbinding.
	- **Maakt verbinding vanaf**: hier selecteert u het netwerktype van waaruit u verbinding maakt.
	- **Maakt verbinding met**: hier selecteert u het netwerktype waarmee u verbinding maakt.
	- **Proxy (naam:poort)**: hier voert u de naam en het poortnummer van de proxyserver in.
	- **Type**: hier selecteert u een netwerktype waarvoor de proxyverbinding wordt gebruikt.
	- **Gebruikersnaam**: hier voert u de gebruikersnaam in voor het netwerk waarmee u verbinding maakt.
	- **Wachtwoord**: hier voert u uw wachtwoord in.

**Opmerking**: als u niet zeker weet welke gegevens u moet invoeren, neemt u contact op met uw serviceprovider.

5. Wanneer u klaar bent, drukt u op de functietoets **Gereed**.

### **Een VPN-verbinding maken**

Als uw bedrijf gebruikmaakt van een VPN-netwerk (Virtual Private Network), kunt u een VPN-verbinding maken om toegang te krijgen tot het bedrijfsnetwerk via een internetverbinding.

- 1. Druk in het startscherm op de functietoets **Start**.
- 2. Selecteer **Instellingen** → **Meer...** → **Verbindingen** → **Meer...** → **VPN**.
- 3. Druk op de functietoets **Menu** en kies **Toevoegen**.
- 4. Geef de vereiste gegevens in.
	- **Beschrijving**: hier voert u een naam in voor de verbinding.
	- **VPN type**: hier selecteert u het VPN-type.
	- **Server**: hier voert u de naam van de VPN-server in.
	- **Maakt verbinding vanaf**: hier selecteert u het netwerktype van waaruit u verbinding maakt met VPN (gewoonlijk **Internet**).
	- **Maakt verbinding met**: hier selecteert u het netwerktype waarmee u verbinding maakt (gewoonlijk **Werk**).
	- **Gebruikersnaam**: hier voert u uw gebruikersnaam voor het VPN-netwerk in.
	- **Wachtwoord**: hier voert u uw wachtwoord in.
	- **Domein**: hier voert u de domeinnaam in, indien nodig.
	- **IPSec-verificatie**: als u **IPSec**/**L2TP** hebt geselecteerd bij **VPN type**, selecteert u hier het verificatietype.

• **IPSec Vooraf ged. sle.**: als u **Vooraf gedeelde sleutel** hebt geselecteerd als **IPSec-verificatie**, voert u hier de gedeelde sleutel in.

**Opmerking**: als u niet zeker weet welke gegevens u moet invoeren, neemt u contact op met de netwerkbeheerder.

5. Wanneer u klaar bent, drukt u op de functietoets **Gereed**.

#### **Gegevensverbindingen instellen**

Nadat u verbindingsprofielen hebt gemaakt, kunt u aan elk netwerktype een profiel toewijzen.

- 1. Druk in het scherm Verbindingen op de functietoets **Menu** en kies **Geavanceerd**.
- 2. Selecteer een verbindingsprofiel in elk netwerk.
- 3. Druk op de functietoets **Gereed**.

#### **Een URL-uitzondering toevoegen**

In URL's van webpagina's in uw bedrijfsintranet kunnen punten worden gebruikt, bijvoorbeeld: intranet.bedrijfsnaam.com. Als u deze pagina's wilt weergeven in Internet Explorer, moet u een URLuitzondering maken.

**Opmerking**: u hoeft geen URL-uitzonderingen te maken voor URL's op internet.

- 1. Druk in het scherm Verbindingen op de functietoets **Menu** en kies **Geavanceerd**.
- 2. Druk op de functietoets **Menu** en kies **Bedrijfs-URLuitzondering**.
- 3. Druk op de functietoets **Menu** en kies **Toevoegen**.
- 4. Geef de URL in en druk op de functietoets **Gereed**. Meerdere URL's moet u scheiden met een puntkomma.

#### **Opties voor gegevensverbindingen wijzigen**

Als u in het scherm Geavanceerd op de functietoets **Menu** drukt en **Opties** kiest, kunt u de volgende opties gebruiken:

- **Kiespogingen**: hier selecteert u of opnieuw wordt geprobeerd om verbinding te maken met internet of een netwerk als de verbinding is mislukt.
- **Verbinding inactief na**: hier selecteert u hoe lang de telefoon wacht totdat een verbinding met internet of een netwerk kan worden gemaakt. Na de opgegeven periode wordt het maken van een verbinding gestaakt.
- **Mijn bureaublad is verb. met**: hier selecteert u het netwerktype waarmee uw computer verbinding maakt.

## **Algemene problemen**

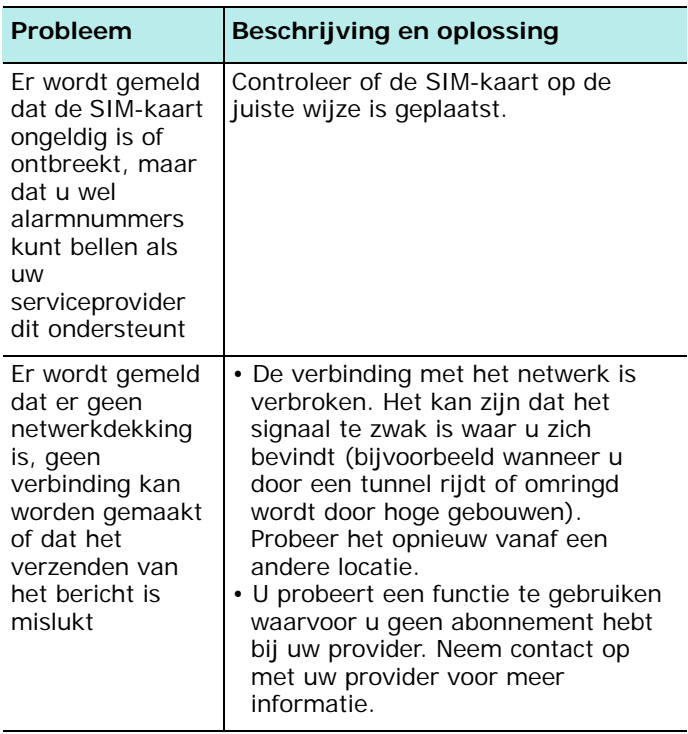

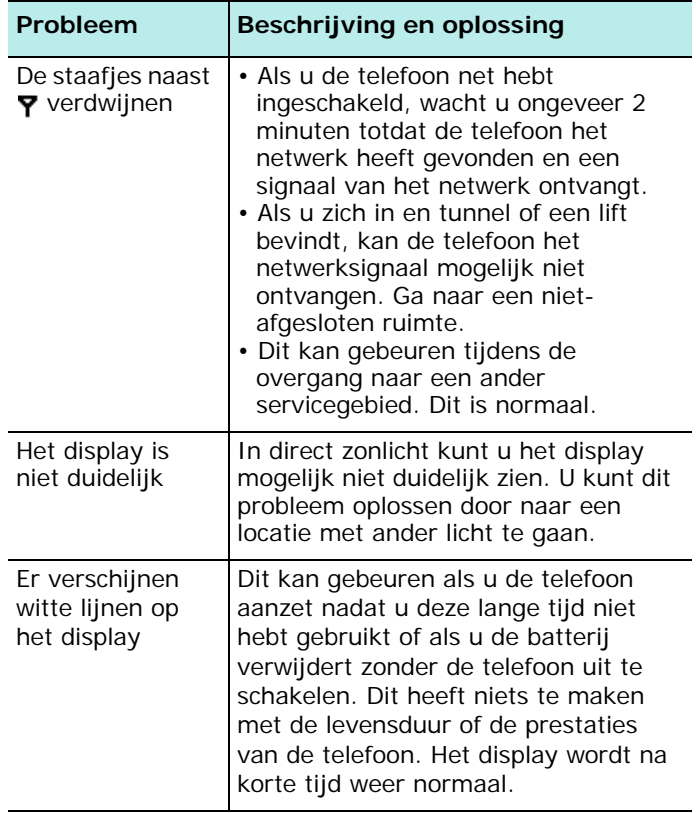

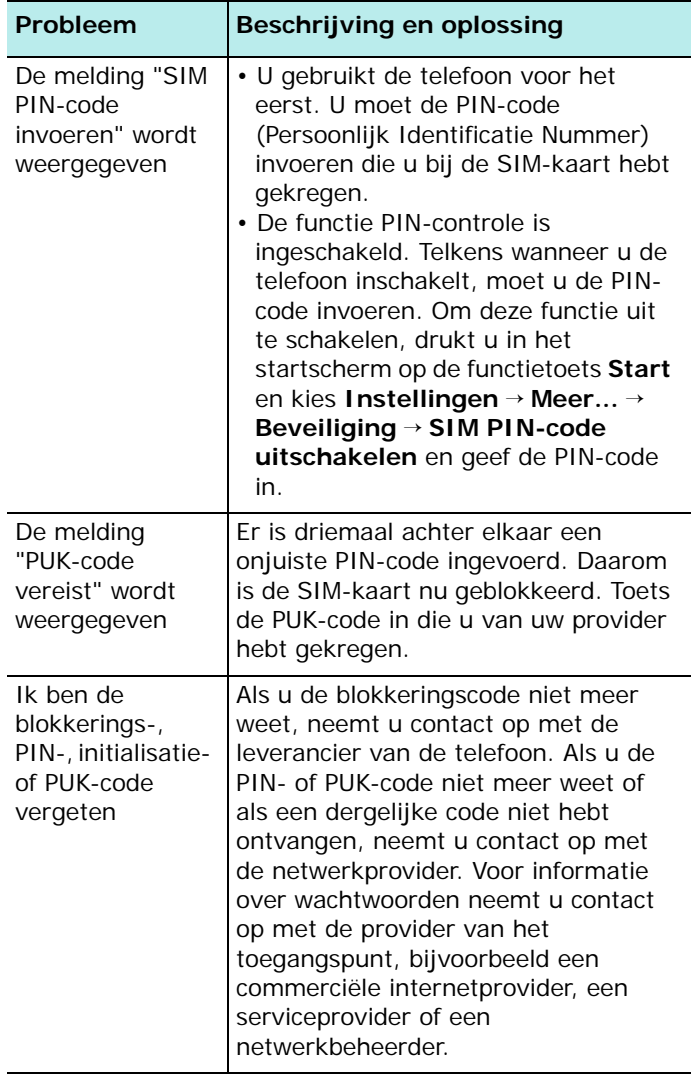

## **Problemen met telefoneren**

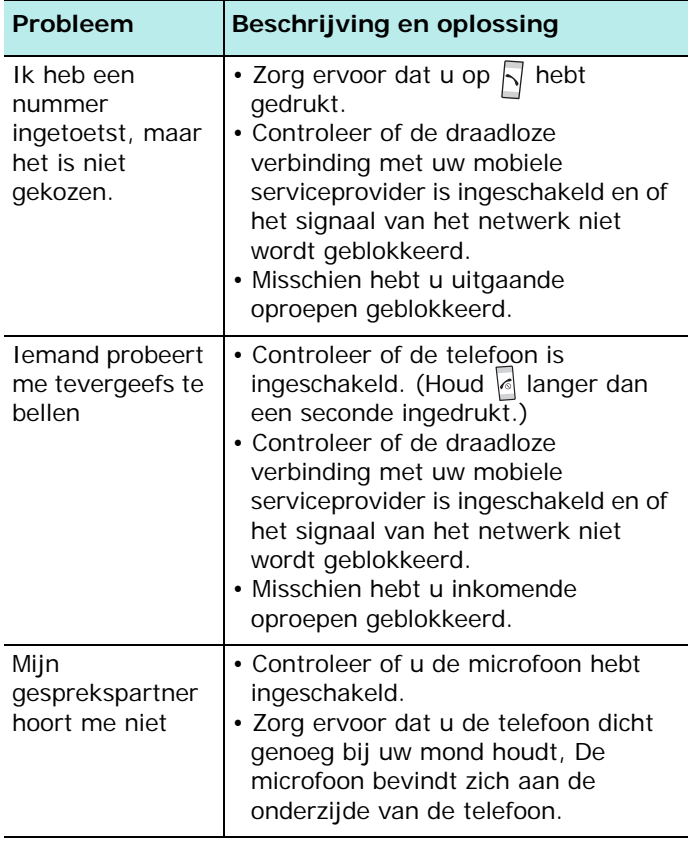

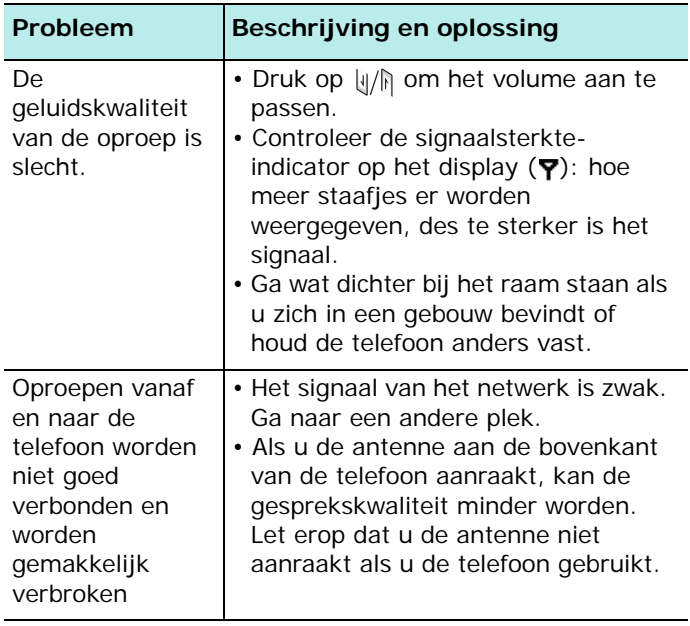

## **Problemen met de stroomvoorziening en met opladen**

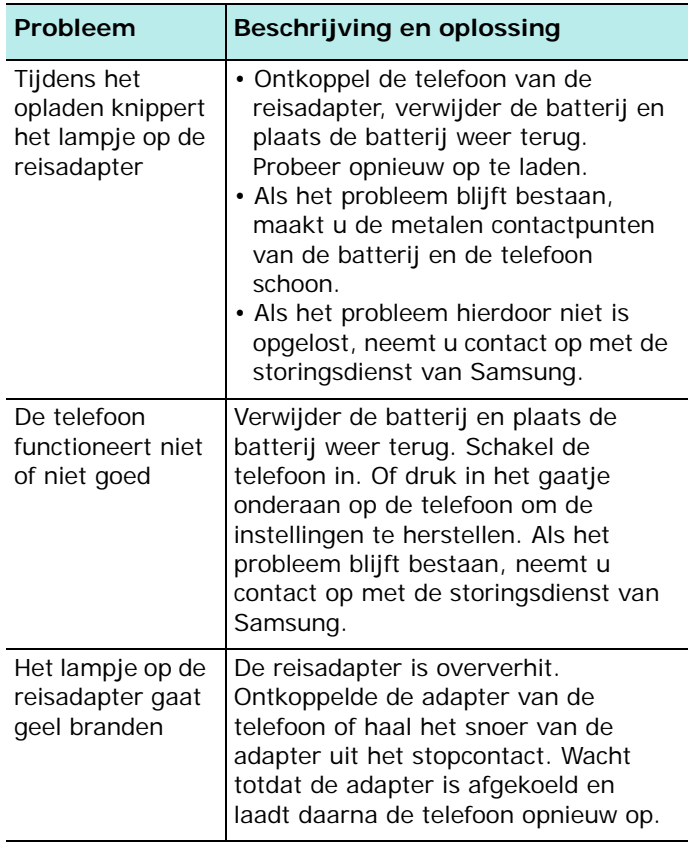

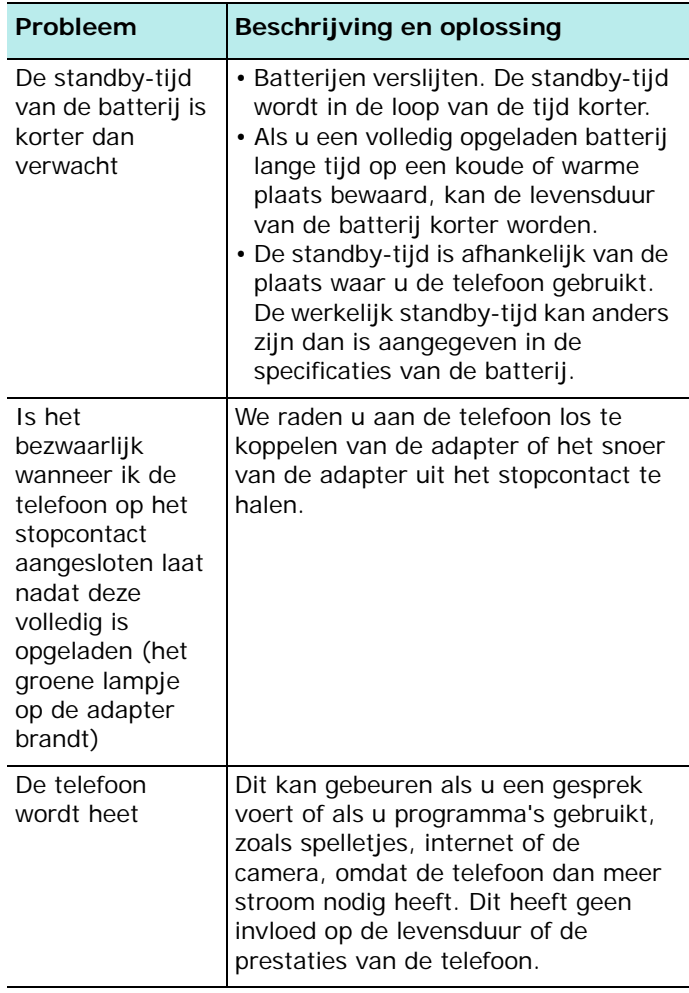

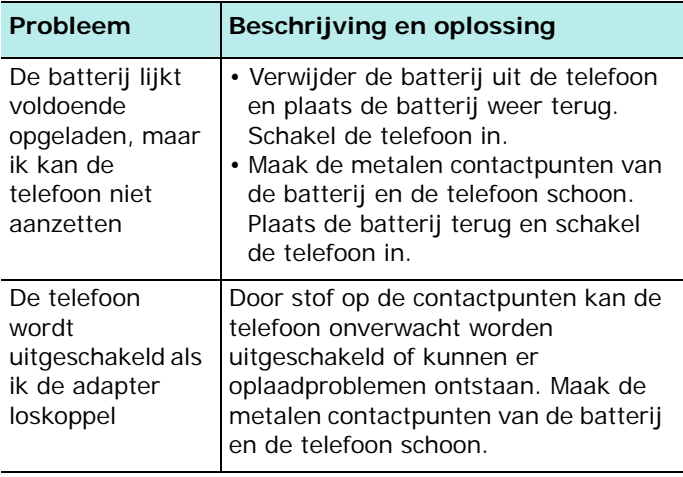

## **Problemen met toepassingen**

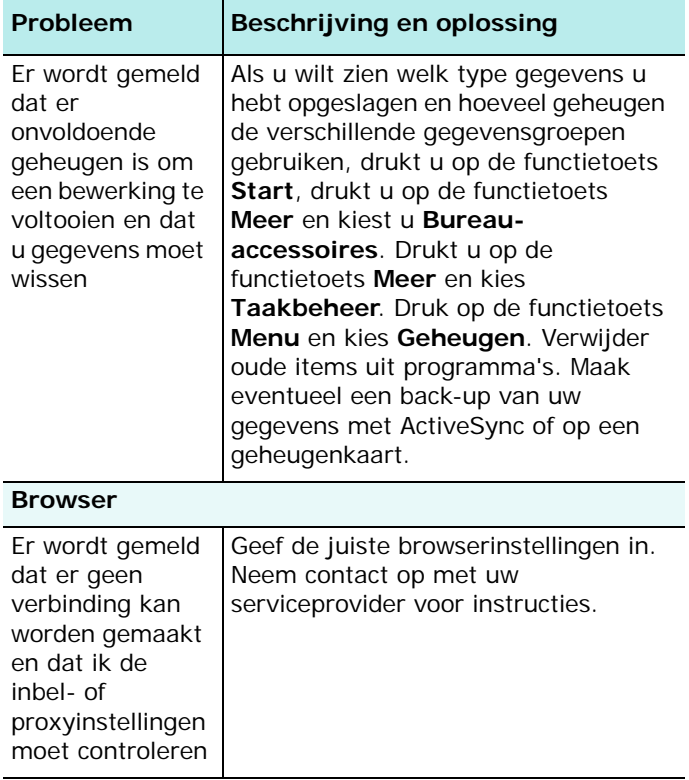

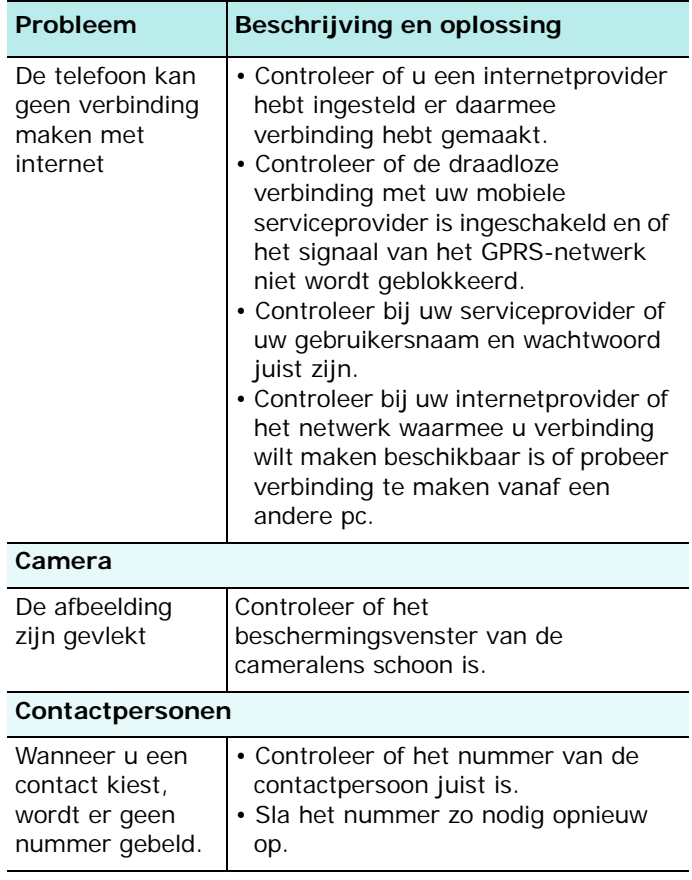
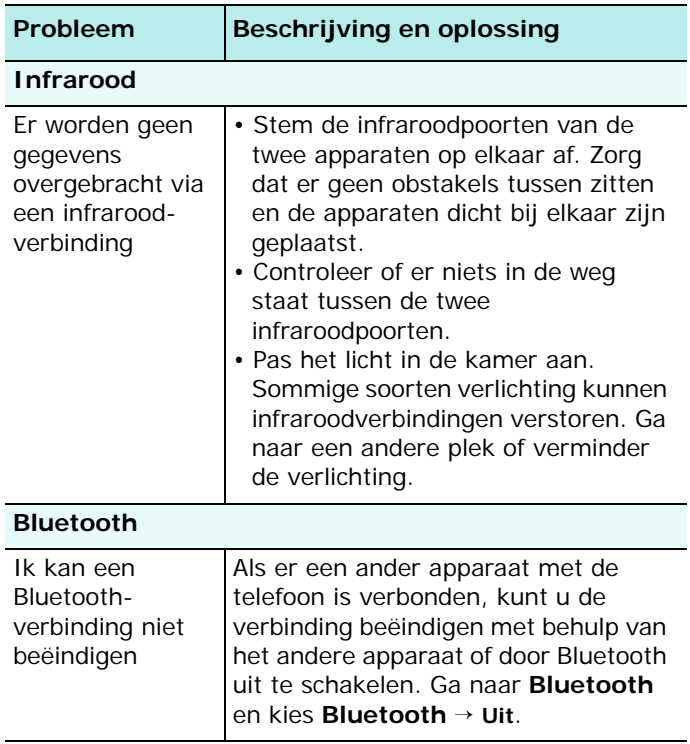

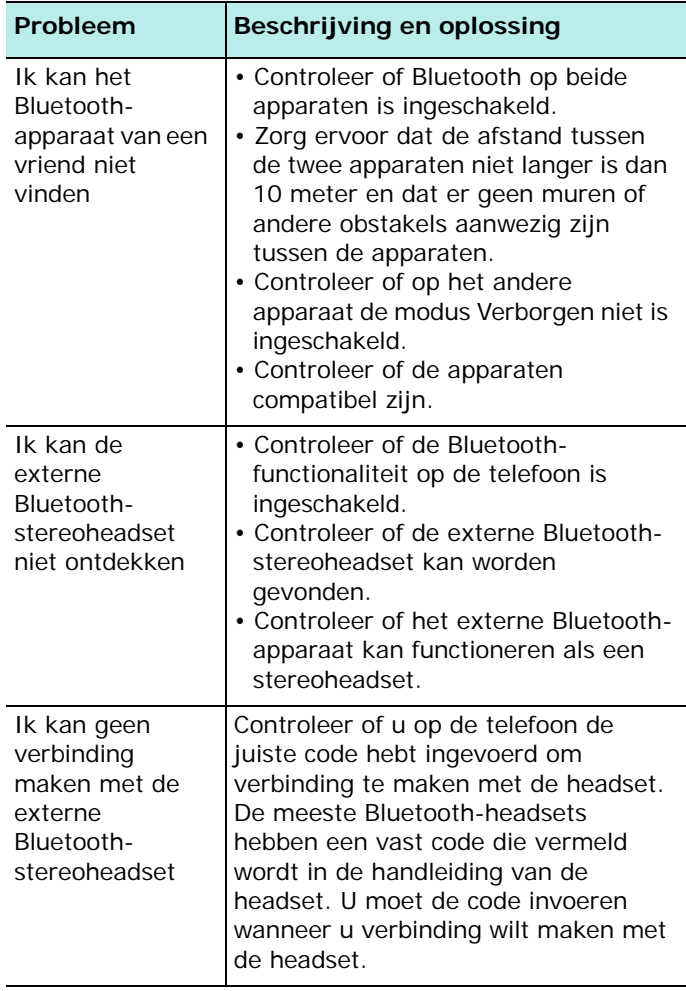

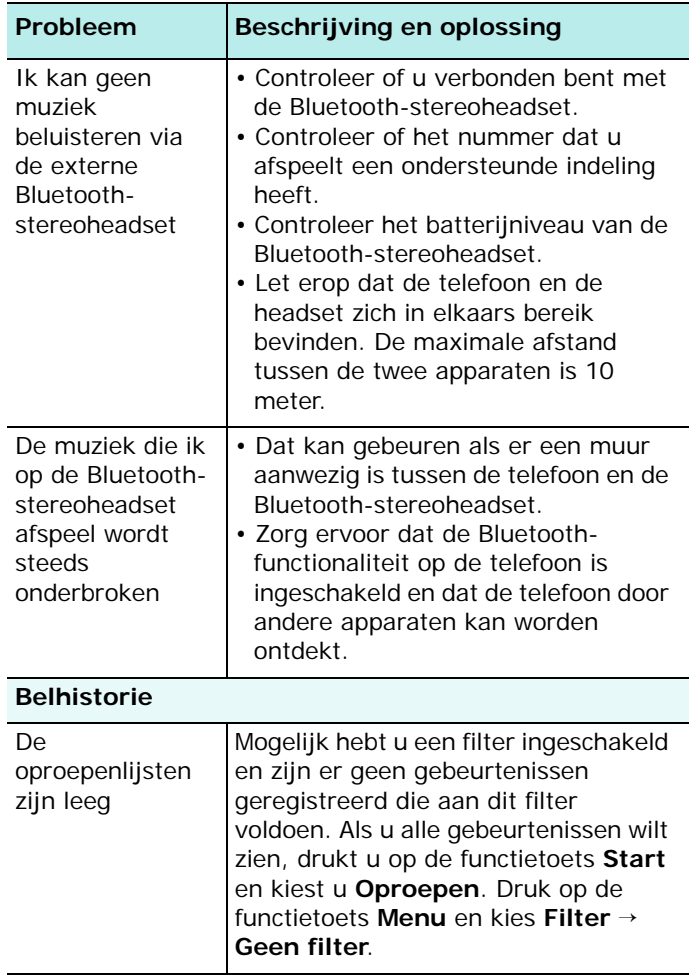

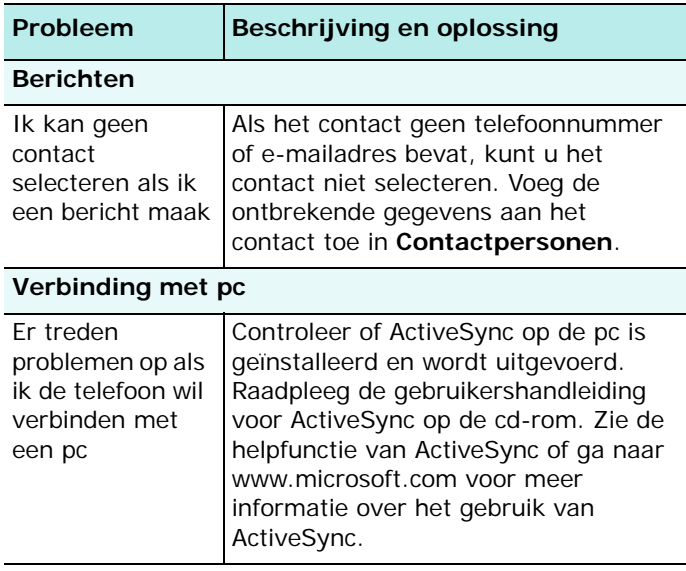

Mocht u het probleem aan de hand van de bovenstaande richtlijnen niet kunnen oplossen, dan kunt u contact opnemen met uw leverancier of de klantenservice van Samsung. Zorg ervoor dat u de volgende gegevens bij de hand hebt:

- Het typenummer en het serienummer van de telefoon
- Uw garantie-informatie
- Een duidelijke beschrijving van het probleem

Neem vervolgens contact op met uw leverancier of de klantenservice van Samsung.

# hoofdstuk 11 **Kennisgevingen**

# **Informatie over SAR-certificering**

Deze telefoon voldoet aan de eisen van de Europese Unie (EU) inzake blootstelling aan radiogolven.

Uw mobiele telefoon is een radiozender en -ontvanger. De telefoon is zo ontworpen en vervaardigd dat de grenzen voor blootstelling aan radiofrequentie-energie (RF) niet worden overschreden, zoals aanbevolen door de Raad van de Europese Unie. Deze grenzen zijn onderdeel van uitgebreide richtlijnen en stellen toegestane niveaus van RF-energie vast voor de Europese bevolking. De richtlijnen zijn ontwikkeld door onafhankelijke wetenschappelijke instellingen door middel via periodieke en grondige evaluaties van wetenschappelijke studies. De grenzen houden rekening met een aanzienlijke veiligheidsmarge zodat de veiligheid van alle personen wordt gewaarborgd, ongeacht leeftijd en mate van gezondheid.

De standaard voor blootstelling aan mobiele telefoons hanteert de zogenaamde SAR-maateenheid (Specific Absorption Rate). De SAR-grens die wordt aanbevolen door de Raad van de Europese Unie bedraagt 2,0 w/kg.\*

De hoogste SAR-waarde voor dit model telefoon was 0,774 w/kg.

<sup>\*</sup> De SAR-grens voor mobiele telefoons die door personen worden gebruikt, is 2,0 watt per kilogram (w/kg) per tien gram lichaamsweefsel. De grens houdt rekening met een aanzienlijke veiligheidsmarge voor extra beveiliging voor personen en om variaties in metingen tegemoet te komen. SAR-waarden kunnen variëren en zijn afhankelijk van nationale vereisten voor vaststelling en de netwerkband.

SAR-tests worden uitgevoerd met gebruik van standaard gehanteerde posities van de telefoon en op het hoogste gecertificeerde verzendvermogen in alle geteste frequentiebanden. Alhoewel de SAR wordt vastgesteld terwijl het apparaat op maximaal vermogen uitzendt, is de werkelijke SAR van de telefoon tijdens gebruik wellicht aanzienlijk lager dan de maximumwaarde. Dit komt omdat de telefoon op meerdere vermogensniveaus kan werken, zodat alleen het vermogen wordt gebruikt dat nodig is voor verbinding met het netwerk. Over het algemeen is het zo dat hoe dichter u zich bij een basisstation bevindt, hoe minder vermogen van de telefoon nodig is.

Voordat een nieuw model telefoon beschikbaar is voor verkoop aan het publiek, moet worden aangetoond dat wordt voldaan aan de Europese R&TTE-richtlijn. Een van de essentiële vereisten in deze richtlijn is de bescherming van gezondheid en veiligheid van de gebruiker en anderen.

# **Kennisgeving voor de Europese Unie**

Producten met het CE-merk voldoen aan de R&TTE Richtlijn (99/5/EC), de EMC Richtlijn (89/336/EEC) en de Laagspanningsrichtlijn (73/23/EEC) die zijn uitgevaardigd door de Commissie van de Europese Gemeenschap.

Overeenkomstig deze richtlijnen worden de volgende Europese normen nageleefd (tussen haakjes staan de equivalente internationale normen):

• EN 60950 (IEC 60950) - Veiligheid van apparatuur voor informatietechniek

- ETS 300 342-1 (juni 1997) Elektromagnetische compatibiliteit en radiospectrumaangelegenheden (ERM); Elektromagnetische compatibiliteit (EMC) voor Europese digitale draadloze telecommunicatiesystemen (GSM 900MHz, GSM 1800MHz en GSM 1900MHz); Deel 1: Mobiele en draagbare radioapparatuur en aanverwante apparatuur
- GSM11.10
- ANSI/IEEE C.95.1-1992- Specifiek absorptiepercentage van de straling van mobiele telefoons in verband met de gezondheid
- FCC onderdeel 15 en onderdeel 24
- prENV50166-2, 1995 voor SAR
- SAR: 0,774mw/10g

## **Belangrijke veiligheidsinformatie**

Neem alle veiligheids- en bedieningsinstructies voor het product in acht. Lees alle waarschuwingen op het product en in de bedieningsinstructies.

Volg de volgende voorschriften op om de kans op lichamelijk letsel, een elektrische schok, brand en/of schade aan de apparatuur te verminderen:

#### **Algemene voorschriften**

**Let op de servicewaarschuwingen**: tenzij anders aangegeven in de bedienings- of servicedocumenten, moet u het product niet zelf repareren. Reparaties van de onderdelen moeten worden uitgevoerd door een bevoegde servicemonteur.

**Reparatie bij schade**: in de volgende omstandigheden haalt u de stekker van het product uit het stopcontact en laat u het apparaat nakijken door een bevoegde servicemonteur:

- Er is vloeistof over het product geknoeid of in het product terecht gekomen.
- Het product is blootgesteld aan regen of water.
- Het product is gevallen of beschadigd.
- Er zijn geen zichtbare tekenen van oververhitting.
- Het product werkt niet normaal wanneer u de bedieningsinstructies volgt.

**Vermijd warmtebronnen**: Houd het product uit de buurt van warmtebronnen, zoals radiatoren, ovens of andere producten die warmte produceren (zoals versterkers).

**Vermijd vocht**: Gebruik het product nooit in een natte omgeving.

**Steek geen objecten in het product**: steek geen objecten in de sleuven of andere openingen van het product. De sleuven en openingen zijn bedoeld voor de ventilatie. U moet deze openingen niet blokkeren of bedekken.

**Plaatsing en bevestiging**: plaats het product niet op een instabiele tafel, standaard, statief of houder. Als u het product in een accessoire bevestigt, moet u de instructies van de fabrikant volgen en een accessoire gebruiken dat door de fabrikant wordt aanbevolen.

**Vermijd een onstabiele ondergrond**: plaats het product niet op een instabiele basis.

#### **Gebruik het product met goedgekeurde apparatuur**:

Dit product mag alleen worden gebruikt met pc's en accessoires die geschikt zijn voor gebruik met uw apparatuur.

**Het volume aanpassen**: schakel het volume van hoofdtelefoons en andere geluidsapparaten uit voordat u deze gebruikt.

**Reinigen**: haal de stekker van het product uit het stopcontact voordat u het product reinigt. Gebruik geen vloeibare schoonmaakmiddelen of middelen in spuitbussen. Gebruik een vochtige doek om het product te reinigen, maar gebruik NOOIT water om het LCD-scherm te reinigen.

## **Veiligheidsvoorschriften voor de voedingsbron**

Gebruik de juiste externe voedingsbron: het product mag alleen worden gebruikt met een voedingsbron van het type dat is aangegeven op het label met elektrische specificaties. Als u niet zeker weet welk type voedingsbron u moet gebruiken, neemt u contact op met uw serviceprovider of het lokale energiebedrijf. Voor een product dat op batterijen werkt of een andere voedingsbron gebruikt, raadpleegt u de bedieningsinstructies voor het product. Behandel de batterijen voorzichtig: dit product bevat een Lithium-Polymer-batterij.

Er kan brand ontstaan als u een batterij onjuist behandeld. Probeer een batterij niet te openen of te repareren. U moet een batterij niet uit elkaar halen, indrukken, doorboren, kortsluiten, in water of vuur werpen of blootstellen aan temperaturen hoger dan 60°C.

**Opmerking**: als u een verkeerde batterij gebruikt, ontstaat er ontploffingsgevaar. Gebruik alleen de opgegeven batterijen. Gooi gebruikte batterijen weg volgens de lokale regels of raadpleeg de referentiehandleiding van het product.

## **F** Verzorging en onderhoud

Uw telefoon is een product van hoogstaande kwaliteit en vakmanschap en moet daarom zorgvuldig worden behandeld. Door het volgen van onderstaande aanbevelingen voldoet u aan alle garantieverplichtingen en kunt u dit product jarenlang probleemloos gebruiken.

- Houd de telefoon en alle bijbehorende onderdelen en accessoires buiten het bereik van kleine kinderen en huisdieren. Zij kunnen het apparaat beschadigen of stikken in de kleine onderdelen.
- Houd de telefoon droog. Neerslag, vochtigheid en vloeistoffen bevatten mineralen die roestafzetting op elektronische circuits veroorzaken.
- Pak de telefoon niet vast met een natte hand. Dit kan een elektrische schok veroorzaken of de telefoon beschadigen.
- Gebruik of bewaar de telefoon niet in stoffige, vervuilde omgevingen aangezien de bewegende delen beschadigd kunnen raken.
- Bewaar de telefoon niet in een te warme omgeving. Hoge temperaturen kunnen de levensduur van elektronische apparaten verkorten, batterijen beschadigen en bepaalde soorten plastic vervormen of smelten.
- Bewaar de telefoon niet in een te koude omgeving. Wanneer de telefoon weer wordt opgewarmd tot de normale temperatuur, kan zich vocht vormen binnen de telefoon waardoor de elektronische circuits beschadigd kunnen raken.
- Laat de telefoon niet vallen, schud de telefoon niet en stoot de telefoon niet ergens tegenaan. Ruw gebruik kan de interne circuits breken.
- Gebruik geen agressieve chemicaliën, schoonmaakoplosmiddelen of sterke schoonmaakmiddelen om de telefoon schoon te maken. Veeg de telefoon af met een zachte doek die enigszins is bevochtigd met een milde oplossing van zeep en water.
- Gebruik geen verf op de telefoon. Door verf kunnen de bewegende delen van het apparaat verstopt raken en kan de werking nadelig beïnvloed worden.
- Leg de telefoon niet in of op verwarmingsapparaten, zoals een magnetron, oven of radiator. De telefoon kan ontploffen wanneer deze oververhit raakt.
- Wanneer de telefoon of de batterij nat wordt, verandert het label in de telefoon dat waterschade aanduidt, van kleur. In dit geval valt de reparatie van de telefoon niet meer onder de garantie van de fabrikant, ook al is de garantietermijn nog niet verstreken.
- Gebruik de flitser of de verlichting van de telefoon niet vlakbij de ogen van mensen of dieren. Dit kan oogbeschadigingen opleveren.
- Gebruik alleen de meegeleverde of een goedgekeurde vervangingsantenne. Niet-goedgekeurde antennes of gewijzigde accessoires kunnen de telefoon beschadigen en regels overtreden betreffende radioapparaten.

• Als de telefoon, de batterij, oplader of andere accessoires niet juist functioneren, moet u contact opnemen met uw dichtstbijzijnde gekwalificeerde servicecenter. Het personeel daar zal u van dienst kunnen zijn en indien nodig regelen dat het apparaat wordt gerepareerd.

## **Gebruiksrechtovereenkomst van Microsoft**

- U hebt een apparaat ("**APPARAAT**") aangeschaft dat software bevat die Samsung Electronics Co., Ltd. in licentie heeft gekregen van een dochterbedrijf van Microsoft Corporation ("**MS**"), voor gebruik in combinatie met draadloze netwerkservices, volgens een afzonderlijke overeenkomst tussen u en een provider van draadloze telecommunicatie ("Mobiele provider"). Deze geïnstalleerde software die afkomstig is van **MS**, en ook de bijbehorende media, gedrukte materialen en "online" of elektronische documentatie ("**SOFTWARE**") zijn beschermd door internationale intellectuele eigendomswetten en verdragen. **De SOFTWARE** wordt in licentie gegeven en niet verkocht. Alle rechten voorbehouden.
- ALS U DEZE GEBRUIKSRECHTOVEREENKOMST NIET ACCEPTEERT, MAG U HET APPARAAT NIET GEBRUIKEN EN DE SOFTWARE NIET KOPIËREN. IN DAT GEVAL MOET U DIRECT CONTACT OPNEMEN MET SAMSUNG ELECTRONICS CO., LTD. VOOR INSTRUCTIES OVER HET RETOURNEREN VAN HET ONGEBRUIKTE APPARAAT EN TERUGGAVE VAN UW GELD. **ALS U DE SOFTWARE GEBRUIKT, INCLUSIEF MAAR NIET BEPERKT TOT GEBRUIK OP HET APPARAAT, ACCEPTEERT U DEZE GEBRUIKSRECHTOVEREENKOMST** (**OF EEN EERDERE OVEREENKOMST**).

• De SOFTWARE bestaat uit software die al op het **APPARAAT** is geïnstalleerd ("Apparaatsoftware") en software van **MS** die op de cd-rom staat ("Bijbehorende cd").

#### **TOEKENNING VAN SOFTWARELICENTIES**

Deze gebruiksrechtovereenkomst geeft u het recht op de volgende licentie:

**Apparaatsoftware**. U mag de Apparaatsoftware gebruiken zoals deze op het APPARAAT is geïnstalleerd. Alle of bepaalde onderdelen van de Apparaatsoftware werken mogelijk niet als u geen account hebt bij een geschikte Mobiele provider of als de netwerkfuncties van de Mobiele provider niet werken of niet zijn geconfigureerd voor de Apparaatsoftware.

**Bijbehorende cd**. Extra software voor uw pc is opgenomen in het APPARAAT en u mag het onderdeel Microsoft® ActiveSync® op een (1) of meer computers installeren en gebruiken om gegevens uit te wisselen met een (1) of meer apparaten die een compatibele versie van de telefoonsoftware van Microsoft® (versie 2003) bevatten. Andere softwareonderdelen op de Bijbehorende cd mag u alleen installeren en gebruiken volgens de voorwaarden in de gedrukte of de online gebruiksrechtovereenkomst van die onderdelen. Als de Bijbehorende cd geen gebruiksrechtovereenkomst voor een bepaald onderdeel bevat, mag u slechts een (1) kopie van het onderdeel installeren en gebruiken op het APPARAAT of op een enkele computer die u samen met het APPARAAT gebruikt.

**Microsoft® Outlook® 2002**. Als Microsoft Outlook 2002 in uw apparaat is opgenomen, zijn de volgende voorwaarden van toepassing op het gebruik van Microsoft Outlook 2002: (i) ongeacht de informatie in het gedeelte "Installatie en gebruik van de software" van de online Gebruiksrechtovereenkomst mag u een (1) kopie van Microsoft Outlook 2002 op een (1) computer installeren voor eigen gebruik, om gegevens uit te wisselen, om gegevens te delen en om te communiceren met het APPARAAT en (ii) de Gebruiksrechtovereenkomst voor Microsoft Outlook 2002 is een overeenkomst tussen het bedrijf en de eindgebruiker, niet tussen de fabrikant van de pc en de eindgebruiker.

#### **OVERIGE RECHTEN EN BEPERKINGEN**

- **Spraak- en handschriftherkenning**. In de SOFTWARE zijn onderdelen voor spraak- en/of handschriftherkenning opgenomen. U moet begrijpen dat spraak- en handschriftherkenning statistische processen zijn, dat herkenningsfouten normaal zijn bij deze processen en dat er fouten kunnen optreden in de herkenning van uw handschrift en in de uiteindelijke conversie naar tekst. Noch Samsung Electronics Co., Ltd. noch haar leveranciers zijn aansprakelijk voor enige schade die voortkomt uit fouten in de processen voor spraak- en handschriftherkenning.
- **Beperking op reverse-engineering, decompilatie en disassembleren**. U mag de SOFTWARE niet onderwerpen aan reverse-engineering, decompileren of disassembleren, tenzij en voor zover dit, niettegenstaande deze beperking, uitdrukkelijk is toegestaan op grond van toepasselijk recht.
- **Een enkel APPARAAT**. De Apparaatsoftware wordt samen met het APPARAAT in licentie gegeven als een enkel geïntegreerd product. De Apparaatsoftware die in het ROM-geheugen ("ROM") van het APPARAAT is geïnstalleerd mag alleen worden gebruikt als onderdeel van het APPARAAT.
- **Een enkele Gebruiksrechtovereenkomst**. Het pakket voor het APPARAAT kan meerdere versies van de Gebruiksrechtovereenkomst bevatten, zoals meerdere vertalingen en/of versies op verschillende media (bijvoorbeeld in de gebruikershandleiding en in de software). Zelfs als u meerdere versies van de Gebruiksrechtovereenkomst ontvangt, hebt u slechts een licentie voor een (1) kopie van de Apparaatsoftware.
- **KENNISGEVING AANGAANDE DE VISUELE NORM VOOR MPEG-4**. In de SOFTWARE kan MPEG-4 visuele decoderingstechnologie zijn opgenomen. Voor deze technologie moet volgens MPEG LA, L.L.C. de volgende kennisgeving worden opgenomen:

HET IS NIET TOEGESTAAN DEZE SOFTWARE OP ENIGE WIJZE TE GEBRUIKEN DIE VOLDOET AAN DE VISUELE STANDAARD VOOR MPEG-4, TENZIJ DIT GEBRUIK RECHTSTREEKS VERBAND HOUDT MET (A) GEGEVENS OF INFORMATIE (i) GEGENEREERD DOOR EN KOSTELOOS VERKREGEN VAN EEN CONSUMENT DIE DAARBIJ NIET AAN ZAKELIJKE ACTIVITEITEN DEELNAM, EN (ii) DIE UITSLUITEND VOOR PERSOONLIJK GEBRUIK BESTEMD ZIJN; EN (B) ANDERE GEBRUIKSWIJZEN DIE SPECIFIEK EN AFZONDERLIJK IN LICENTIE ZIJN GEGEVEN DOOR MPEG LA, L.L.C.

Als u vragen hebt over deze kennisgeving, neem dan contact op met MPEG LA, L.L.C., 250 Steele Street, Suite 300, Denver, Colorado 80206, telefoon 303 331.1880, fax 303 331.1879.

• **Verhuur**. U mag de SOFTWARE niet verhuren of in lease geven.

• **Software overdragen**. Volgens deze Gebruiksrechtovereenkomst mag u geen van uw rechten voor de Apparaatsoftware of de Bijbehorende cd definitief overdragen, tenzij dit is toegestaan door uw Mobiele provider. Wanneer de Mobiele provider een dergelijke overdracht toestaat, mag u al uw rechten volgens deze Gebruiksrechtovereenkomst alleen definitief overdragen wanneer u uw APPARAAT overdraagt of verkoopt en u geen kopieën behoudt, u alle SOFTWARE overdraagt (inclusief alle onderdelen, de media en de gedrukte materialen, alle upgrades, deze

Gebruiksrechtovereenkomst en, indien van toepassing, de Certificaten van echtheid) en de ontvanger instemt met de voorwaarden van deze

Gebruiksrechtovereenkomst. Als de SOFTWARE een upgrade is, moeten bij de overdracht ook alle eerdere versies van de SOFTWARE worden overgedragen.

- **Beëindiging**. Onverminderd alle andere rechten mag Samsung Electronics Co., Ltd. of MS deze Gebruiksrechtovereenkomst beëindigen indien u de bepalingen van deze Gebruiksrechtovereenkomst niet naleeft. In dat geval dient u alle exemplaren en alle onderdelen van de SOFTWARE te vernietigen.
- **Beveiligingsupdates**. De SOFTWARE kan DRMtechnologie (Digital Rights Management) bevatten. Als de SOFTWARE DRM-technologie bevat, gebruiken de aanbieders van inhoud de DRM-technologie ("Microsoft DRM") in de SOFTWARE om de integriteit van hun inhoud te beschermen ("Beveiligde inhoud"), zodat hun intellectuele eigendom, inclusief auteursrechten, in dergelijke inhoud niet wordt misbruikt. Eigenaren van

Beveiligde inhoud ("Eigenaren van Beveiligde inhoud") kunnen MS, Microsoft Corporation of hun dochterbedrijven af en toe verzoeken om beveiligingsupdates te verstrekken voor de Microsoft DRM-onderdelen van de SOFTWARE ("Beveiligingsupdates") die van invloed kunnen zijn op de functies voor het kopiëren, weergeven en/of afspelen van Beveiligde inhoud met Microsoft-software of toepassingen van derden die gebruikmaken van Microsoft DRM. U stemt er daarom mee in dat, als u een licentie van internet downloadt waarmee u Beveiligde inhoud kunt gebruiken, MS, Microsoft Corporation of hun dochterbedrijven, volgens een dergelijke licentie, de Beveiligingsupdates die op verzoek van een Eigenaar van Beveiligde inhoud door MS, Microsoft Corporation of hun dochterbedrijven zijn gedistribueerd, ook mogen downloaden naar uw APPARAAT. MS, Microsoft Corporation of hun dochterbedrijven halen geen persoonlijke identificatiegegevens en ook geen andere informatie van uw APPARAAT op tijdens het downloaden van deze Beveiligingsupdates.

• **Instemming met het gebruik van gegevens**. U stemt ermee in dat MS, Microsoft Corporation en hun dochterbedrijven technische informatie mogen gebruiken die is verzameld ten behoeve van de ondersteuningsdiensten voor de SOFTWARE. MS, Microsoft Corporation en hun dochterbedrijven mogen deze informatie alleen gebruiken om hun producten te verbeteren of om aangepaste diensten of technologieën aan u te kunnen leveren. MS, Microsoft Corporation en hun dochterbedrijven mogen deze informatie bekend maken aan anderen, maar niet in enige vorm waardoor u persoonlijk kunt worden geïdentificeerd.

- **Online spelletjes**/**Updatefuncties**. Als in de SOFTWARE online spelletjes of updatefuncties zijn opgenomen en u ervoor kiest deze te gebruiken, moet u een bepaald computersysteem en bepaalde hardware en software gebruiken om deze functies te implementeren. Als u deze functies gebruikt, geeft u MS, Microsoft Corporation en/of een bevoegde agent expliciet toestemming om deze informatie uitsluitend te gebruiken om hun producten te verbeteren of om aangepaste diensten en technologieën aan u te kunnen leveren. MS of Microsoft Corporation mag deze informatie bekend maken aan anderen, maar niet in enige vorm waardoor u persoonlijk kunt worden geïdentificeerd.
- **Onderdelen voor internet**-**diensten**. De SOFTWARE kan onderdelen bevatten om het gebruik van bepaalde internetdiensten in te schakelen en te vereenvoudigen. U erkent en stemt ermee in dat MS, Microsoft Corporation of hun dochterbedrijven automatisch de versie van de SOFTWARE en/of de bijbehorende onderdelen die u gebruikt, mogen controleren en upgrades of aanvullingen voor de SOFTWARE automatisch naar uw APPARAAT mogen downloaden.
- **Koppelingen naar sites van derden**. Tijdens het gebruik van de SOFTWARE kunt u mogelijk via een koppeling op sites van derden terechtkomen. Deze sites worden niet beheerd door MS, Microsoft Corporation of hun dochterbedrijven. Noch MS, noch nor Microsoft Corporation, noch hun dochterbedrijven zijn verantwoordelijk voor (i) de inhoud van sites van derden, koppelingen op sites van derden of wijzigingen of updates op sites van derden, of voor (ii) webcasting of enige andere vorm van gegevensoverdracht door sites van derden. Als de SOFTWARE koppelingen bevat naar

sites van derden, worden deze koppelingen alleen aangeboden voor uw gemak en de aanwezigheid van een koppeling betekent niet dat deze site wordt goedgekeurd door MS, Microsoft Corporation of hun dochterbedrijven.

- **Aanvullende software**/**diensten**. Samsung Electronics Co., Ltd., MS, Microsoft Corporation of hun dochterbedrijven kunnen het recht hebben om updates, aanvullingen, invoegtoepassingen of onderdelen voor internetdiensten voor de SOFTWARE ("Aanvullende onderdelen") aan u te leveren of beschikbaar te maken, nadat u uw oorspronkelijke exemplaar van de SOFTWARE hebt aangeschaft.
- Als Samsung Electronics Co., Ltd. Aanvullende onderdelen aanbiedt of beschikbaar stelt en er geen andere voorwaarden bij deze Aanvullende onderdelen worden geleverd, dan zijn de voorwaarden van deze Gebruiksrechtovereenkomst van toepassing.
- Als MS, Microsoft Corporation of hun dochterbedrijven Aanvullende onderdelen beschikbaar stellen en er geen andere voorwaarden bij deze Aanvullende onderdelen worden geleverd, zijn de voorwaarden van deze Gebruiksrechtovereenkomst van toepassing, maar dan is MS, Microsoft Corporation of een dochterbedrijf dat de Aanvullende onderdelen levert de licentiehouder van de Aanvullende onderdelen.
- Samsung Electronics Co., Ltd., MS, Microsoft Corporation en hun dochterbedrijven behouden zich het recht voor om elke internetdienst die door het gebruik van de SOFTWARE aan u wordt geleverd of beschikbaar wordt gesteld, te beëindigen.

### **UPGRADES EN HERSTELMEDIA**

- **Apparaatsoftware**. Als de Apparaatsoftware door Samsung Electronics Co., Ltd. afzonderlijk van het APPARAAT wordt geleverd op media zoals een ROM-chip, cd-rom-schijf, via downloaden vanaf internet of op een andere manier, en deze het label "For Upgrade Purposes Only" bevat, mag u één kopie van deze Apparaatsoftware op het APPARAAT installeren ter vervanging van de bestaande Apparaatsoftware en deze gebruiken volgens deze Gebruiksrechtovereenkomst, inclusief alle aanvullende voorwaarden die bij de upgradesoftware behoren.
- **Bijbehorende cd**. Als onderdelen van de Bijbehorende cd door Samsung Electronics Co., Ltd. afzonderlijk van het APPARAAT worden geleverd op media zoals een cdrom-schijf, via downloaden vanaf internet of op een andere manier, en deze het label "For Upgrade Purposes Only" bevatten, mag u (i) één kopie van deze onderdelen installeren en gebruiken op de computer(s) die u gebruikt om gegevens uit te wisselen met het APPARAAT ter vervanging van de bestaande onderdelen op de Bijbehorende cd.

### **AUTEURSRECHTEN**

De eigendom van en de intellectuele eigendomsrechten op de SOFTWARE (inclusief maar niet beperkt tot alle afbeeldingen, foto's, animaties, video- en geluidsfragmenten, muziek, tekst en "applets" die in de SOFTWARE zijn opgenomen) alsmede de bijbehorende gedrukte materialen en alle kopieën van de SOFTWARE, berusten bij MS of haar leveranciers (inclusief Microsoft Corporation). U mag de gedrukte materialen die bij de SOFTWARE behoren niet kopiëren. De eigendom van en de intellectuele eigendomsrechten op inhoud die via de SOFTWARE toegankelijk is, is eigendom van de eigenaren van de desbetreffende inhoud en wordt mogelijk beschermd door auteursrechtwetten of andere intellectuele eigendomswetten en verdragen. Deze Gebruiksrechtovereenkomst verleent u geen rechten op het gebruik van dergelijke inhoud. Alle rechten die niet expliciet krachtens deze Gebruiksrechtovereenkomst worden verleend, berusten bij MS en haar leveranciers (inclusief Microsoft Corporation).

#### **EXPORTBEPERKINGEN**

U erkent dat de software onder de Amerikaanse exportwetgeving valt. U moet u houden aan alle nationale en internationale exportwetten en -regels die van toepassing zijn op de SOFTWARE. Bij deze wetten zijn tevens inbegrepen beperkingen op bestemmingen, eindgebruikers en eindgebruik. Zie http:// www.microsoft.com/exporting/ voor meer informatie.

### **PRODUCTONDERSTEUNING**

MS, haar moedermaatschappij, Microsoft Corporation of hun dochterbedrijven bieden geen productondersteuning voor de SOFTWARE. Voor productondersteuning gebruikt u het ondersteuningsnummer van Samsung Electronics Co., Ltd. in de documentatie voor het APPARAAT. Als u vragen hebt over deze Gebruiksrechtovereenkomst of als u om andere redenen contact wilt opnemen met Samsung Electronics Co., Ltd., gebruikt u het adres in de documentatie voor het APPARAAT.

#### **GEEN AANSPRAKELIJKHEID VOOR BEPAALDE SCHADE**

TENZIJ DE WET DIT VERBIEDT, AANVAARDT MS GEEN AANSPRAKELIJKHEID VOOR ENIGE INDIRECTE, SPECIALE EN INCIDENTELE SCHADE OF GEVOLGSCHADE DIE ONSTAAT UIT HET GEBRUIK VAN OF IN VERBAND MET HET GEBRUIK OF DE WERKING VAN DE SOFTWARE. DEZE BEPERKING BLIJFT OOK VAN TOEPASSING ALS ER GEEN ENKELE ANDERE VERHAALSMOGELIJKHEID IS.

RAADPLEEG VOOR BEPERKTE GARANTIE EN SPECIALE BEPALINGEN DIE BETREKKING HEBBEN OP UW RECHTSGEBIED DE GARANTIEBEPALINGEN DIE ZIJN OPGENOMEN IN DIT PAKKET OF IN DE GEDRUKTE MATERIALEN DIE BIJ DE SOFTWARE HOREN.

#### **Conformiteitsverklaring (R&TTE-richtlijn)**

#### *Het volgende product:*

GSM900/GSM1800/GSM1900 met Bluetooth

draagbare mobiele telefoon

(Productbeschrijving)

#### SGH-i320

(Typenaam)

#### *Gefabriceerd door:*

```
- Samsung Electronics Co., Ltd, 94-1 Imsoo-Dong, Gumi City, Kyung Buk, Korea 730-350*
```
(naam en adres van fabrikant)

**waarop deze verklaring van toepassing is, voldoet aan de volgende standaarden en/of andere normatieve documenten.**

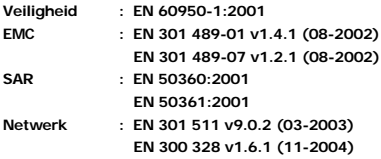

**Hierbij verklaren we dat [alle essentiële radiotests zijn uitgevoerd en dat] bovengenoemd product voldoet aan alle essentiële eisen die er in Richtlijn 1999/5/EEG aan worden gesteld.**

**De conformiteitsbeoordelingsprocedure waarnaar wordt verwezen in Artikel 10 en die wordt beschreven in Bijlage [IV] van Richtlijn 1999/5/EC is uitgevoerd in samenwerking met de volgende aangemelde instantie(s):**

**BABT, Balfour House, Churchfield Road, Walton-on-Thames, Surrey, KT12 2TD, Verenigd Koninkrijk Kenmerk: 168**

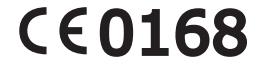

**De technische documentatie wordt beheerd door:**

Samsung Electronics QA Lab.

**en wordt op verzoek ter beschikking gesteld.**

*(Vertegenwoordiging in de EU)*

Samsung Electronics Euro QA Lab. Blackbushe Business Park, Saxony Way, Yateley, Hampshire, GU46 6GG, Verenigd Koninkrijk 2006. 04. 28 **Yong-Sang Park / S. Manager**

 $X$   $O$   $\alpha$ 

(plaats en datum van uitgifte) (naam en handtekening van bevoegde persoon)

\* Dit is niet het adres van het Samsung Service Centre. Zie de garantiekaart of neem contact op met de winkel waar u de telefoon hebt aangeschaft voor het adres van het Samsung Service Centre.

\* Sommige beschrijvingen in deze handleiding kunnen iets afwijken van uw telefoon. Dit is afhankelijk van het land waar u zich bevindt, de geïnstalleerde software of uw serviceprovider.

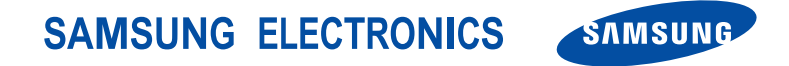